# *Betriebsanleitung MX 43*

# **Gaswarnzentrale zum Anschluss analoger und digitale Messwertgeber**

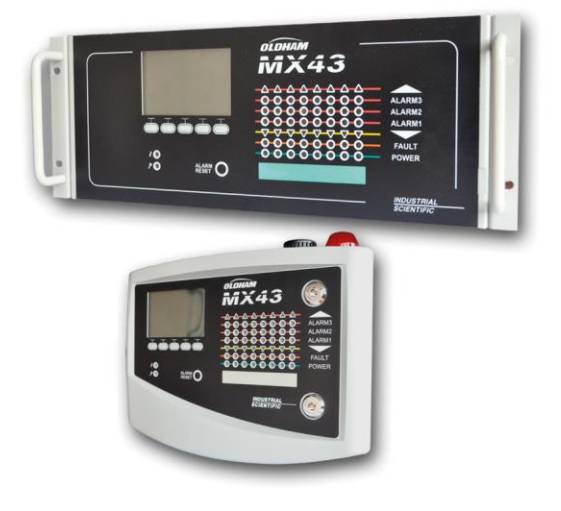

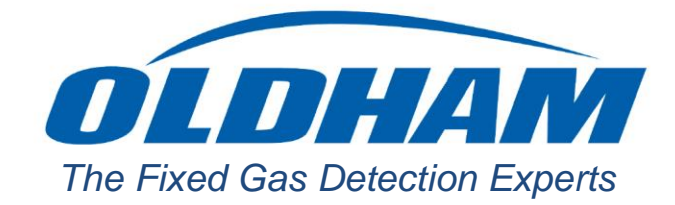

*Part Number: NPM43DE Revision: J.3*

Copyright © October 2019 by *Oldham S.A.S.*

Alle Rechte vorbehalten. Die Vervielfältigung dieses Dokuments, auch auszugsweise, ist ohne die schriftliche Zustimmung von Oldham S.A.S., in jeder Form untersagt.

Alle in dieser Anleitung enthaltenen Informationen sind nach derzeitigem Wissensstand richtig.

Aufgrund fortlaufender Produktentwicklung können sich die technischen Daten dieses Produkts ohne Vorankündigung ändern.

Oldham S.A.S Rue Orfila Z.I. Est – CS 20417 F–62027 ARRAS Cedex Tel.: +33 (0)3 21 60 80 80 Fax: +33 (0)3 21.60.80.00

# **Inhaltsverzeichnis**

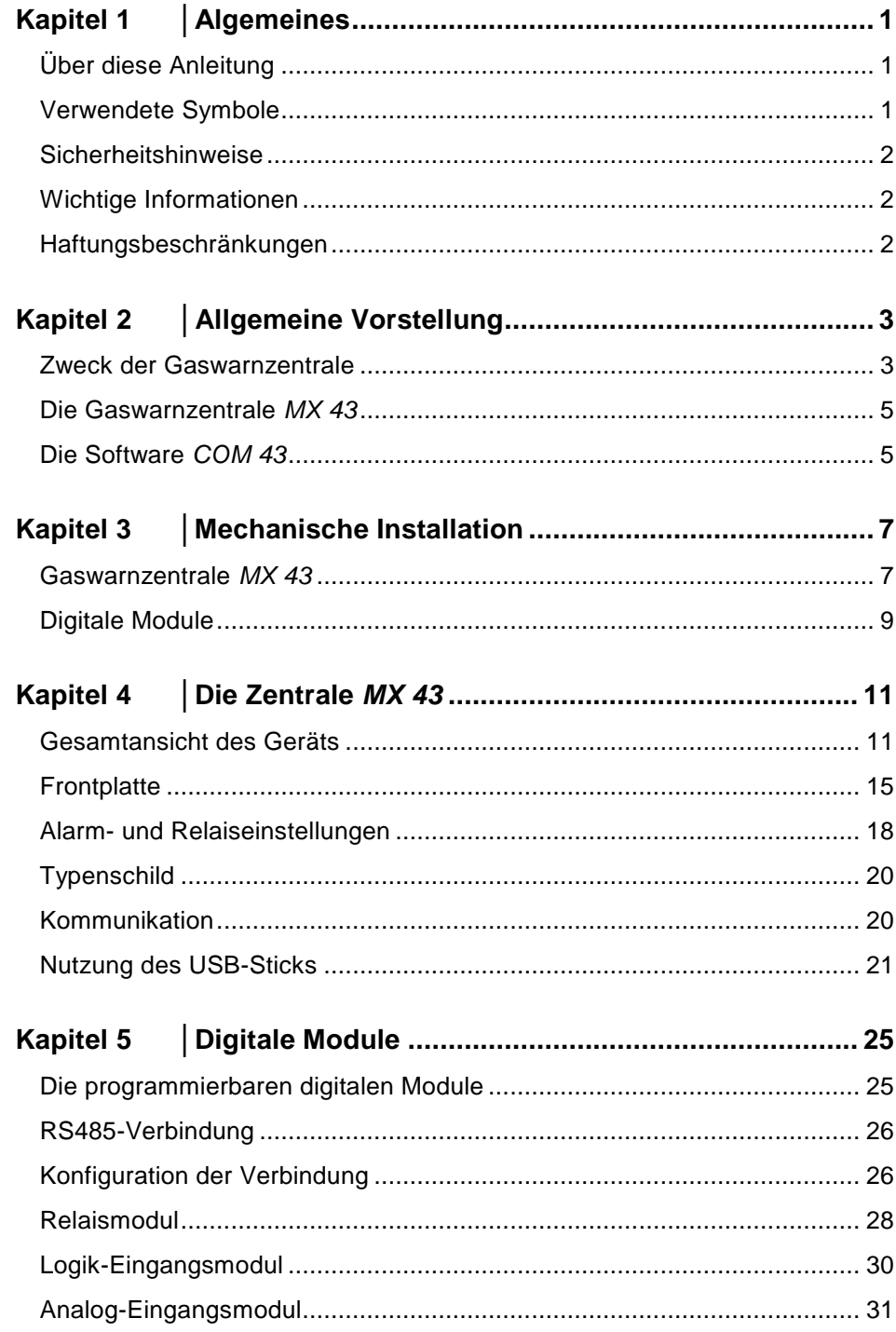

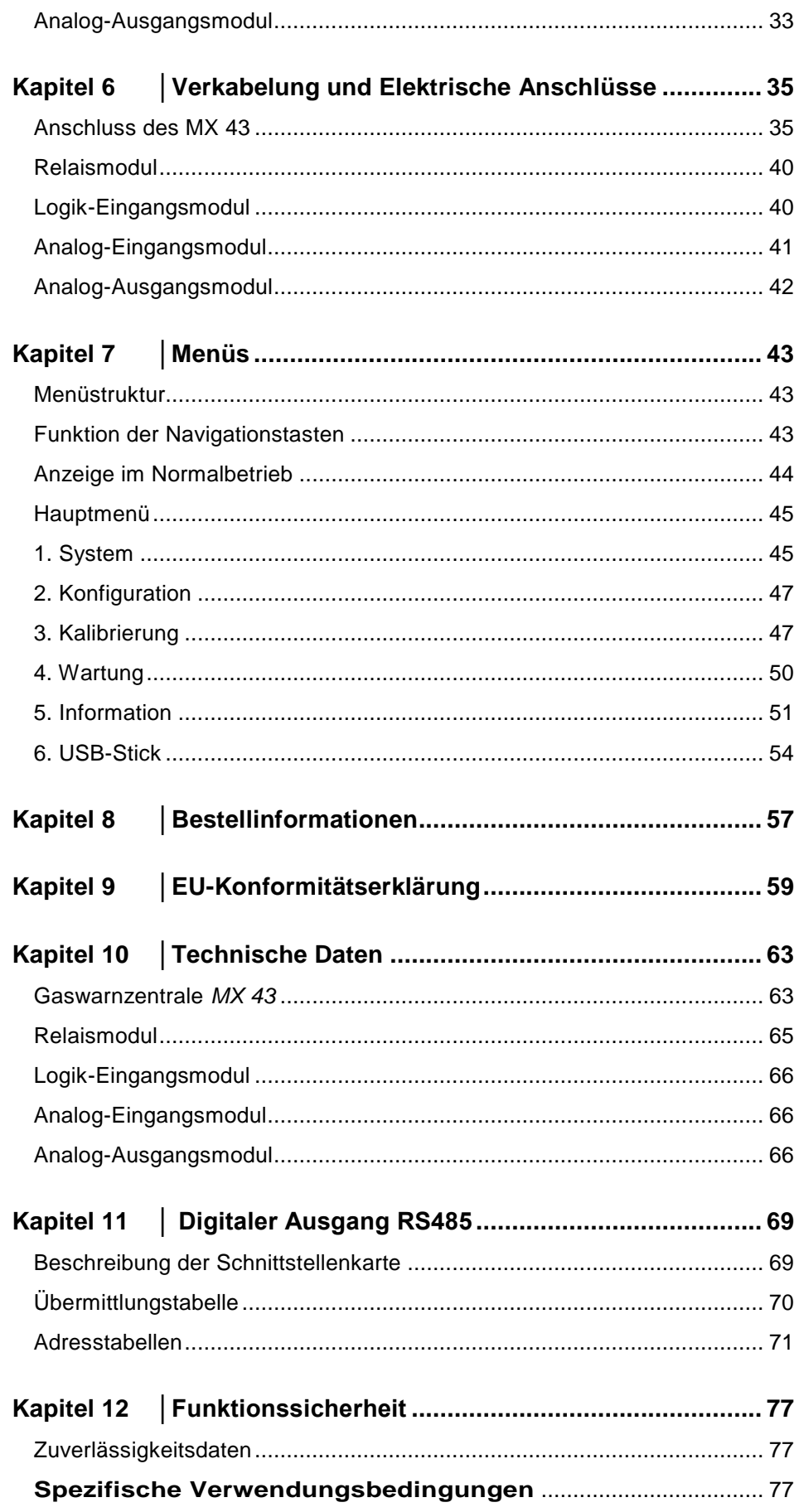

# **Kapitel 1 │Algemeines**

# <span id="page-6-1"></span><span id="page-6-0"></span>**Über diese Anleitung**

Die vorliegenden Informationen müssen vor der Installation und Inbetriebnahme aufmerksam gelesen werden. Dieses bezieht sich vor allem auf die Hinweise zur Sicherheit des Anwenders. Diese Betriebsanleitung muss jeder Person übergeben werden, welche für die Inbetriebnahme, den Einsatz, die Instandhaltung oder Reparatur des Gerätes beauftragt ist.

Die Informationen in dieser Anleitung, die technischen Daten und Pläne basieren auf den zu einem bestimmten Zeitpunkt verfügbaren Informationen. Im Zweifelsfall wenden Sie sich bitte an *Oldham*, um weitere Informationen zu erhalten.

Ziel dieser Anleitung ist es, dem Benutzer einfache und präzise Informationen zu liefern. *Oldham* kann für eine fehlerhafter Interpretation beim Lesen dieser Anleitung nicht haftbar gemacht werden. Trotz unserer Bemühungen, eine fehlerfreie Anleitung zu erstellen, kann sie nicht beabsichtigte technische Ungenauigkeiten enthalten.

*Oldham* behält sich im Interesse seiner Kunden das Recht vor, die technischen Daten seiner Geräte zu ändern, um deren Funktion zu verbessern.

Die vorliegende Betriebsanleitung und deren Inhalt bleiben unveräußerliches Eigentum von *Oldham*.

# <span id="page-6-2"></span>**Verwendete Symbole**

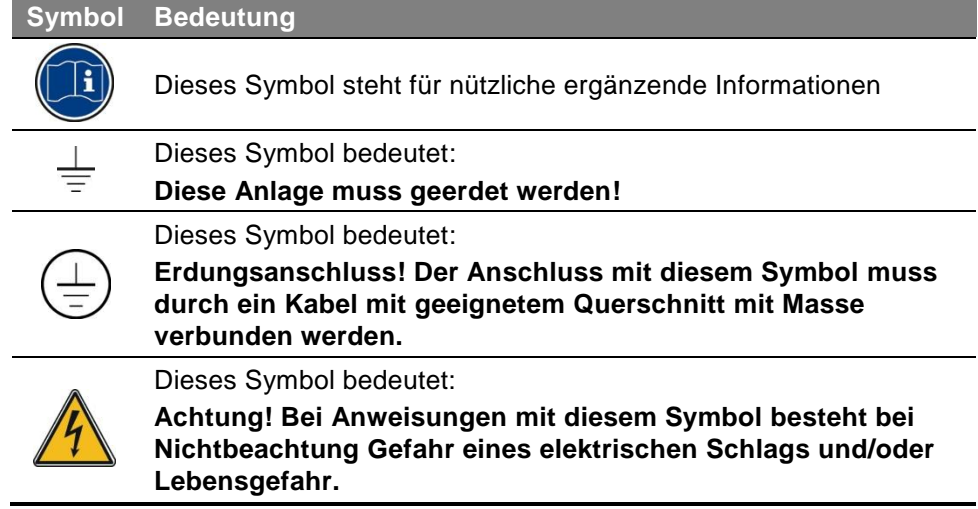

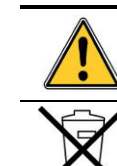

#### Dieses Symbol bedeutet: **Achtung! Halten Sie sich exakt an die Anweisung.**

Nur Europäische Union (und EWR). Dieses Symbol bedeutet, dass dieses Produkt gemäß der WEEE-Richtlinie (2002/96/EG) und den Gesetzen Ihres Landes nicht über den Hausmüll entsorgt werden darf.

Sie müssen das Produkt an einem dazu vorgesehenen Sammelort entsorgen, zum Beispiel einer offizielle Sammelstelle für elektrische und elektronische Geräte für das Recycling, oder dieses bei Anschaffung eines gleichwertigen Produktes bei einem autorisierten Händler zurückgeben.

Jegliche Abweichung bezüglich der Entsorgungsbestimmungen bei dieser Art von Abfällen kann negative Einflüsse auf die Umwelt und die öffentliche Gesundheit haben, da diese EEE-Produkte üblicherweise Stoffe enthalten, welche gefährlich sein können. Ihre umfassende Mitarbeit bei der ordnungsgemäßen Rückführung dieser Produkte fördert eine bessere Nutzung von Rohstoffen.

# <span id="page-7-0"></span>**Sicherheitshinweise**

Für grundlegende Nutzungshinweise sind Piktogramme auf dem Gerät angebracht. Diese sind integraler Bestandteil des Gerätes. Sollte ein Hinweis sich lösen oder unlesbar werden, so ersetzen Sie ihn. Die Bedeutung dieser Hinweise wird nachstehend erklärt:

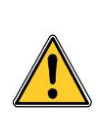

Die Installation und die elektrischen Anschlüsse müssen von qualifiziertem Personal ausgeführt werden. Hierbei müssen die Anweisungen des Herstellers sowie die gültigen und anwendbaren Normen und Regelwerke eingehalten werden.

Das Nichteinhalten der Anweisungen kann schwerwiegende Auswirkungen auf die Arbeitssicherheit haben. Insbesondere ist der Montage und dem Anschluss der Spannungsversorgung (Anschluss der Module, Netzanschluss) besondere Beachtung zu schenken.

# <span id="page-7-1"></span>**Wichtige Informationen**

Die Veränderung des Geräts und die Verwendung nicht originaler Teile führen zum Erlöschen jeglicher Gewährleistung.

Das Gerät wurde für die, in den technischen Daten genannten, Anwendungsbereiche entwickelt. Das Überschreiten der Einsatzbedingungen ist in jedem Fall untersagt.

# <span id="page-7-2"></span>**Haftungsbeschränkungen**

Weder *Oldham* noch jegliches andere damit verbundene Unternehmen können unter keinen Umständen für Schäden haftbar gemacht werden. Dazu zählen unter anderem Schäden durch Fabrikationsausfälle, Unterbrechung der Fabrikation, Informationsverluste, Fehler des Gerätes, Verletzungen, Zeitverlust, finanzieller oder materieller Verlust oder jeder indirekte oder Folgeverlust durch den Einsatz oder nicht möglichen Einsatz des Produktes. Dies gilt auch dann, wenn *Oldham* über diese Schäden informiert wurde.

# **Kapitel 2 │Allgemeine Vorstellung**

# <span id="page-8-1"></span><span id="page-8-0"></span>**Zweck der Gaswarnzentrale**

Dieses Gerät dient der Messung und Überwachung vorhandener Gase in Umgebungsluft.

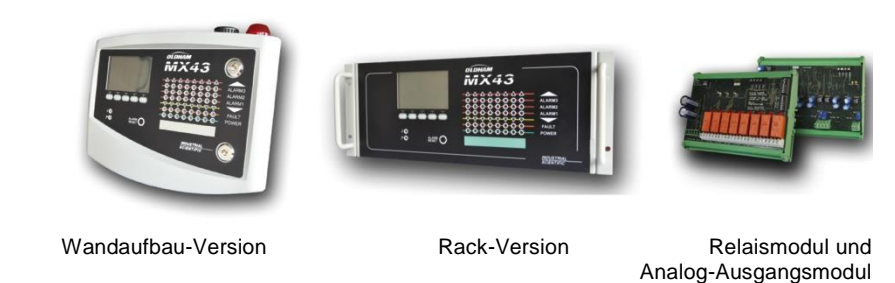

#### **Abbildung 1: Geräteversionen** *MX 43* **und Modulbeispiele**

Das System besteht im Wesentlichen aus:

- einer Zentrale *MX 43* als Wandaufbau- (mit 4 oder 8 Kanälen) oder als Rack-Version (mit 8 Kanälen);
- aus verschiedenen Modulen (analoge/digitale Messwertgeber, Analog-Eingangsmodul, Logik-Eingangsmodul, Relaismodul, Analog-Ausgangsmodul).

Die Signale der Messwertgeber und der Eingangsmodule werden vom *MX 43* ständig überwacht. Sobald ein Messwert einen zugehörigen Alarmwert überschreitet, wird ein akustischer und visueller Alarm ausgelöst. Gleichzeitig wird das oder werden die zugehörigen Relais aktiviert, welche ergänzende und vom Betreiber vorgesehenen Maßnahmen steuern.

Das Gerät wird mithilfe der Software *COM 43* programmiert.

[Abbildung 2](#page-9-0) zeigt ein Beispiel für eine mögliche Gerätekonfiguration.

<span id="page-9-0"></span>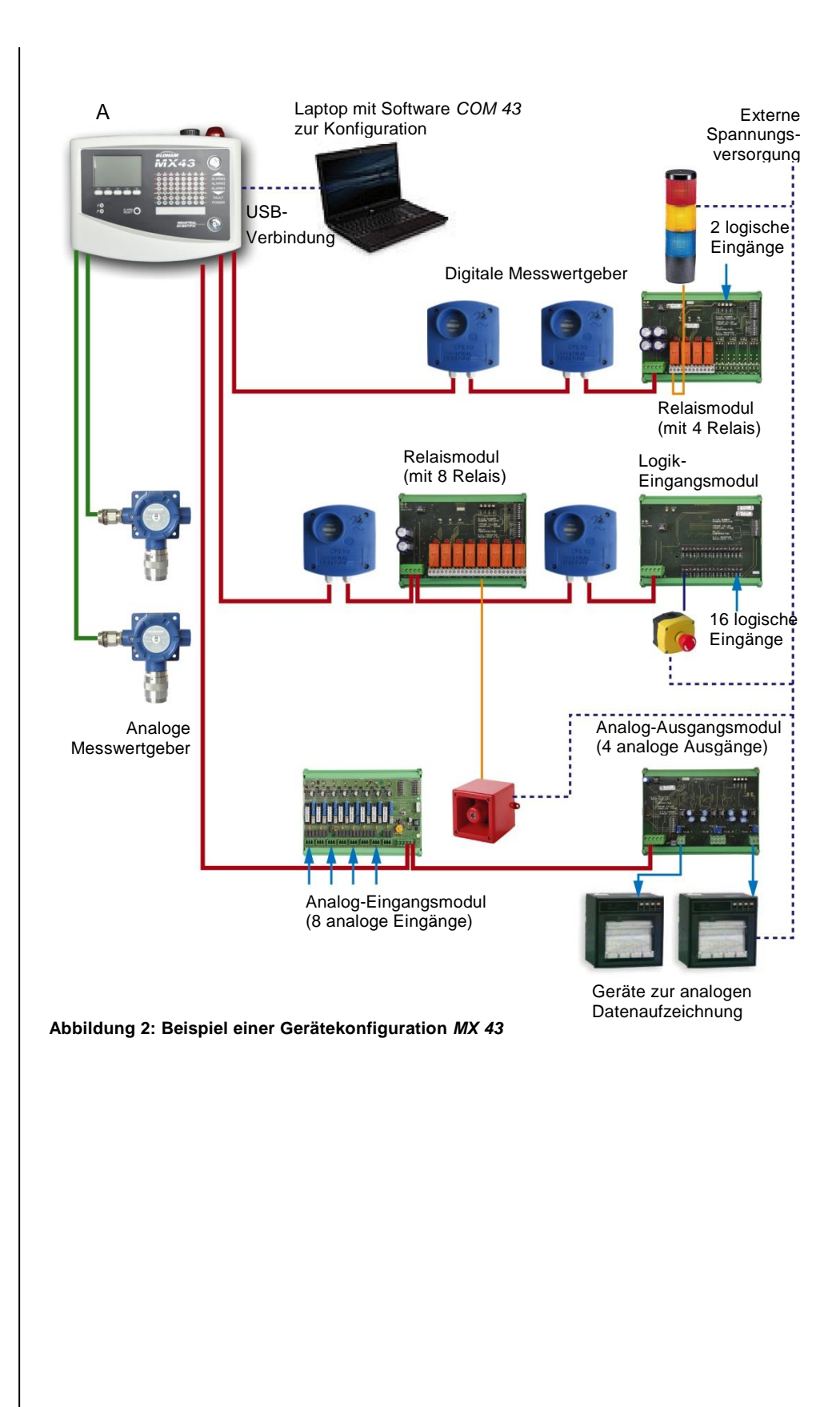

# <span id="page-10-0"></span>**Die Gaswarnzentrale** *MX 43*

#### **Geräteversionen**

Die Gaswarnzentrale *MX 43* ist in 3 Versionen erhältlich:

- Wandaufbau-Version mit 4 Kanäle (Anschlusslinien),
- Wandaufbau-Version mit 8 Kanäle (Anschlusslinien),
- Rack-Version mit 8 Kanälen (Anschlusslinien).

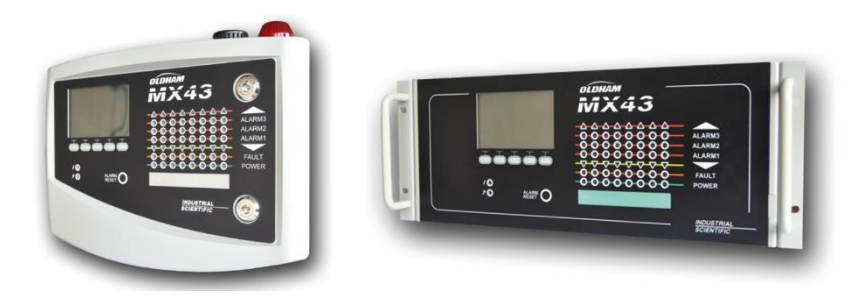

**Abbildung 3: Wandaufbau- (links) und Rack-Version (rechts)** *MX 43*

Die folgende Tabelle zeigt, abhängig vom Gerätetyp, die verschiedenen Konfigurationsmöglichkeiten auf. An jeden Kanal ist es möglich, entweder einen analogen Messwertgeber (4-20 mA-Transmitter) oder ein bzw. mehrere programmierbare digitale Module anzuschließen.

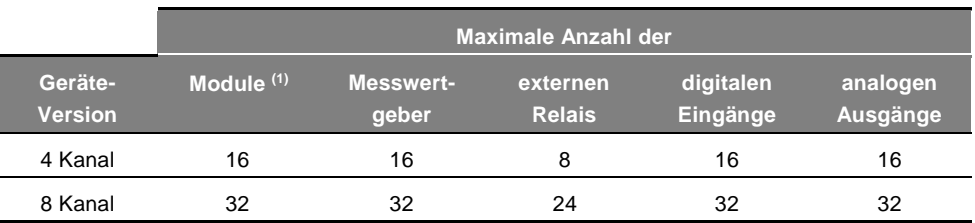

*(1) Messwertgeber, Analog-Ausgangsmodule, Logik-Eingangsmodul etc.*

<span id="page-10-1"></span>**Tabelle 1: Maximalkonfiguration des** *MX 43*

# **Die Software** *COM 43*

Sie dient der Parametrierung des *MX 43* mithilfe eines Windows®-PCs. Die Funktionen und die Bedienung der Software sind Teil einer spezielle Schulung.

# **Kapitel 3 │Mechanische Installation**

<span id="page-12-0"></span>*Dieses Kapitel beschreibt die mechanische Installation des MX 43 und der zugehörigen digitalen Module.*

# <span id="page-12-1"></span>**Gaswarnzentrale** *MX 43*

### **Positionierung**

Das MX 43 darf nur außerhalb explosionsgefährdeter Bereiche installiert werden, und es muss geschützt vor Feuchtigkeit, Staub, Temperaturschwankungen und direkter Sonneneinstrahlung installiert werden. Es wird am besten an einem überwachten Ort platziert (Wachposten, Kontrollraum).

#### **Befestigung des Wandaufbaugehäuses**

Der Zugriff auf das Gerät zur Verkabelung, Einstellungen oder Wartung erfolgt über die vordere Gehäuseabdeckung. Es ist ein Abstand von 400 mm vor dem *MX 43* notwendig, um die Tür öffnen zu können.

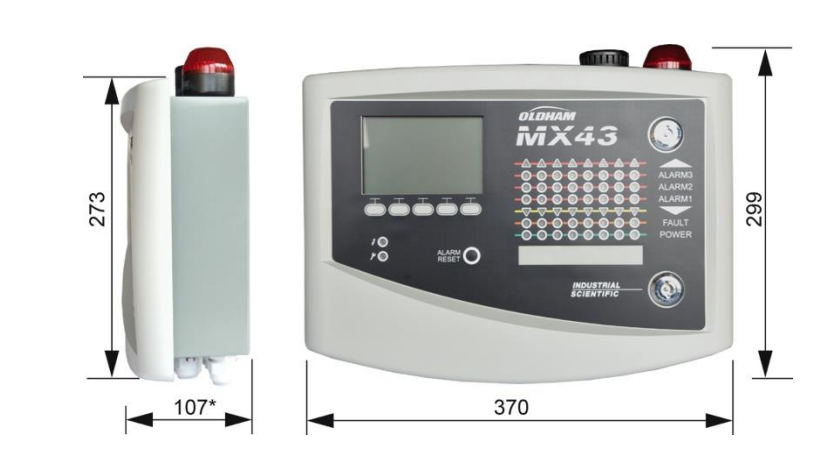

*(\*) Einschließlich rückseitiger Montageschiene*

**Abbildung 4: Platzbedarf Wandaufbau-Version**

Die Schiene zur Aufhängung des *MX 43* wird mit zwei Schrauben 4 x 25 mm an der Wand befestigt.

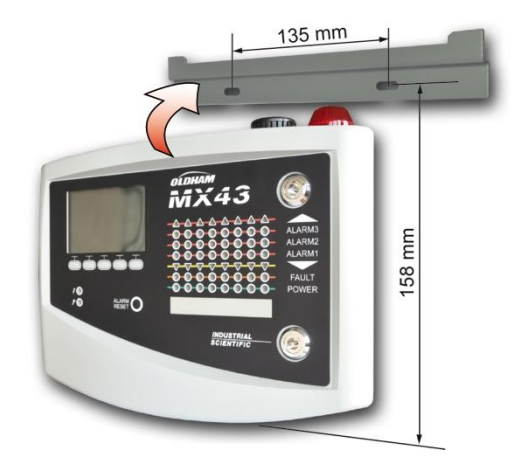

**Abbildung 5: Befestigung der Montageschiene für die Wandaufbau-Version**

# **Befestigung der Rack-Version**

Der Zugriff auf das Gerät zur Verkabelung, Einstellungen oder Wartung erfolgt über die vordere Gehäuseabdeckung sowie die hintere Klappe, um Zugriff auf die verschiedenen Anschlüsse zu erhalten.

Die Rack-Version wird in einem Schacht oder Schaltschrank mit 19 ", 4HE-Standard eingebaut. Um eine ausreichende Belüftung des *MX 43* zu gewährleisten müssen oberhalb und unterhalb des Gerätes 0,5 HE (22 mm) frei bleiben.

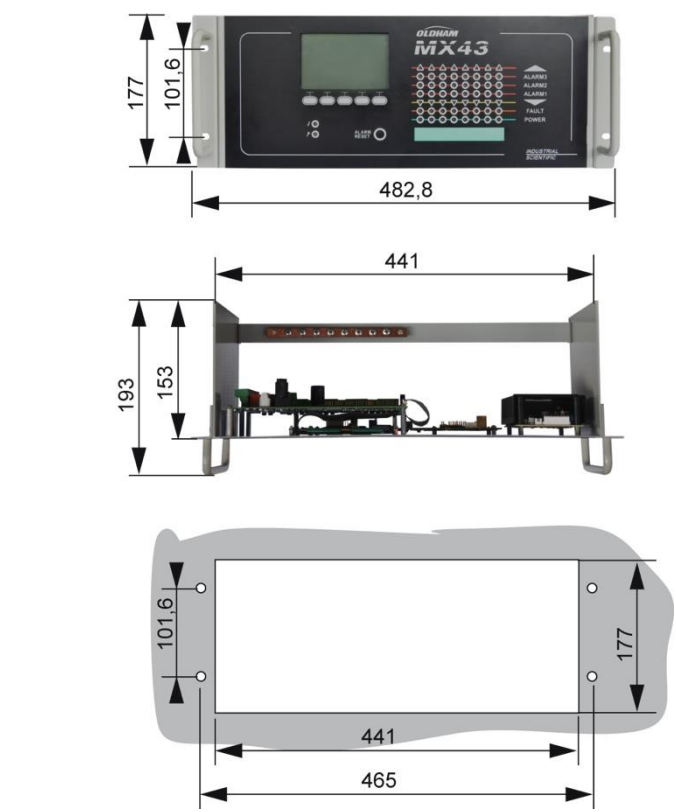

**Abbildung 6: Platzbedarf der Rack-Version**

# <span id="page-14-0"></span>**Digitale Module**

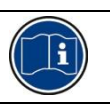

Die Verkabelung ist in Kapitel *Digitale Module* ab Seite [35](#page-40-0) beschrieben.

#### **Messwertgeber**

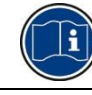

Beachten Sie bitte die Betriebsanleitung, die mit jedem Messwertgeber ausgeliefert wird.

#### **Positionierung**

Abhängig von der Anwendung und der Dichte des zu überwachenden Gases muss jeder Messwertgeber in Bodennähe, in Deckennähe, in Höhe des Arbeitsplatzes oder in der Nähe der Abluftkanäle angebracht werden.

Gase, schwerer als Luft, werden bevorzugt in Bodennähe, leichtere Gase in Deckennähe überwacht. Sollten Sie Fragen zur Positionierung des Messwertgebers haben, wenden Sie sich bitte an *Oldham*.

#### **Befestigung**

Die Messwertgeber werden vorzugsweise an einem gut zugänglichen Ort befestigt, um Kontroll- und Wartungsarbeiten zu erleichtern und die Sicherheit aller Beteiligten sicherzustellen.

Die Sensoren dürfen nicht für die Überwachung ungeeignet installiert oder durch Hindernisse zugestellt werden, woduch die sichere Überwachung der Umgebungsluft verhindert wird.

Bei Montage eines *OLCT 10N* auf einer vertikalen Fläche (Wandmontage) müssen die Kabeleinführungen nach unten ausgerichtet sein.

# **Andere Module**

#### **Positionierung**

Die Relaismodule, die Analog-Ausgangsmodule und die Analog-Eingangsmodule werden abhängig von der Topologie der zu überwachenden Anlage montiert.

Sie dürfen nur außerhalb explosionsgefährdeter Bereiche installiert werden. Sie müssen zum Schutz vor Feuchtigkeit, Staub und Temperaturschwankungen, zum Beispiel in Schaltschränke eingebaut werden.

#### **Befestigung**

Diese Module werden auf einer DIN-Schiene in einem Schaltschrank oder einem Schaltkasten angebracht.

Für Relaismodule, an die elektrische Niedrigspannungsbauteile angeschlossen sind, muss die Installation gemäß den gültigen und anwendbaren Normen und Regelwerken erfolgen. **Abbildung 7: Befestigung eines Moduls auf**

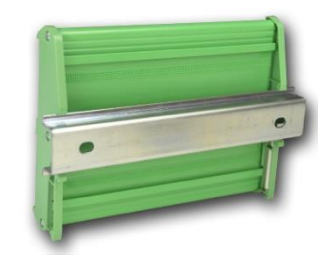

**einer DIN-Schiene**

# **Kapitel 4 │Die Zentrale** *MX 43*

<span id="page-16-1"></span><span id="page-16-0"></span>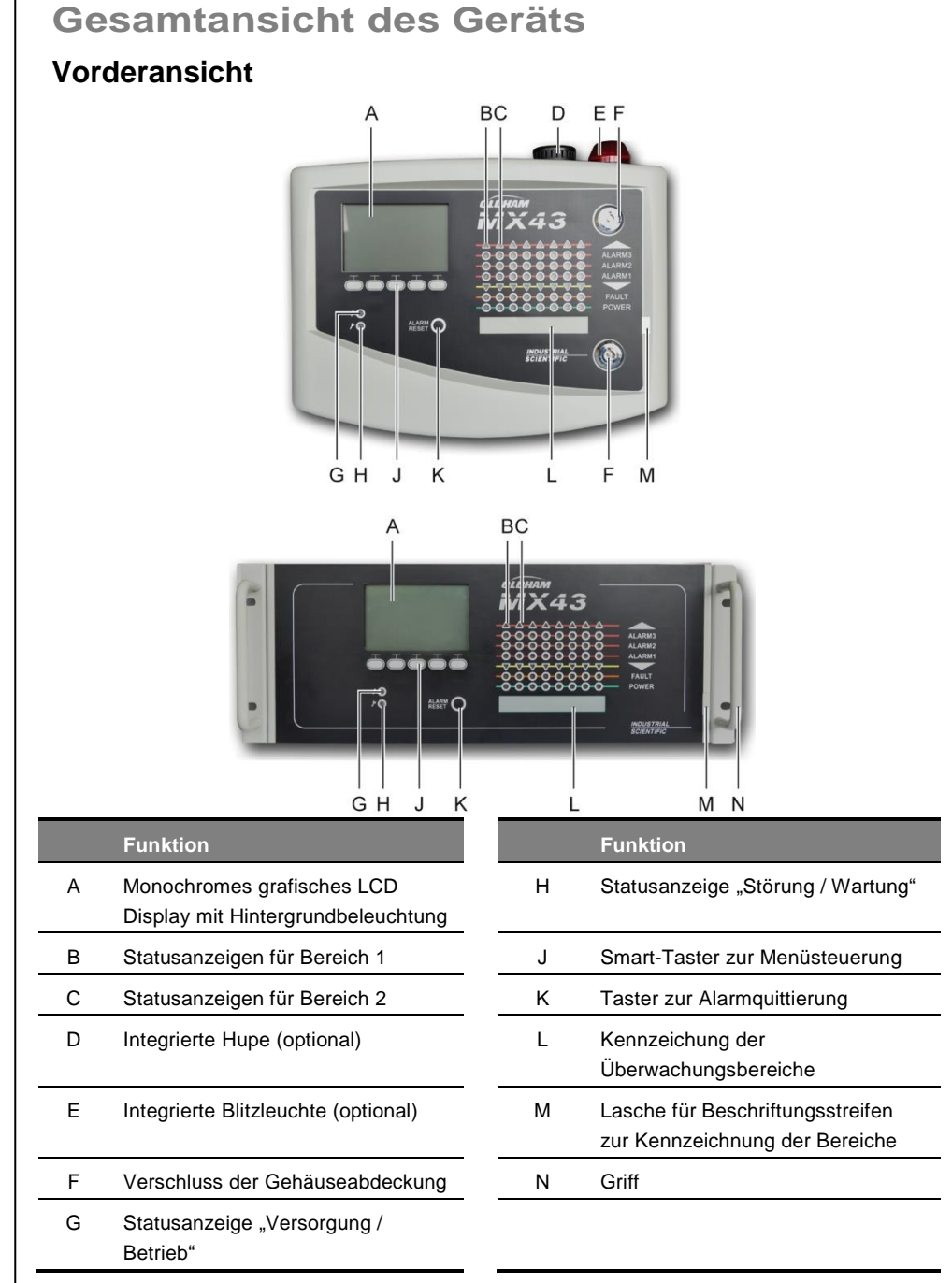

**Abbildung 8: Vorderansicht der Wandaufbau- und der Rack-Version**

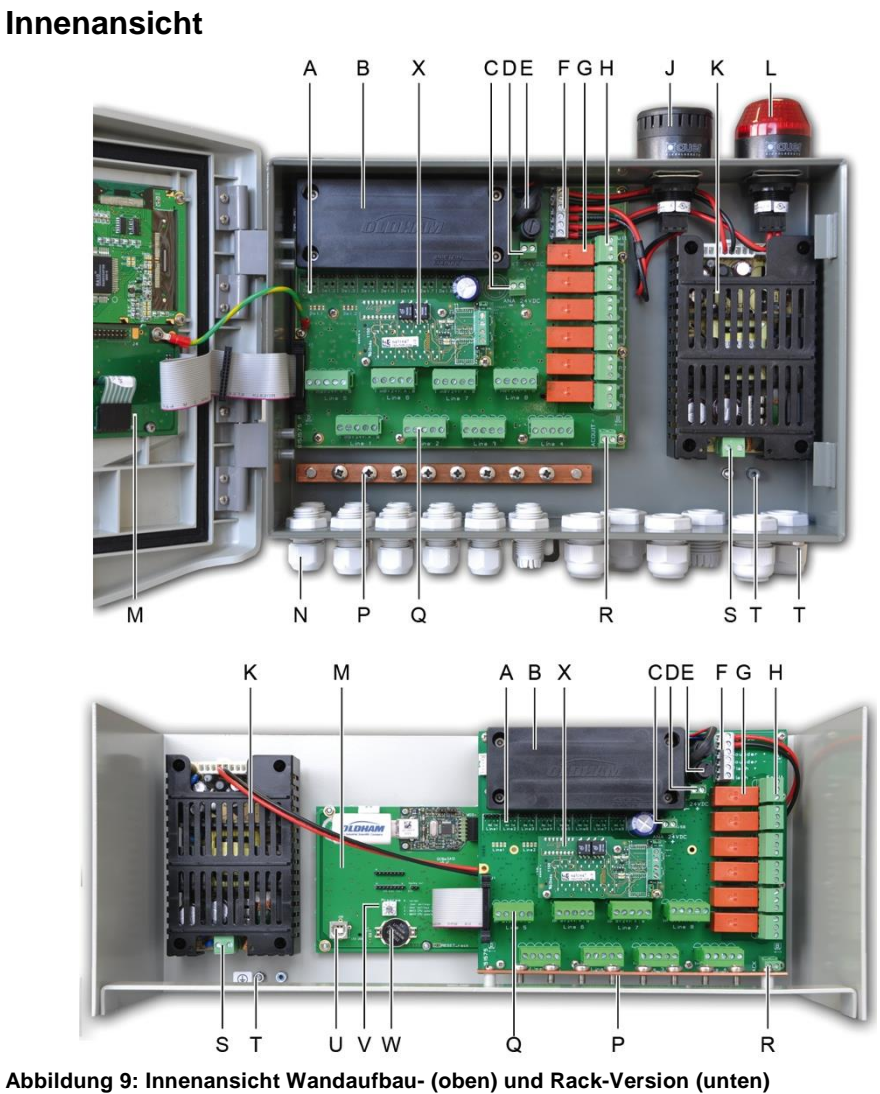

#### **Funktion**

A Statusanzeigen für die digitalen Kommunikation. Die LED-Anzeigen (rot/grün) für jeden Kanal haben folgende Bedeutungen:

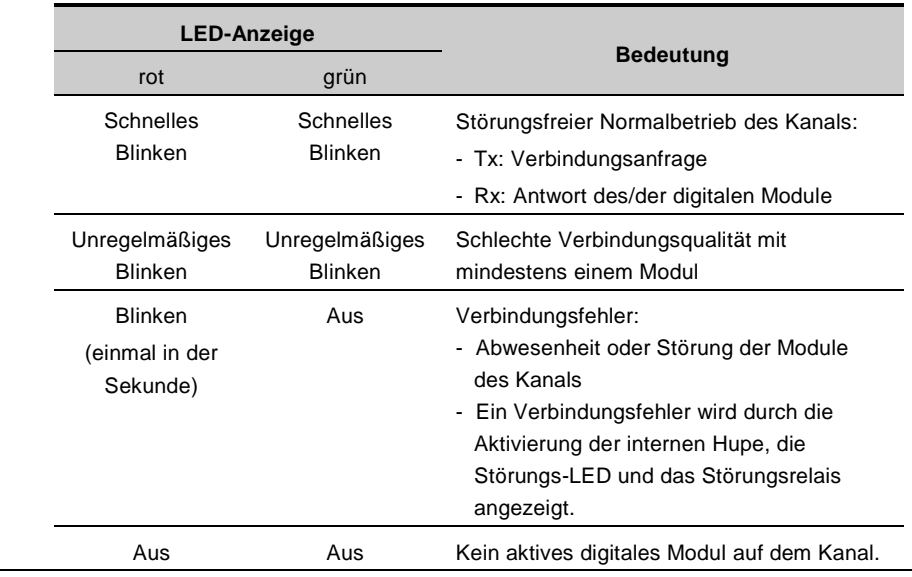

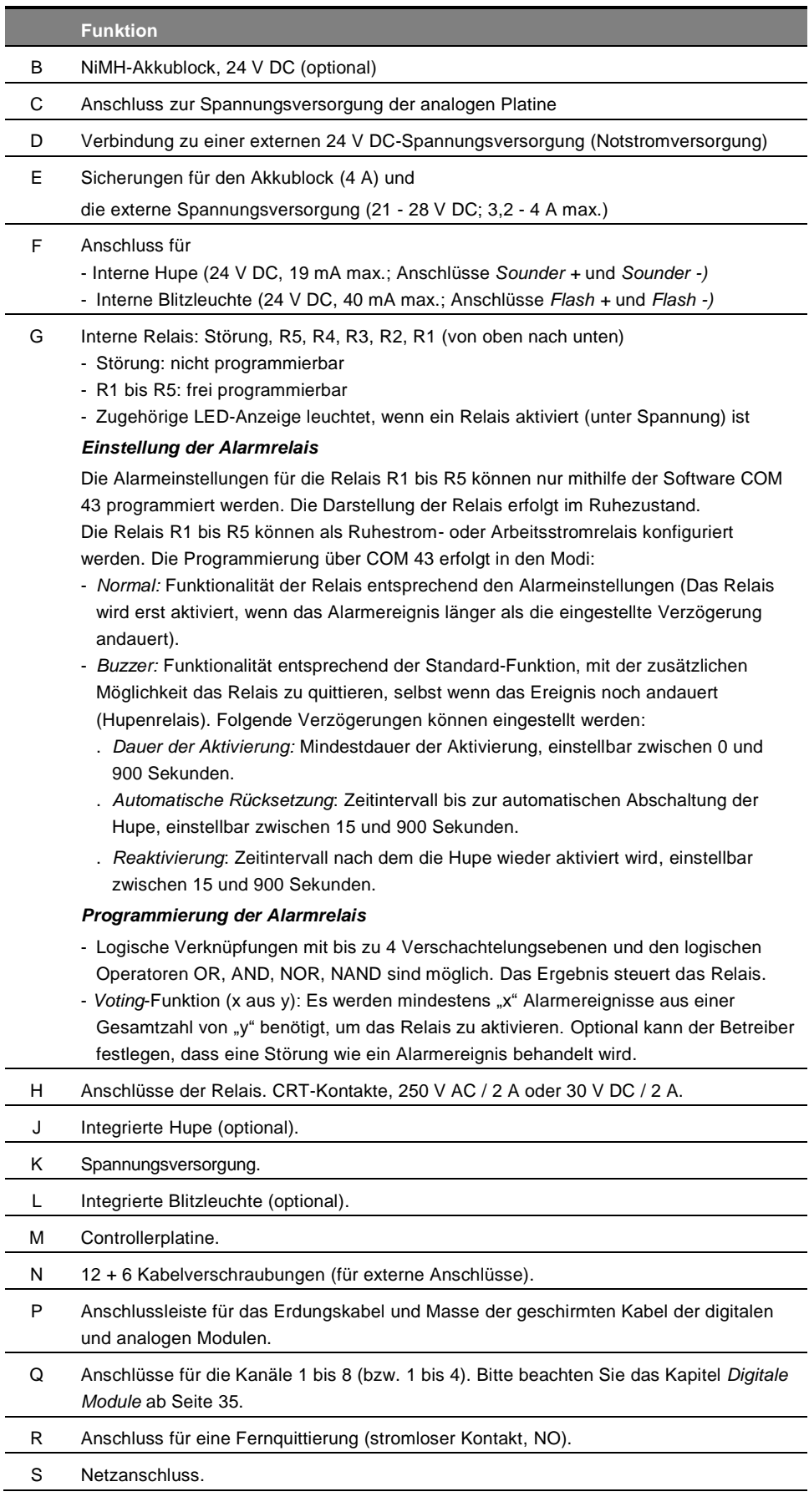

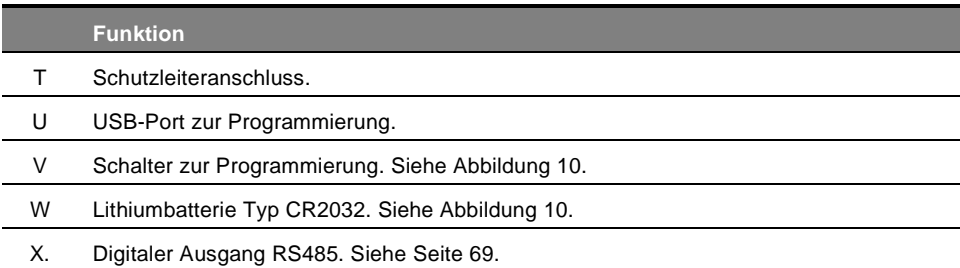

# **Ansicht der Controllerplatine**

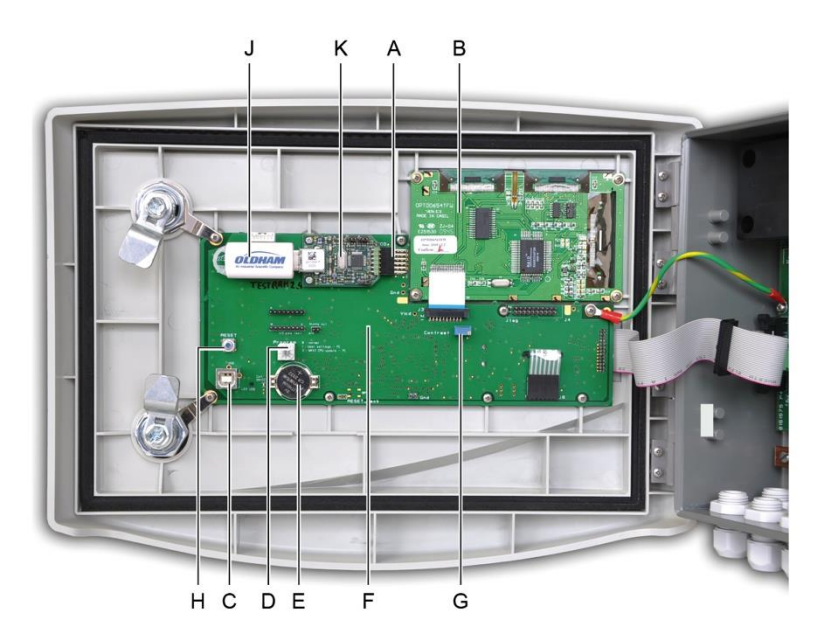

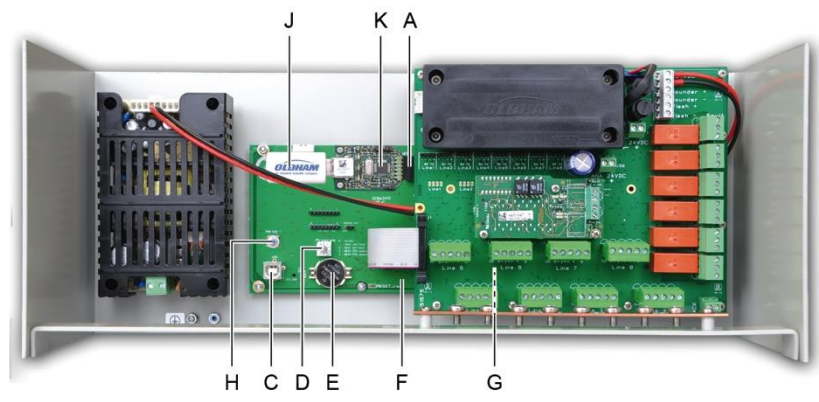

<span id="page-19-0"></span>**Abbildung 10: Innenansicht der Version zum Wandaufbau und der Rack-Ausführung - Controller- und Displayplatinen.**

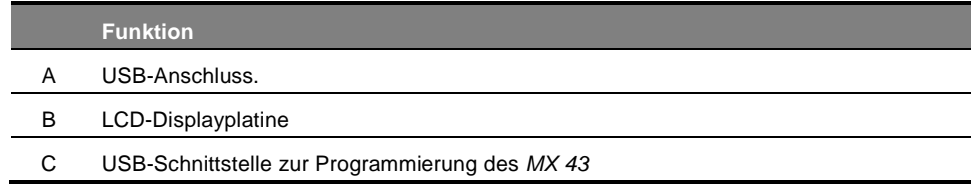

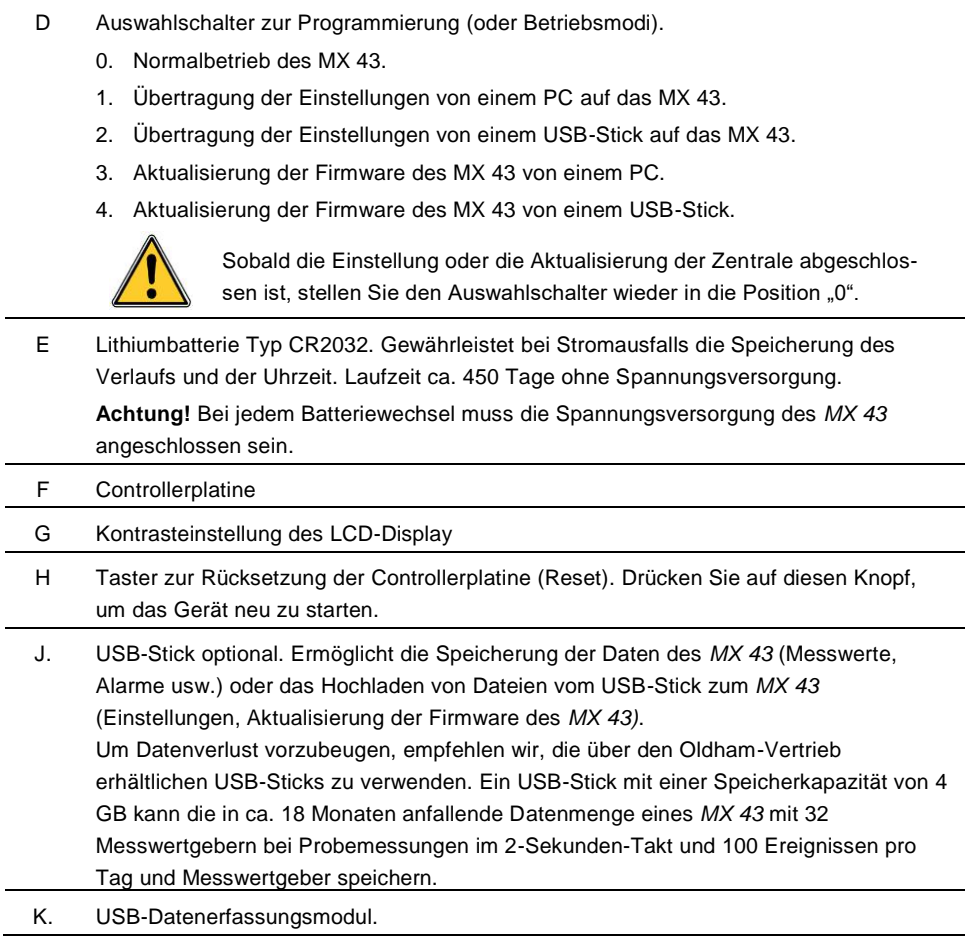

# <span id="page-20-0"></span>**Frontplatte**

Sie ist nachfolgend dargestellt:

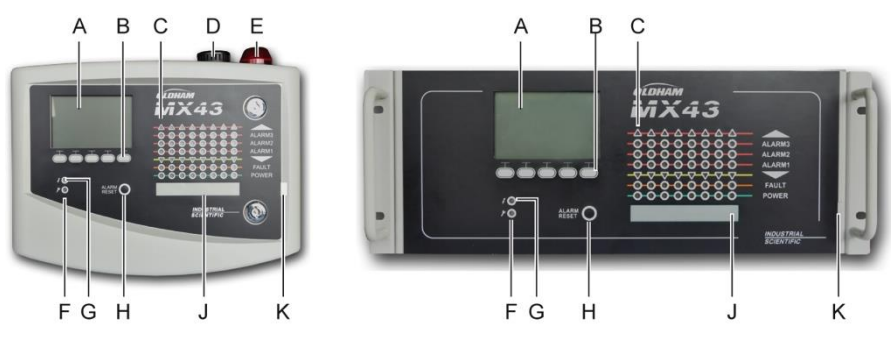

**Abbildung 11: Frontplatte für MX 43-Versionen zum Wandaufbau und MX 43-Rack-Ausführungen.**

# **Das LCD-Display (A)**

Das Display zeigt entweder die Messwerte oder die Menüeinstellungen an. Ein invertiertes Display zeigt an, dass die aktuell dargestellte Messstelle im Alarmzustand ist.

Die Displayanzeigen werden detailliert im Kapitel *Menüs*, ab Seite [43](#page-48-0) beschrieben.

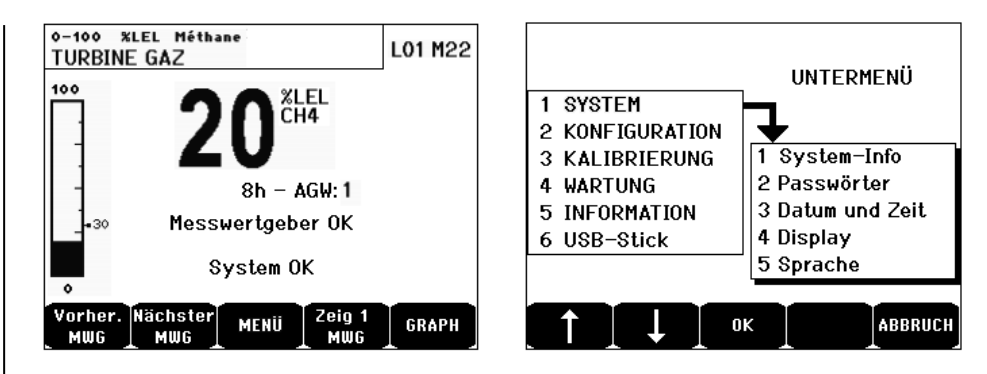

**Abbildung 12: Beispiel für Messwertanzeige (links) und der Menüeinstellungen (rechts)**

Bitte beachten Sie Kapitel *Anzeige im Normalbetrieb* auf Seite [44,](#page-49-0) um nähere Informationen zu den im Display anzeigbaren Informationen zu erhalten.

# **Die kontextgebundenen Tasten (B)**

Die Funktion jeder der 5 Tasten unterhalb des LCD-Displays hängt von der Displayanzeige ab.

# **Statusanzeigen für die Überwachungsbereiche (C)**

Auf dem Gerät befinden sich acht Leisten mit jeweils 7 Kontrollleuchten (LEDs). Die 4 rechten Leisten sind in einem *MX 43* mit 4 Kanälen ohne Funktion.

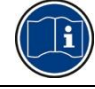

Jede Leiste repräsentiert einen Überwachungsbereich der kompletten Anlage und nicht die 4 oder 8 Kanäle des *MX 43*.

Jede Leiste zeigt den Status sämtlicher Sensoren des zugehörigen Bereichs wie folgt an:

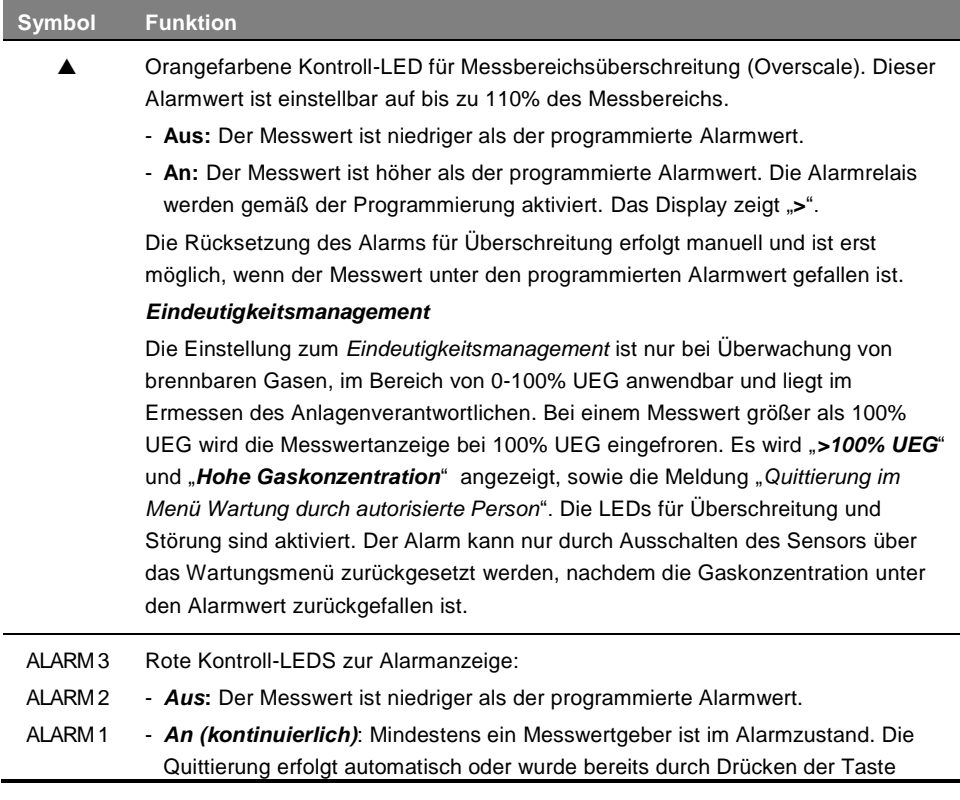

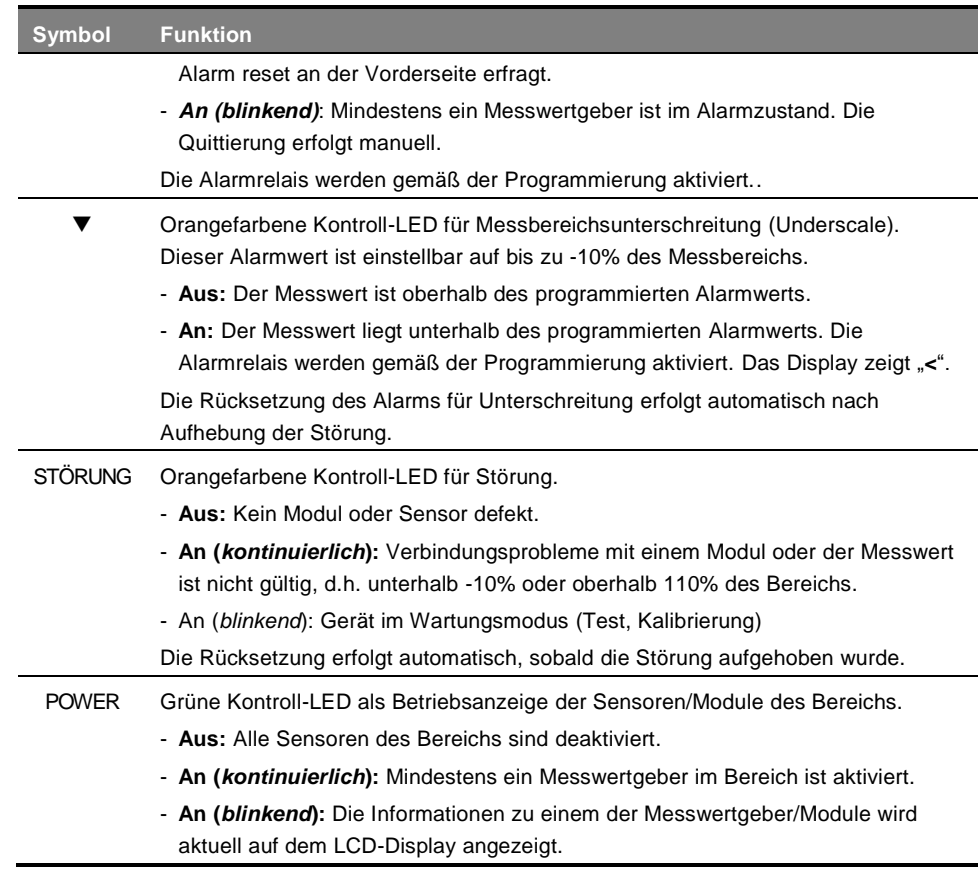

# **Blitzleuchte und Hupe (D und E)**

#### **Hupe (D)**

Angebracht auf der Oberseite des Gehäuses ist die Hupe nur in der Wandaufbau-Version verfügbar. Sie ist immer unstetig und wird über die Anwendung *COM 43* konfiguriert.

### **Blitzleuchte (E)**

Angebracht auf der Oberseite des Gehäuses ist die Blitzleuchte nur in der Wandaufbau-Version verfügbar. Sie wird über die Software *COM 43* konfiguriert.

# **Statusanzeigen (F und G)**

Diese zwei LED-Anzeigen zeigen den Bestriebszustand des *MX 43* an.

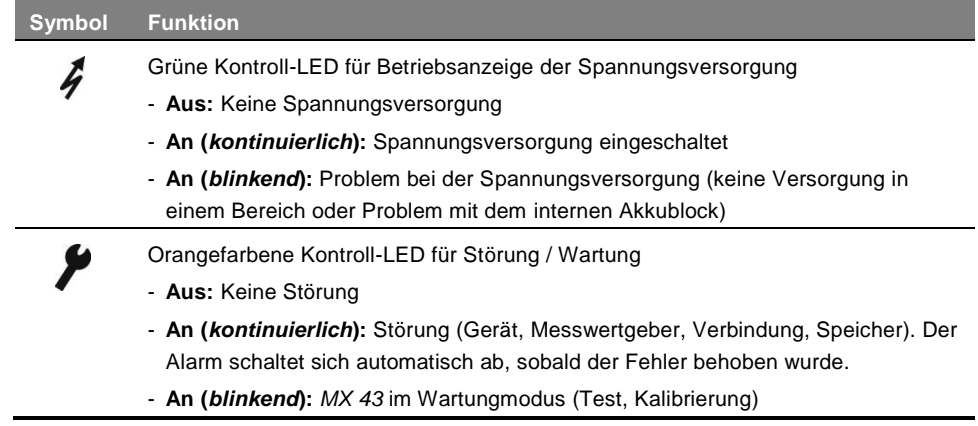

## **Die Taste Alarm Reset (H)**

Durch Drücken dieser Taste werden die ggf. aktive interne Hupe und die Alarme quittiert. Diese Taste hat dieselbe Funktion wie die eventuell angeschlossene Fernquittierung. Siehe Abschnitt *Fernquittierung* auf Seite [39.](#page-44-0)

## **Kennzeichnung der Überwachungsbereiche (J und K)**

Ziehen Sie an der Lasche, um den Beschriftungsstreifen zur Kennzeichnung der Zonen herauszuziehen.

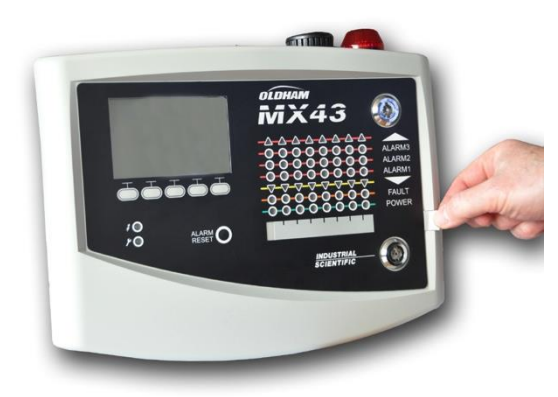

**Abbildung 13: Herausziehen des Beschriftungsstreifens**

# <span id="page-23-0"></span>**Alarm- und Relaiseinstellungen**

Die Alarmschwellen, die Programmierung der Relais sowie die Verwaltung der Verzögerungs- und Quittierungs-Modi werden mithilfe der Software *COM 43* konfiguriert.

Anmerkung: Es ist möglich die Alarmschwellen über das Konfigurationsmenu des *MX 43* zu verändern.

# **Einstellung der Alarmschwellen**

Für jeden Sensor können folgende Einstellungen vorgenommen werden:

- 3 Alarmschwellen
- Auslösung bei Überschreitung oder Unterschreitung für jeden Alarmwert
- Jeder Alarm kann als Momentanwert- und/oder Mittelwertalarm genutzt werden. Der Mittelwert kann zwischen 15 bis 480 Minuten eingestellt werden.
- Jeder Alarm verfügt über eine Hysterese zwischen 0 und +3% (-3% bei Unterschreitung) des Messbereichs, einstellbar in 1% Schritten.
- Ein Alarm bei Überschreitung des Messbereichs (Overscale).
- Ein Alarm bei Unterschreitung des Messbereichs (Underscale).
- Das "Eindeutigkeitmanagement" (für die Überwachung brennbarer Gase bis 100% UEG mit Wärmetönungssensor).

Die Alarmrückstellung kann auf automatische oder manuelle Quittierung programmiert werden (außer Bereichsüberschreitung, -unterschreitung und "Eindeutigkeitsmanagement").

## **Automatisches Alarmrückstellung**

Die Rückstellung der Alarme erfordert kein eingreifen. Das Alarmmanagement (Relais, Kontroll-LEDs, Hupe) erfolgt gemäß der folgenden Tabelle:

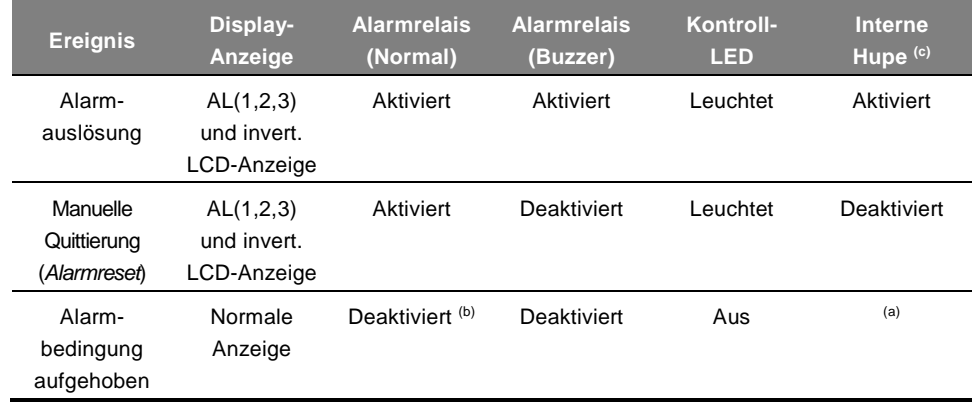

(a) Manuelle Rückstellung erforderlich, um die Hupe zu deaktivieren

(b) Automatische Deaktivierung sobald die Alarmbedingung aufgehoben ist, auch wenn zuvor keine manuelle Quittierung erfolgt ist.

(c) Falls programmiert

**Tabelle 2: Automatische Alarmrückstellung**

## **Manuelle Alarmrückstellung**

Die Rückstellung durch den Anlagenverantwortlichen ist obligatorisch. Das Alarmmanagement (Relais, Kontroll-LEDs, Hupe) erfolgt gemäß der folgenden Tabelle:

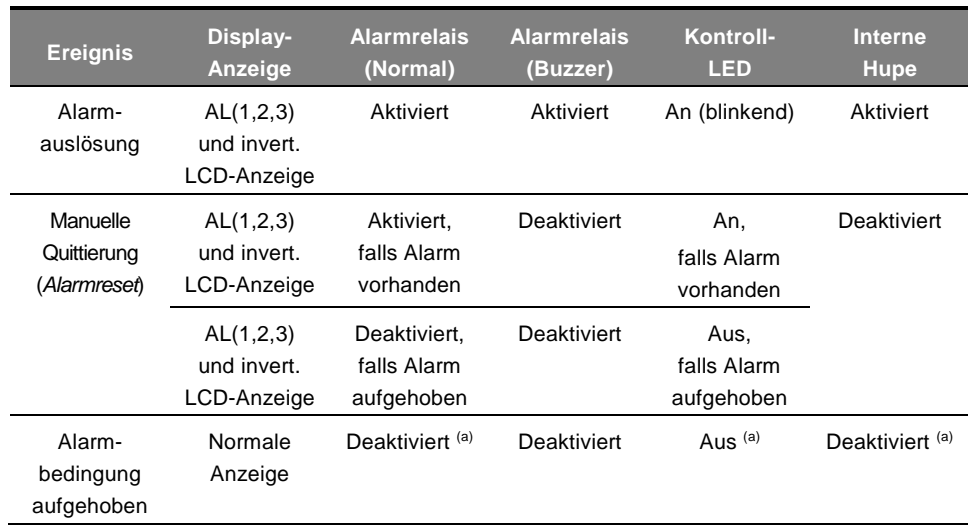

(a) Anschließend manuelle Quittierung notwendig.

**Tabelle 3: Manuelle Alarmrückstellung**

# **Relais und interne Hupe**

Die Konfiguration des Funktionsmodus der Relais und der optionalen akustischen und visuelle Alarmierung erfolgt mithilfe der Software *COM 43*.

- Relais: 5 Sammel-Alarmrelais (R1 bis R5) für alle Kanäle gemeinsam
- Die interne Hupe wird als Sammelalarm für alle Kanäle ausgelöst; Sie wird bei Auslösung eines Ereignisses (Störung oder Alarm) aktiviert. Das zugehörige Störungsrelais wird ebenfalls aktiviert. Die Tonlage der Hupe ist abhängig vom jeweiligen Alarmwert. Höhere Alarmschwellen werden durch eine höhere Frequenz angezeigt und erlauben somit die Alarmstufe zu erkennen. Die interne Hupe kann über das interne Konfigurationsmenü oder mithilfe der Software *COM 43* deaktiviert werden.

Anmerkung: Das Störungsrelais ist nicht mithilfe der Software *COM 43* programmierbar. Es wird aber aktiviert, sobald eine Störung auftritt.

# <span id="page-25-0"></span>**Typenschild**

Das Typenschild ist rechts am *MX 43* angebracht. Sie enthält die folgenden Informationen:

- Gerätetyp
- Einsatzhinweise
- Netzspannung, Netzfrequenz, Schutzsicherung, Nennleistung bei Wechselstromversorgung
- Spannung, Schutzsicherung, Nennleistung bei Gleichstromversorgung
- **Gefahrensymbole**
- Seriennummer und Hersteller
- <span id="page-25-1"></span>■ Geräteversion (4 oder 8 Kanäle)

# **Kommunikation**

Ein digitaler Ausgang RS485 Modbus verfügbar ist. Das Handbuch ist anhängig. Bitte wenden Sie sich Oldham bei info@oldhamgas.com für weitere Informationen.

# <span id="page-26-0"></span>**Nutzung des USB-Sticks**

## **Übertragung einer Konfiguration zum** *MX 43*

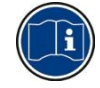

Die Dateien auf dem USB-Stick dürfen nicht verändert werden. Werden beispielsweise Dateien des Typs "firmware", "data" oder "events" mithilfe eines Computers verändert, können diese beim Einlesen des Sticks durch das *MX 43* nicht mehr angezeigt werden. Nur die Dateinamen "configxxxxx" können zwecks besserer Erkennbarkeit verändert werden. Der Name der Datei darf in keinem Fall mehr als 19 Zeichen oder Leerzeichen enthalten. Nur die Buchstaben A(a) bis Z(z), die Zahlen 0 bis 9 und die Sonderzeichen \$ % ' -  $\omega \sim$  '! () { } ^ # & sind erlaubt. Andernfalls kann die Datei beim Einlesen des Sticks durch das MX 43 nicht angezeigt werden.

Eine Kopie der Konfiguration des *MX 43* wird automatisch auf dem USB-Stick abgespeichert [\(Abbildung 10,](#page-19-0) Punkt A), sobald dieser eingelesen wird. Die Konfigurationsdatei beinhaltet alle Daten, die für eine komplette Konfiguration des *MX 43* nötig sind. Sie kann erneut kopiert und auf ein anderes *MX 43* übertragen werden, beispielsweise um eine identische Konfiguration durchzuführen. Gehen Sie wie folgt vor:

- Stellen Sie den Auswahlschalter zur Programmierung [\(Abbildung 10,](#page-19-0) Punkt D) auf **2**.
- Drücken Sie die Taste *Reset* [\(Abbildung 10,](#page-19-0) Punkt H).
- Nach einem Neustart des MX 43 werden auf dem Bildschirm die Konfigurationsdateien angezeigt, die sich auf dem USB-Stick befinden.
- Wählen Sie die zu übertragende Datei aus und betätigen Sie die Taste *Laden*.
- Wird eine entsprechende Nachricht angezeigt, so bestätigen Sie die Übertragung mit der Taste *Eingabe*; durch Betätigung der Taste *Abbruch* wird dieser Bildschirm verlassen und es findet keine Übertragung statt.
- Die Nachricht *Programmierung wird durchgeführt* wird angezeigt, gefolgt von *Übertragung erfolgreich*. Stellen Sie den Auswahlschalter zur Programmierung [\(Abbildung 10,](#page-19-0) Punkt D) auf **0**. Das *MX 43* wird auf Grundlage der zuvor hochgeladenen Konfigurationsdatei neu gestartet.

### **Übertragung der Firmware zum** *MX 43*

Eine Kopie der Firmware wird automatisch auf dem USB-Stick gespeichert [\(Abbildung 10,](#page-19-0) Punkt A), sobald dieser eingelesen wird. Die Firmware-Datei beinhaltet die Anwendung, die den Betrieb des *MX 43* ermöglicht. Die Datei auf ein *MX 43* laden. Gehen Sie wie folgt vor:

- Stellen Sie den Auswahlschalter zur Programmierung [\(Abbildung 10,](#page-19-0) Punkt D) auf **4**.
- Drücken Sie die Taste *Reset* [\(Abbildung 10,](#page-19-0) Punkt H).
- Nach einem Neustart des *MX 43* werden die Softwareversionen angezeigt, die sich auf dem USB-Stick befinden.
- Wählen Sie die zu übertragende Datei aus und betätigen Sie die Taste *Laden*.
- Wird eine entsprechende Nachricht angezeigt, so bestätigen Sie die Übertragung mit der Taste *Eingabe*; durch Betätigung der Taste *Abbruch*

wird dieser Bildschirm verlassen und es findet keine Änderung der Softwareversion statt.

■ Die Nachricht *Programmierung wird durchgeführt* wird angezeigt, gefolgt von *Programm erfolgreich aktualisiert* und *Übertragung erfolgreich*. Stellen Sie den Auswahlschalter zur Programmierung [\(Abbildung 10,](#page-19-0) Punkt D) auf **0**. Das *MX 43* wird auf Grundlage der zuvor hochgeladenen Softwareversion neu gestartet.

### **Auswertung der Daten des** *MX 43* **auf einem PC Entfernen des USB-Sticks**

Befolgen Sie zum Entfernen des USB-Sticks stets die folgenden Anweisungen. Ansonsten können die Daten auf dem Stick verloren gehen und die aktuellen Messwerte werden nicht übertragen. Gehen Sie wie folgt vor:

- Drücken Sie auf dem Hauptbildschirm auf *Menü > 6. USB-Stick*. Geben Sie das Passwort ein, wählen Sie *1. Konfiguration > Aufzeichnung* und dann *Anhalten*. Drücken Sie die Taste *Eingabe*.
- Die Nachricht USB-Stick nicht entfernen wird angezeigt. Warten Sie, bis das Menü angezeigt wird, bevor Sie den Stick entfernen.

### **Auswertung der Daten des** *MX 43* **auf einem PC Entfernen des USB-Sticks**

Befolgen Sie zum Entfernen des USB-Sticks stets die folgenden Anweisungen. Ansonsten können die Daten auf dem Stick verloren gehen und die aktuellen Messwerte werden nicht übertragen. Gehen Sie wie folgt vor:

- Drücken Sie auf dem Hauptbildschirm auf *Menü > 6. USB-Stick*. Geben Sie das Passwort ein, wählen Sie *1. Konfiguration > Aufzeichnung* und dann *Anhalten*. Drücken Sie die Taste *Eingabe*.
- Die Nachricht USB-Stick nicht entfernen wird angezeigt. Warten Sie, bis das Menü angezeigt wird, bevor Sie den Stick entfernen.

#### **Datenauswertung (Datendatei -** *data***)**

- Öffnen Sie mithilfe eines Computers und *Excel™* eine Datei mit der Bezeichnung **data** und der Endung csv und konvertieren Sie die Daten, die durch ein Komma getrennt sind (siehe Beispiel im nächsten Schritt).
- Wählen Sie die Spalte A aus. Wählen Sie dann in der Menüleiste Daten > *Text in Spalten*. Wählen Sie dann nacheinander *Getrennt > Weiter > Trennzeichen – Komma > Weiter > Datenvorschau – Standard > Fertig stellen*.
- Die ersten 10 Zeilen der Tabelle betreffen die Informationen über das *MX 43*.
- Die Zeilen *Detector name* bis Last sensor replacement betreffen die Einstellung des ersten Sensors. Die folgenden Bereiche beziehen sich jeweils auf die weiteren Sensoren, die mit dem *MX 43* verbunden sind.
- Weiter unten fasst eine Tabelle in jeder Zeile alle Daten der Sensoren zusammen, die mit dem *MX 43* verbunden sind. Diese Daten sind: - Im Tabellenkopf: Bezeichnung der Zeile, Gastyp, Messeinheit.
- In jeder Tabellenzeile: Zeitmarke und Durchschnittswerte der entsprechenden Zeitmarke. Das Zeitinkrement hängt von der festgelegten Häufigkeit der Probemessungen ab; siehe Abschnitt *Häufigkeit* auf Seite [55.](#page-59-1)

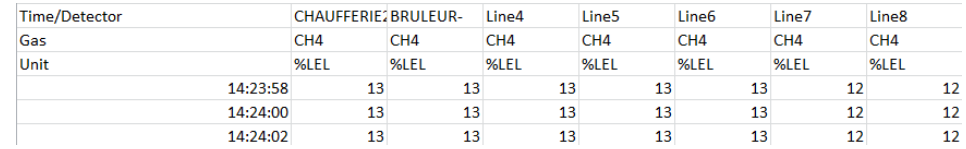

#### **Abbildung 14: Auszug aus einer Datendatei.**

- Öffnen Sie mithilfe eines Computers und *Excel<sup>™</sup>* eine Datei mit der Bezeichnung **events** und der Endung csv und konvertieren Sie die Daten, die durch ein Komma getrennt sind (siehe Beispiel im nächsten Schritt).
- Wählen Sie die Spalte A aus. Wählen Sie dann in der Menüleiste Daten > *Text in Spalten*. Wählen Sie dann nacheinander *Getrennt > Weiter > Trennzeichen – Komma > Weiter > Datenvorschau – Standard > Fertig stellen*. Vergrößern Sie die Spalte A.
- Die ersten 10 Zeilen der Tabelle betreffen die Informationen über das *MX 43*.
- Die Zeilen *Detector name* bis *Last sensor replacement* betreffen die Einstellung des ersten Sensors. Die folgenden Bereiche beziehen sich jeweils auf die weiteren Sensoren, die mit dem *MX 43* verbunden sind.
- Weiter unten fasst eine Tabelle in jeder Zeile alle Daten der Sensoren zusammen, die mit dem *MX 43* verbunden sind. Diese Daten sind:
	- Im Tabellenkopf (*Name of detector*, *Alarm*, *Type of alarm*, *Time*, *Date*).
	- In jeder Tabellenzeile das entsprechende Ereignis.

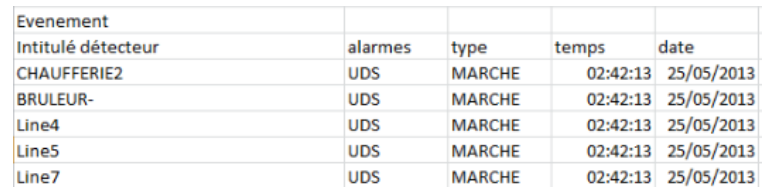

**Abbildung 15:** Auszug aus einer Ereignisdatei**.**

# <span id="page-30-2"></span><span id="page-30-0"></span>**Kapitel 5 │Digitale Module**

*Dieses Kapitel beschreibt die digitalen Module, welche an die Kanäle (Anschlusslinien) des MX 43 angeschlossen werden können.*

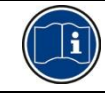

Die Aufschaltung der Module ist auf den Seiten [35](#page-40-0) beschrieben. Die Konfiguration der digitalen Module erfolgt mit *COM 43*.

# <span id="page-30-1"></span>**Die programmierbaren digitalen Module**

Diese Module können an jede der 4 oder 8 verfügbaren Kanäle des *MX 43* angeschlossen werden. An die 4-Kanal-Ausführung können bis zu 16 Module und an die 8-Kanal-Ausführung bis zu 32 Module angeschlossen werden. Die folgende Tabelle fasst die verfügbaren Module zusammen:

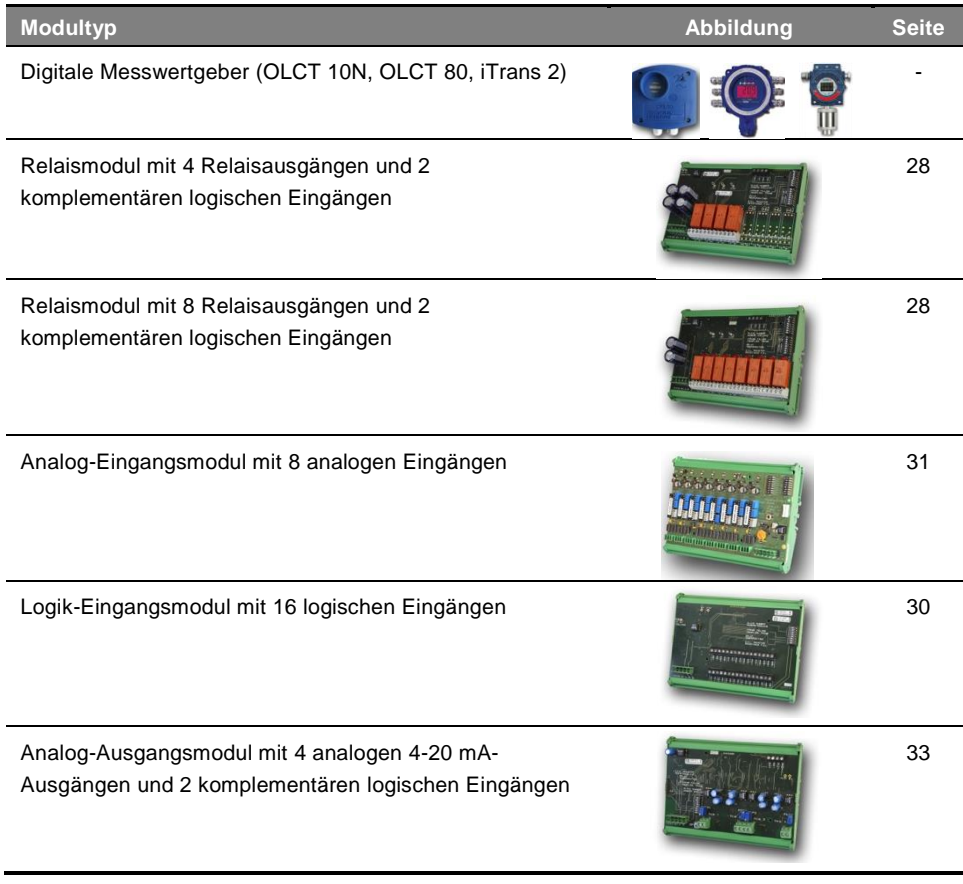

**Tabelle 4: Programmierbare digitale Module**

# **RS485-Verbindung**

# **Allgemeine Topologie des RS485-Verbindung**

Die digitalen Module werden über ein Kabel mit 2 verdrillten Leiterpaaren von mindestens 4 x 0,22 m<sup>2</sup> (Typ MPI-22A) mit einem Nennimpedanz von 100  $\Omega$ miteinander verbunden.

Dieses Kabel überträgt auf einem Leiterpaar das RS485-Signal (A und B). Über das andere Leiterpaar erfolgt die Stromversorgung (24 V DC) der angeschlossenen Module. Über die Kabelabschirmung müssen alle Module mit dem *MX 43* verbunden werden.

Die Anschlüsse +24V, 0V, A, B eines Moduls müssen mit den Anschlüssen +24V, 0V, A, B der anderen Module des Kanals und mit den korrespondierendem Anschlussklemmen der Zentrale verbunden werden. Die Kabelabschirmung muss mit der Erdungsleiste des *MX 43* verbunden werden.

Am Busende jedes Kanals muss sich ein Abschlusswiderstand von 120  $\Omega$ befinden (unabhängig davon, welches Modul das letzte ist).

> Kein Teil der abisolierten Kabelenden darf offen liegen. Aus Sicherheitsgründen und zum Schutz gegen elektrischen Schlag müssen die Datenkabel genauso wie das Displaykabel (Flachbandkabel) so kurz wie möglich gehalten werden.

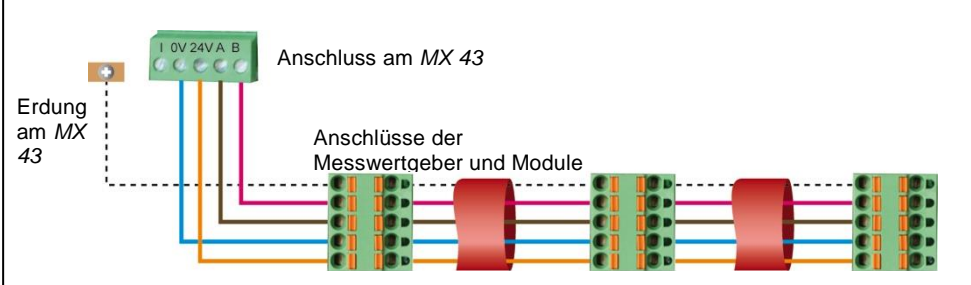

**Abbildung 16: Prinzipieller Anschluss der Module an einem Kanal des** *MX 43*

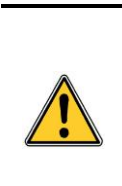

Eine schlechte Installation oder Kabelverlegung können Störungen bei der Überwachung oder eine Funktionsstörung hervorrufen. Verlegen Sie daher die Kabel nicht in der Nähe von Motoren, Transformatoren oder Leitungen mit starken Magnetfeldern. Es sollte immer eine gute Trennung zwischen Kabeln für unterschiedliche Stromkreise gewährleistet sein.

# <span id="page-31-0"></span>**Konfiguration der Verbindung**

# <span id="page-31-1"></span>**Moduladresse**

Jedes digitale Modul eines Kanals muss über eine einmalig verwendete Busadresse identifiziert werden können.

Die Schalter 1 bis 5 des Einstellblocks jedes Moduls erlauben die Festlegung einer Busadresse (1 bis 32) im Binärcode. In der nebenstehenden Abbildung wurde die Adresse 9 (10010) definiert.

Die folgende *Adresstabelle* listet die möglichen Kombinationen auf. **Abbildung 17: Schalter zur** 

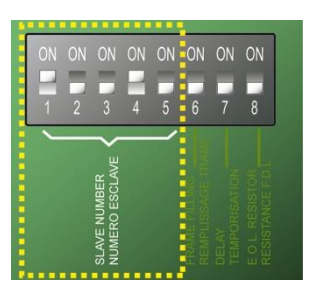

**Adresskonfiguration.**

<span id="page-32-0"></span>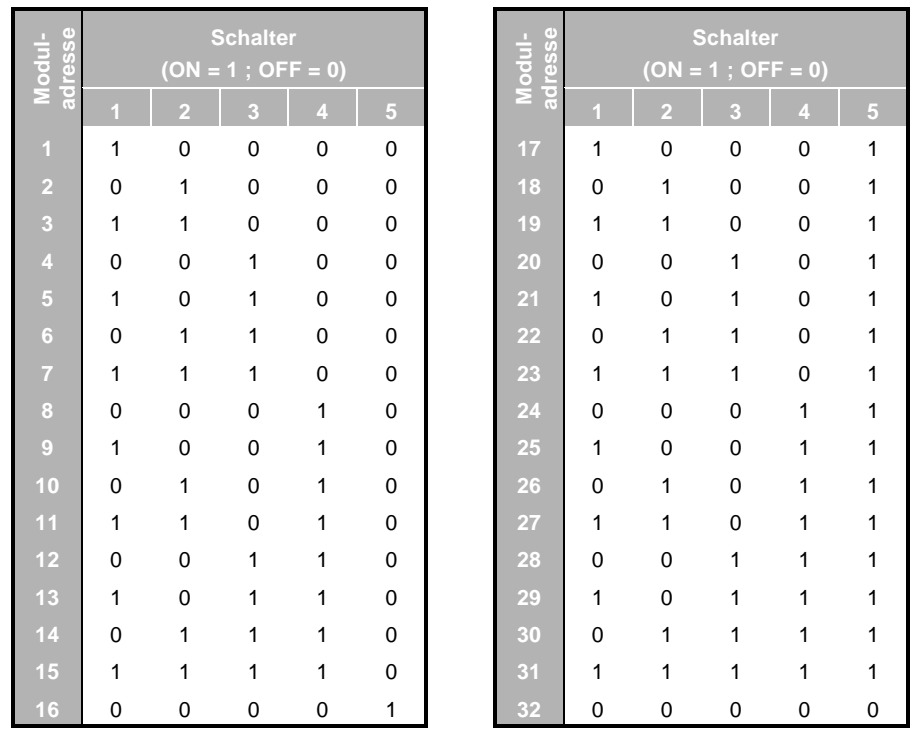

**Tabelle 5: Adresstabelle (Busadresse), abhängig von der Schalterposition**

Anmerkungen:

- Die physische Adresse eines Moduls (1 bis 32) muss mit der über die Software *COM 43* zugewiesene Adresse in der Zentrale identisch sein.
- Falls ein Modul ersetzt wird, müssen alle Konfigurationsschalter des neuen Moduls in derselben Position sein, wie die des alten Moduls.
- Der Schalter 6 (Frame fillling) muß auf OFF gestellt sein und der Schalter 7 (Delay) muß auf **ON** gestellt sein (nicht verwendete Optionen).
- Ein Analog-Eingangsmodul belegt systematisch 8 Adressen.

#### <span id="page-32-1"></span>**Abschlusswiderstand**

Stellen Sie nur am letzten Modul jedes Kanals den Schalter 8 (E.O.L. Resistor) auf die Position **ON** bzw. positionieren Sie die Steckbrücke am Analog-Eingangsmodul auf *Closed*.

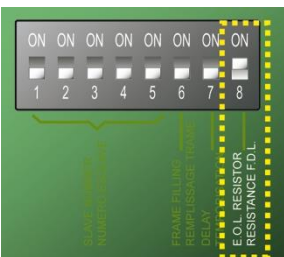

**Abbildung 18: Abschlusswiderstand**  auf der Position "ON"

# **Relaismodul**

## **Funktion**

Dieses Modul ist in 2 Versionen erhältlich und erlaubt die Steuerung von:

- bis zu 4 Relais oder
- bis zu 8 Relais.

Zusätzlich besitzt es 2 digitale Eingänge.

2 digitale Eingänge

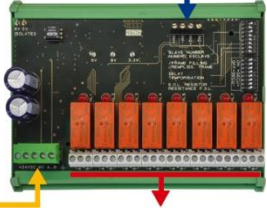

Busanschluss (4 Leiter)

4 bzw. 8 Relais (CRT, 250 V AC, 2 A)

**Abbildung 19: Relaismodul (mit 8 Relais)**

### **Vorstellung**

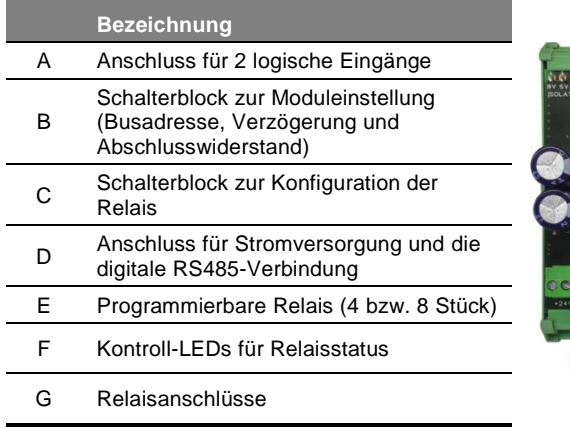

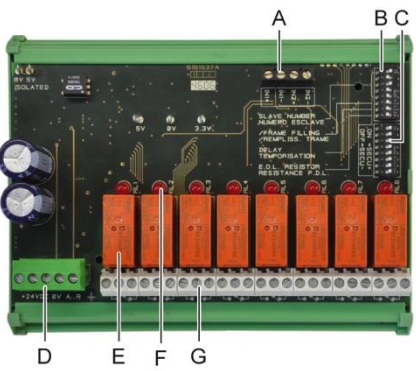

#### <span id="page-33-0"></span>**Abbildung 20: Relaismodul (mit 8 Relais)**

#### **A – Anschluss für logische Eingänge**

Jeder dieser beiden Anschlüsse [\(Abbildung 20,](#page-33-0) A) kann mit einem Schaltkontakt gemäß [Abbildung 38;](#page-45-2) verbunden werden. Bei offenem Kontakt wird kein Alarm ausgelöst.

#### **B – Schalterblock zur Moduleinstellung**

Diese Schalter werden gemäß der folgenden Tabelle positioniert:

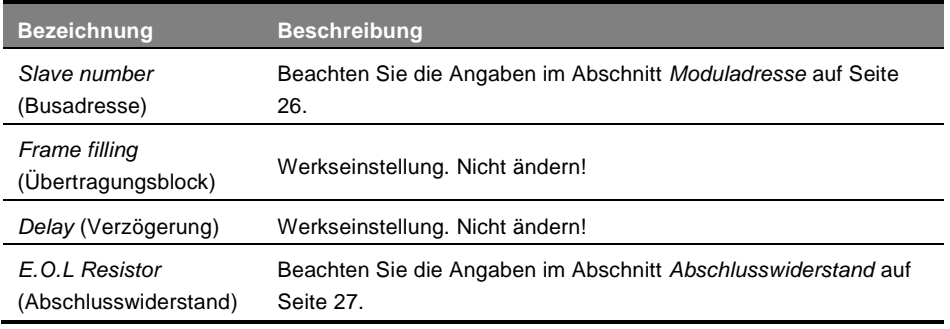

**Tabelle 6: Schalter zur Konfiguration des Relaismoduls**

#### **C – Schalterblock zur Konfiguration der Relais**

Der Zustand jedes Relaisausgangs hängt von der Einstellung der Relais ab, welche mithilfe dieses Schalterblocks parametriert werden [\(Abbildung 20,](#page-33-0) C). Stellen Sie den Schalter auf **ON** (Ruhestromrelais) oder **OFF** (Arbeitstromrelais). Jeder Schalter bezieht sich auf das Relais mit der derselben Nummer (Schalter 1 für Relais 1). Die aufgedruckten Kontakte entsprechen der Arbeitstromeinstellung.

Für das Modul mit 4 Relais sind nur die Schalter 1 bis 4 aktiv.

#### **E – Programmierbare Relais**

In seiner maximalen Ausführung kann die *MX 43* bis zu 24 externe Relais verwalten (entweder 24 Module mit jeweils einem aktiven Relais oder 3 Module mit 8 aktiven Relais). Die Relais sind individuell programmierbar. Die Funktionalität jedes Relais hängt von seinen Einstellungen ab.

Jedes der 6 Sensorereignisse (AL1, AL2, AL3, Bereichsüberschreitung, Unterschreitung und Störung) kann ein oder mehrere interne oder externe Relais steuern. Mehrere Ereignisse können auf ein einzelnes Relais geschaltet werden.

#### *Einstellung der Relais*

Die Alarmeinstellungen für die Relais R1 bis R5 können mithilfe der Software *COM 43* programmiert werden.

- **Normal:** Funktionalität der Relais entsprechend den Alarmeinstellungen (Das Relais wird erst aktiviert, wenn das Alarmereignis länger als die eingestellte Verzögerung andauert).
- **Buzzer (quittierbares Relais):** Funktionalität entsprechend der normalen Funktion, mit der zusätzlichen Möglichkeit das Relais zu quittieren, selbst wenn das Ereignis noch andauert (Hupenrelais). Folgende Verzögerungen können eingestellt werden:
	- . Dauer der Aktivierung: Mindestdauer der Aktivierung, einstellbar zwischen 0 und 900 Sekunden.
	- . Automatische Rückstellung: Zeitintervall bis zur automatischen Abschaltung der Hupe, einstellbar zwischen 15 und 900 Sekunden.
	- . Reaktivierung: Zeitintervall nach dem die Hupe wieder aktiviert wird, einstellbar zwischen 15 und 900 Sekunden.

#### *Programmierung der Alarmrelais*

- Logische Verknüpfungen mit bis zu 4 Verschachtelungsebenen und den logischen Operatoren OR, AND, NOR, NAND sind möglich. Das Ergebnis steuert das Relais.
- *Voting*-Funktion (x aus y): Es werden mindestens "x" Alarmereignisse aus einer Gesamtzahl von "y" benötigt, um das Relais zu aktivieren. Optional kann der Betreiber festlegen, dass eine Störung wie ein Alarmereignis behandelt wird.

#### **F – Kontroll-LEDs für Relaisstatus**

Der Zustand jedes Relais wird durch eine LED angezeigt [\(Abbildung 20,](#page-33-0) F):

- **LED aus:** Die Spule wird nicht mit Strom versorgt.
- **LED an:** Die Spule wird mit Strom versorgt.

#### **G – Relaisanschlüsse**

Der nominale Schaltstrom jedes Kontakts beträgt 2A (bei 250 V AC bzw. 30 V DC).

### **Anschluss**

Bitte beachten Sie [Kapitel 6,](#page-40-0) ab Seite [35.](#page-40-0)

## **Programmierung**

<span id="page-35-0"></span>Sie erfolgt über die Software *COM 43*.

# **Logik-Eingangsmodul**

## **Funktion**

Dieses Modul erlaubt die Überwachung von bis zu 16 logischen Eingänge durch das *MX 43*.

Die 8 Kanal-Version des *MX 43* kann maximal 32 digitale Eingänge verwalten (z.B. 32 digitale Eingangsmodule mit jeweils einem aktiven Eingang oder 2 Module mit 16 aktiven digitalen Eingängen).

Die 4-Kanal-Version kann maximal 16 logische Eingänge verwalten.

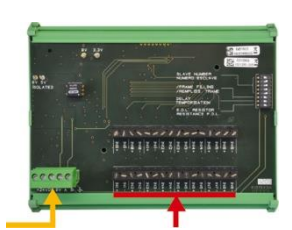

Busanschluss (4 Leiter)

16 logische Eingänge

#### **Abbildung 21: Logik-Eingangsmodul**

# **Vorstellung**

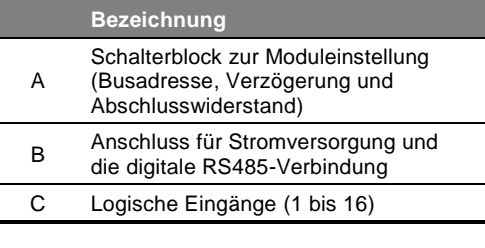

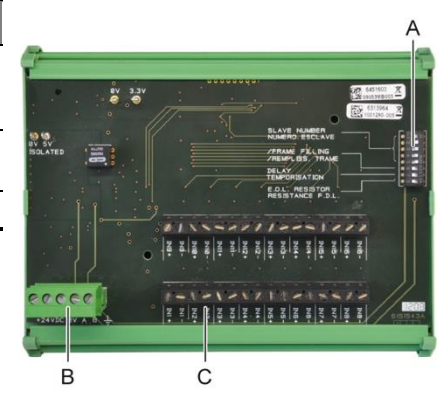

**Abbildung 22: Logik-Eingangsmodul**

#### **A – Schalterblock zur Moduleinstellung**

Diese Schalter werden gemäß der folgenden Tabelle positioniert:

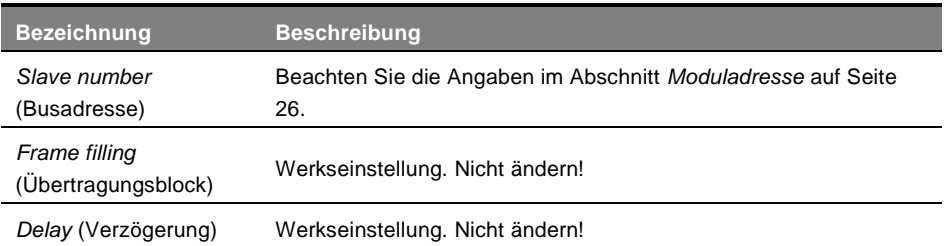
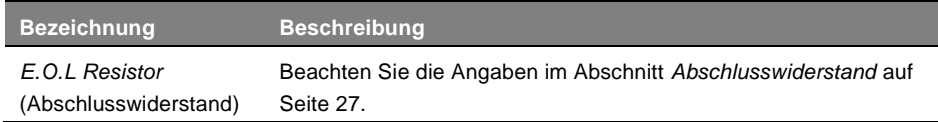

**Tabelle 7: Schalter zur Konfiguration des Logik-Eingangsmoduls**

#### **C – Anschluss für logische Eingänge**

Jeder dieser 16 Eingänge kann mit einem Schaltkontakt gemäß [Abbildung 39](#page-45-0) verbunden werden. Der Status dieser Eingänge wird über den digitalen Kanal zum *MX 43* übertragen. Solange der Kontakt geschlossen ist wird kein Alarm ausgelöst.

#### **Anschluss**

Bitte beachten Sie [Kapitel 6](#page-40-0) ab Seite [35.](#page-40-0)

#### **Programmierung**

Sie erfolgt über die Software *COM 43*.

# **Analog-Eingangsmodul**

#### **Funktion**

Dieses Modul erlaubt die Überwachung von 8 analogen Eingängen (4-20 mA oder Wheatstone-Halbbrücke).

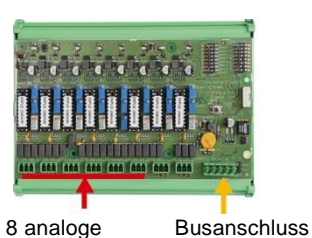

**Abbildung 23: Analog-Eingangsmodul** (4 Leiter) Eingänge

### **Vorstellung**

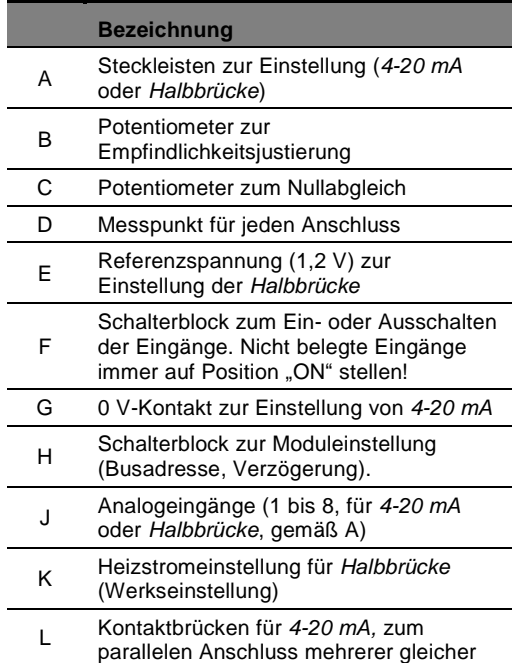

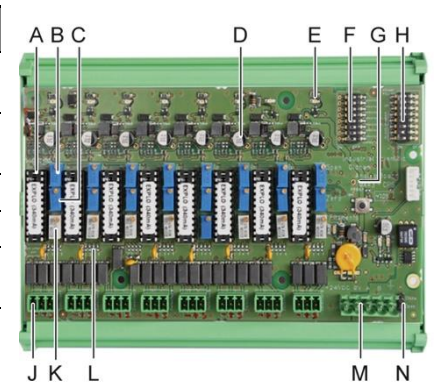

<span id="page-36-0"></span>**Abbildung 24: Analog-Eingangsmodul**

<span id="page-37-0"></span>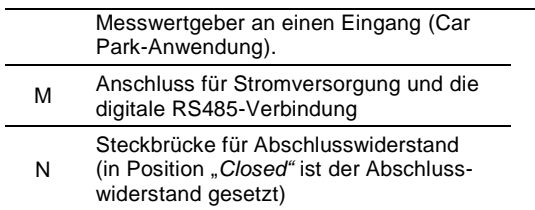

#### **E – Schalterblock zur Moduleinstellung**

Diese Schalter werden gemäß der folgenden Tabelle positioniert:

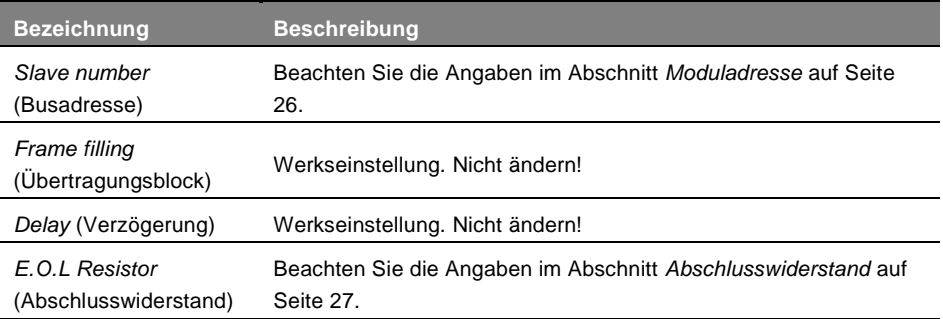

**Tabelle 8: Schalter zur Konfiguration des Analog-Eingangsmoduls**

### **Anschluss**

Bitte beachten Sie [Kapitel 6](#page-40-0) ab Seite [35.](#page-40-0)

#### **Programmierung**

Sie erfolgt über die Software *COM 43*.

#### *Hinweise zum Abgleich des Analog-Eingangsmoduls an die angeschlossenen Messwertgeber*

#### **1. Nullabgleich**

Geben Sie am Messwertgeber Nullgas auf, um das Nullpunktsignal (4 mA) zu erhalten. Messen Sie die Spannung zwischen den Messpunkten E und D [\(Abbildung 24\)](#page-36-0) mit einem Multimeter. Falls der gemessene Wert nicht 0 V beträgt, stellen Sie diesem mit C ein.

#### **2. Empfindlichkeitsjustierung**

Geben Sie am Messwertgeber Prüfgas auf, um den Messbereichsendwert (20 mA) zu erhalten. Messen Sie die Spannung zwischen den Messpunkten E und D [\(Abbildung 24\)](#page-36-0) mit einem Multimeter. Falls der gemessene Wert nicht 1.6 V beträgt, stellen Sie diesem mit B ein.

Sollte der erforderliche Einstellwert von 20 mA abweichen, verwenden Sie die folgende Formel zur Berechung:

#### $V = I$  (mA)  $\times$  0.10 (V/mA)

Beispiel: Falls der Signalausgang des Messwertgebers 12 mA beträgt, muss ..V" gleich 0.8 V sein.

Wenn Punkt E verwendet nicht den G-Punkt und fügen 1.2V, soweit.

# **Analog-Ausgangsmodul**

#### **Funktion**

Dieses digitale Modul liefert bis zu 4 unabhängig opto-entkoppelte 4-20 mA-Analogausgänge, entsprechend den vom *MX 43* übertragenen Messdaten. Diese können unabhängig voneinander aktiviert oder deaktiviert werden.

- **Aktiviert:** Das 4-20 mA-Signal entspricht dem zugeordneten Eingangsignal.
- **Deaktiviert:** Es wird unabhängig vom Eingangssignal konstant 0 mA ausgegeben.

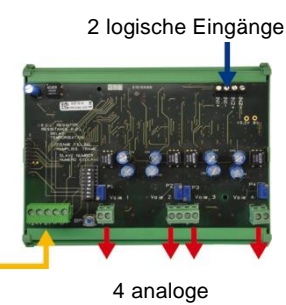

4-20 mA-Ausgänge

**Abbildung 25: Analog-Ausgangsmodul**

Mehrere analoge Messwerte können einem einzigen 4-20 mA-Ausgang zugeordnet werden, um die Verwaltung von Minimal-, Maximal- oder Mittelwerten einer Sensorgruppe zu ermöglichen. Dieses Modul hat auch 2 logische Eingänge.

#### **Vorstellung**

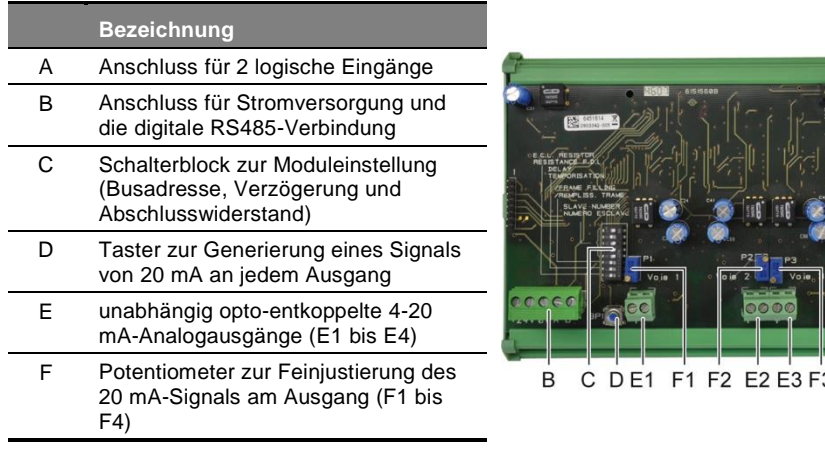

<span id="page-38-0"></span>**Abbildung 26: Analog-Ausgangsmodul**

**F4 F4** 

#### **A – Anschluss für logische Eingänge**

Jeder dieser beiden Eingänge [\(Abbildung 26,](#page-38-0) A) kann mit einem Schaltkontakt gemäß [Abbildung 38](#page-45-1) verbunden werden. Der Status dieser Eingänge wird über den digitalen Kanal zum *MX 43* übertragen.

#### **C – Schalterblock zur Moduleinstellung**

Diese Schalter werden gemäß der folgenden Tabelle positioniert:

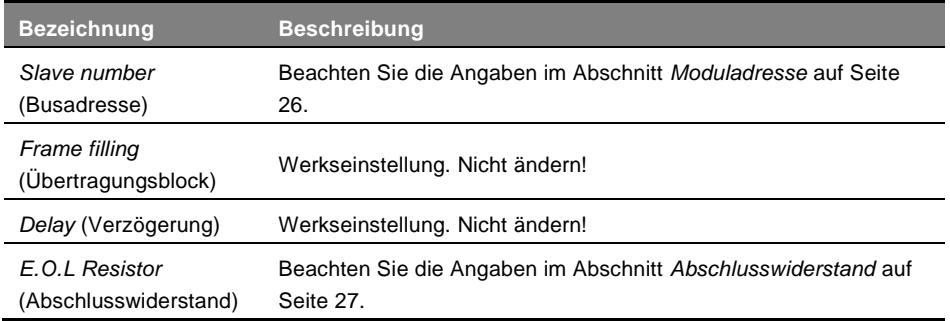

**Tabelle 9: Schalter zur Konfiguration des Analog-Ausgangsmoduls**

#### **Anschluss**

Bitte beachten Sie [Kapitel 6](#page-40-0) ab Seite [35.](#page-40-0)

#### **Programmierung**

Sie erfolgt über die Software *COM 43*.

# <span id="page-40-0"></span>**Kapitel 6 │Verkabelung und Elektrische Anschlüsse**

*Dieses Kapitel beschreibt die elektrischen Anschlüsse der gesamten Gaswarnanlage (MX 43, Module, Zubehör).*

### **Anschluss des MX 43**

Der elektrische Anschluss des *MX 43* muss von qualifiziertem Personal durchgeführt werden. Hierbei müssen die gültigen nationalen Vorschriften zur Installation elektrischer Anlagen beachtet werden!

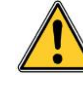

Das *MX 43* besitzt keinen EIN/AUS-Schalter.

Das Arbeiten unter Spannung kann zu schweren Verletzungen, bis hin zur Todesfolge, führen!

Daher wird empfohlen, die Installation der Gaswarnanlage und der Verkabelung im spannungsfreien Zustand durchzuführen.

Durch eine schlechte Installation können fehlerhafte Messungen oder eine Störung der Gaswarnanlage verursacht werden!

Es ist daher zwingend erforderlich die Anweisungen diese Betriebsanleitung konsequent zu beachten, damit ein störungsfreier Betrieb der Anlage gewährleistet ist.

#### **Zugang zu den Anschlüssen**

- Wandaufbau-Version: Nach Lösen der Verriegelung und dem Öffnen der Gehäusefront durch Schwenken nach links befinden sich die Anschlussklemmen auf der Basisplatine der Zentrale (A).
- **Rack-Version:** Die Anschlussklemmmen für Verkabelung befinden sich auf der Rückseite des Gerätes (B).

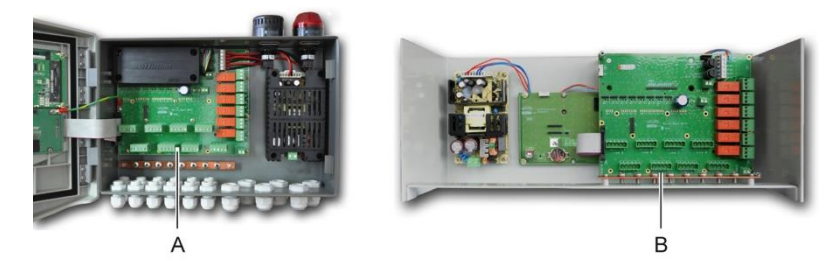

**Abbildung 27: Anschlussklemmen bei Wandaufbau- (links) und Rack-Version (rechts)**

#### **Netzversorgung**

Das *MX 43* wird wird über das Stromnetz mit 110-240 V AC, 50/60 Hz, max. 1,5 A mit Spannung versorgt.

Überprüfen Sie vor dem Anschluss die Art der Spannungsversorgung. Der Anschluss der elektrischen Verbindungen muss immer stromlos erfolgen.

Das *MX 43* muss durch einen bipolaren Fehlerstrom-Schutzschalter mit Wirkungskurve Typ D, Stärke 4 A geschützt werden. Dieser Schutzschalter muss in die elektrische Gebäudeinstallation integriert sein, sich in der Nähe des *MX 43* befinden und leicht zugänglich sein. Er muss als Trennschalter für das *MX 43* gekennzeichet werden.

Der Anschluss der Stromversorgung erfolgt ensprechend [Abbildung 28](#page-41-0) (A). Die Erdung wird mit dem Gehäuse (B) verbunden.

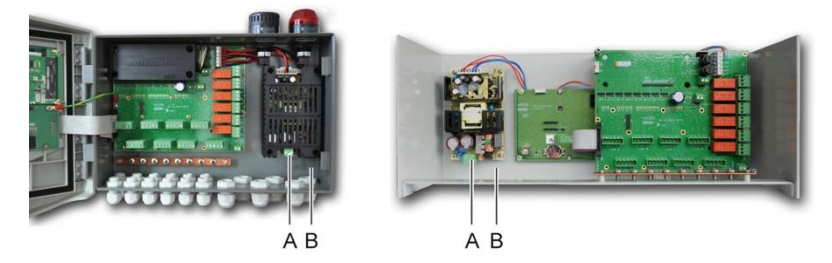

<span id="page-41-0"></span>**Abbildung 28: Anschluss der Netzversorgung bei Wandaufbau- (links) und Rack-Version (rechts).**

### **24 V DC-Versorgung**

Das *MX 43* kann über eine externe Gleichstrom-Versorgung mit 22 bis 28 V DC und einer Stromstärke von mindestens 3,2 A gespeist werden.

Schließen Sie die 24 V-Versorgung an die Anschlussklemmen entsprechend [Abbildung 29](#page-41-1) (A) an. Achten Sie hierbei auf die korrekte Polarität der Versorgung. Der Eingang der Gleichstrom-Versorgung ist über die Sicherung F1 geschützt.

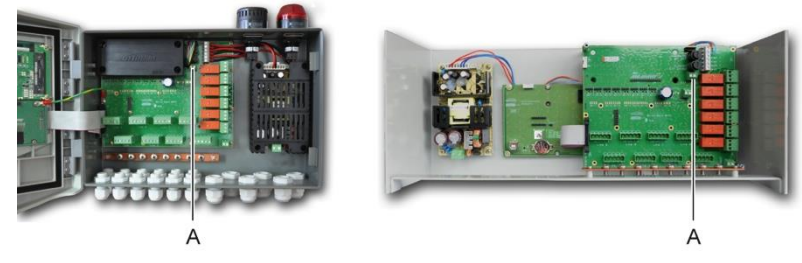

**Abbildung 29: Anschluss der externen 24 V DC-Versorgung**

<span id="page-41-1"></span>Die externen Versorgungen (240 V AC, 24 V DC) und der Akkublock können können zeitgleich genutzt werden; ein interner Schutz ist vorhanden.

#### **Integrierte Notstromversorgung (Akkublock)**

Das *MX 43* kann mit einem NiMh-Akkublock (24 V DC) ausgestattet werden, der den Betrieb der Zentrale während eines Ausfalls der Netzspannung oder der externen 24 V DC-Versorgung gewährleistet.

Das Aufladen des Akkublocks erfolgt über die Versorgungseinheit (110-240 V AC).

Der Akkublock muss durchgängig über 7 Tage aufgeladen werden, bis er seine volle Kapazität erreicht hat. Seine Laufzeit hängt von den Anschlüssen und den Einstellungen des *MX 43* ab.

Falls der Akkublock bei Auslieferung nicht installiert ist, schließen Sie ihn wie folgt an:

- 1. Positionieren und befestigen Sie den Akkublock [\(Abbildung 30,](#page-42-0) A) an dem markierten Platz mit Hilfe der 4 mitgelieferten Schrauben.
- 2. Verbinden Sie den Akkus mit dem hierfür vorgesehenen Anschluss [\(Abbildung 30,](#page-42-0) B). Der Anschlussstecker ist codiert und kann nur in korrekter Weise verbunden werden.

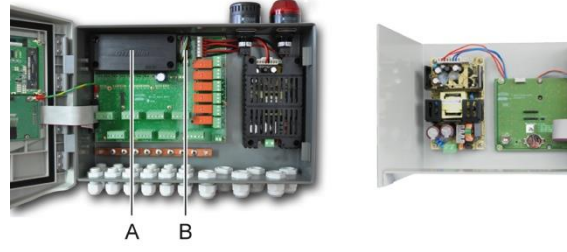

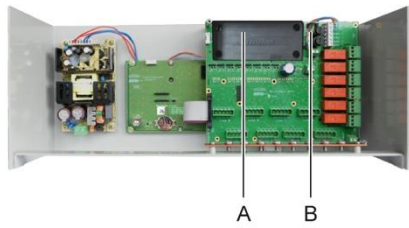

**Abbildung 30: Einbau des Akkublocks**

#### <span id="page-42-0"></span>**Erdung**

Das *MX 43* ist gemäß EN/IEC 60947-1 in seiner Gesamtheit zum die Überspannungsschutz in der Kategorie 2 ausgelegt. Um diese Schutzklasse einzuhalten, ist es notwendig die Erdungsleiste [\(Abbildung 31,](#page-42-1) A) mit der Gebäudeerdung zu verbinden. Des Weiteren muss die Kabelabschirmung der digitalen Leitungen mit der Erdungsleiste verbunden werden.

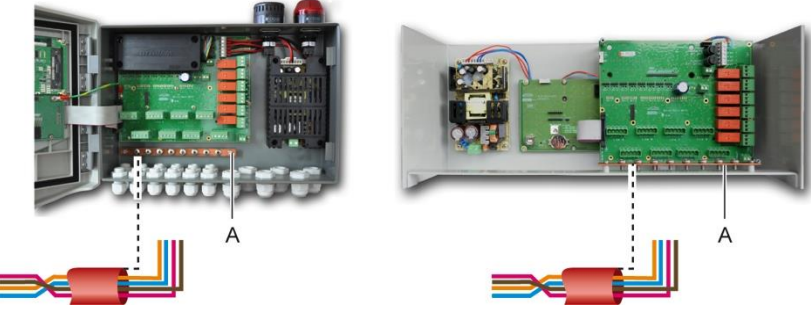

<span id="page-42-1"></span>**Abbildung 31: Erdungsleiste**

### **Digitale Anschlusslinien**

Der Anschluss der digitalen Anschlusslinien, die das Gerät mit den verschiedenen Modulen verbindet, ist in den Abschnitten *Relaismodul, Logik-Eingangsmodul, Analog-Eingangsmodul* und *Analog-Ausgangsmodul* in diesem Kapitels beschrieben.

Für den Anschluss der digitalen Module wird ein Kabel aus 2 paarweise verdrillten und geschirmten Leitern (Leiterquerschitt mindestens 4 x 0,22 m²), Typ MPI-22A, mit einem Nennimpedanz von 100 Ω benötigt.

#### **Analogen Kanäle**

Für eine analoge 4-20mA-Detektor direkt auf dem MX 43 Kanäle verbunden sind, verbinden Sie bitte den Detektor wie unten.

"I" ist die 4-20mA-Signal, 0 und 24 an die Stromversorgung entsprechen.

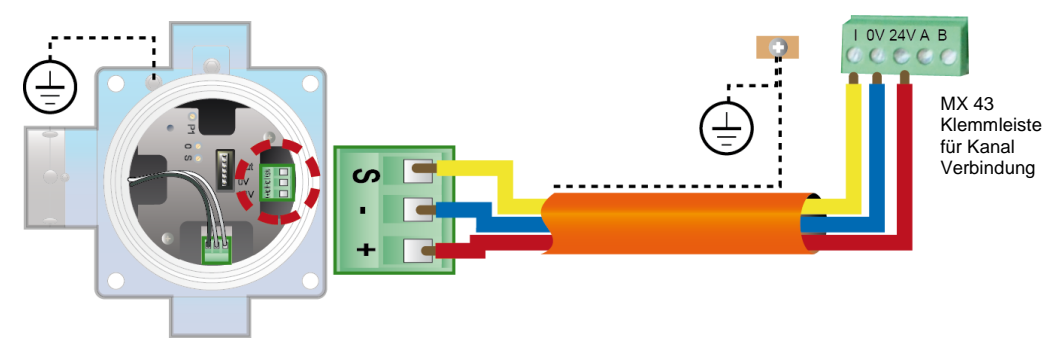

**Abbildung 32: 4-20mA-Detektor direkt auf dem MX 43 Kanäle verbunden.** 

Sie bitte unter dem Wert für das Motherboard mit Position für Kanal Zusammenhang und Relais.

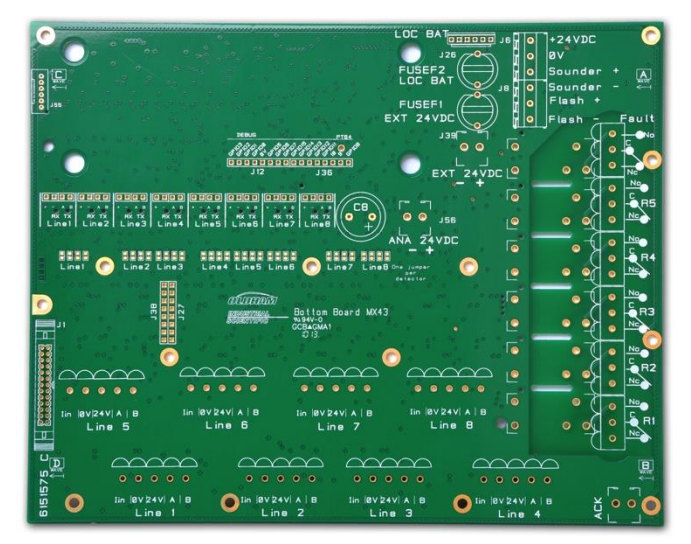

**Abbildung 33: MX 43 Motherboard**

#### **Interne Alarmrelais**

Das *MX 43* besitzt die folgenden 6 internen Relais:

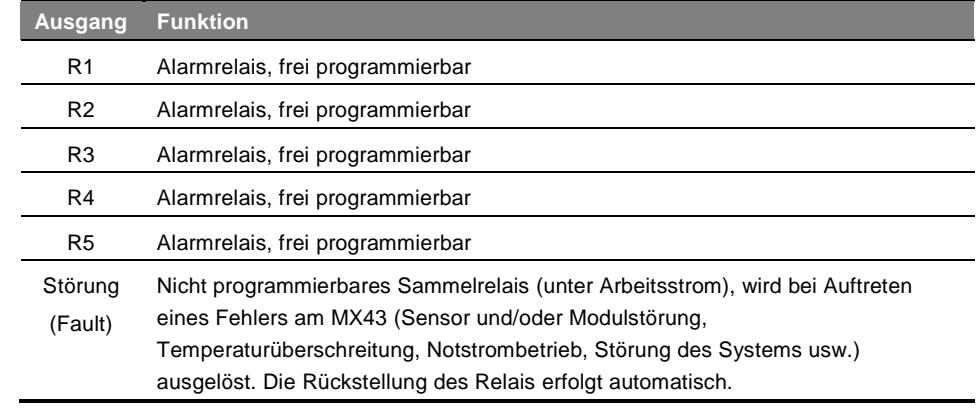

**Tabelle 10: Interne Relais**

Die Trockenkontakte (250 V A / 2 A und 30 V DC / 2 A, ohmsche Last) der 6 internen Relais R1, R2, R3, R4, R5 und Default (Störung) sind auf der Hauptplatine des MX43, an den Anschlüssen für R1, R2, R3, R4, R5 und Default (Störung), angebracht

Die RTC-Relaiskontakte (250 V A / 2 A bzw. 30 V DC / 2 A, ohmsche Last) der 6 internen Relais (R1 bis R5 und Störung) sind auf der Basisplatine der Wandaufbau- bzw. der Rückseite der Rack-Version des *MX 43* angebracht [\(Abbildung 34,](#page-44-0) A).

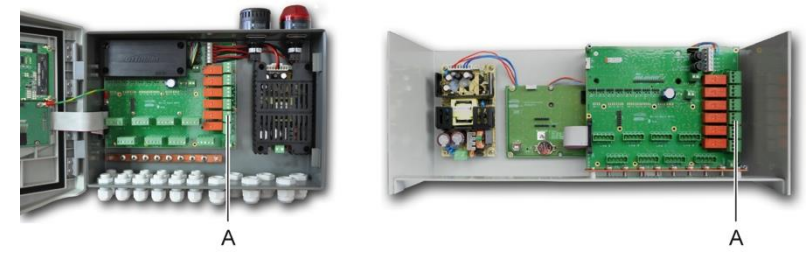

<span id="page-44-0"></span>**Abbildung 34: Anschlüsse der internen Relais (A)**

Schließen Sie die zu steuernden externen Geräte an die Steckklemmen der Relais R1 bis R5 an.

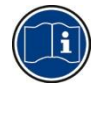

Die Relaiskontakte sind im spannungsfreien Zustand der MX43 dargestellt. Die Position der Kontakte im Normalbetrieb des eingeschalteten MX43 (kein Alarm) hängt von der Programmierung der Relais (Arbeits- oder Ruhestrom) ab. Die Programmierung der Relais erfolgt mit der Software *COM 43*.

### **Fernquittierungsanschluss**

Bei Bedarf können Sie die Klemme ACQUIT (NO-Trockenkontakt) mit einem Fernquittierungssystem verbinden [\(Abbildung 35,](#page-44-1) A).

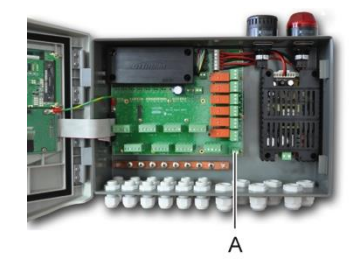

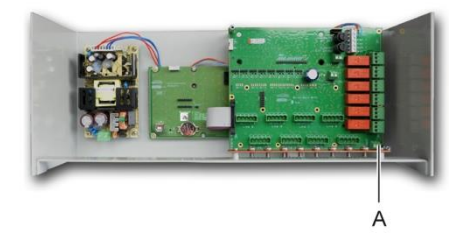

**Abbildung 35: Fernquittierungsanschluss (A)**

## <span id="page-44-1"></span>**Blitzleuchte und Hupe**

Über die Anschlussklemmen erfolgt der Anschluss der Blitzleuchte und Hupe an die Wandaufbau-Version des *MX 43*. Diese werden über das *MX 43* mit 24 V DC versorgt.

In der Rack-Version können diese Anschlüsse zum Anschluss eines externen akustischen (24 V DC, 19 mA max.) und optischen (24 V DC, 40 mA max.) Alarmgeber genutzt werden.

Achten Sie auf die richtige Polarität der Anschlüsse!

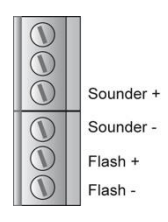

**Abbildung 36: Anschlussklemmen für Blitzleuchte und Hupe**

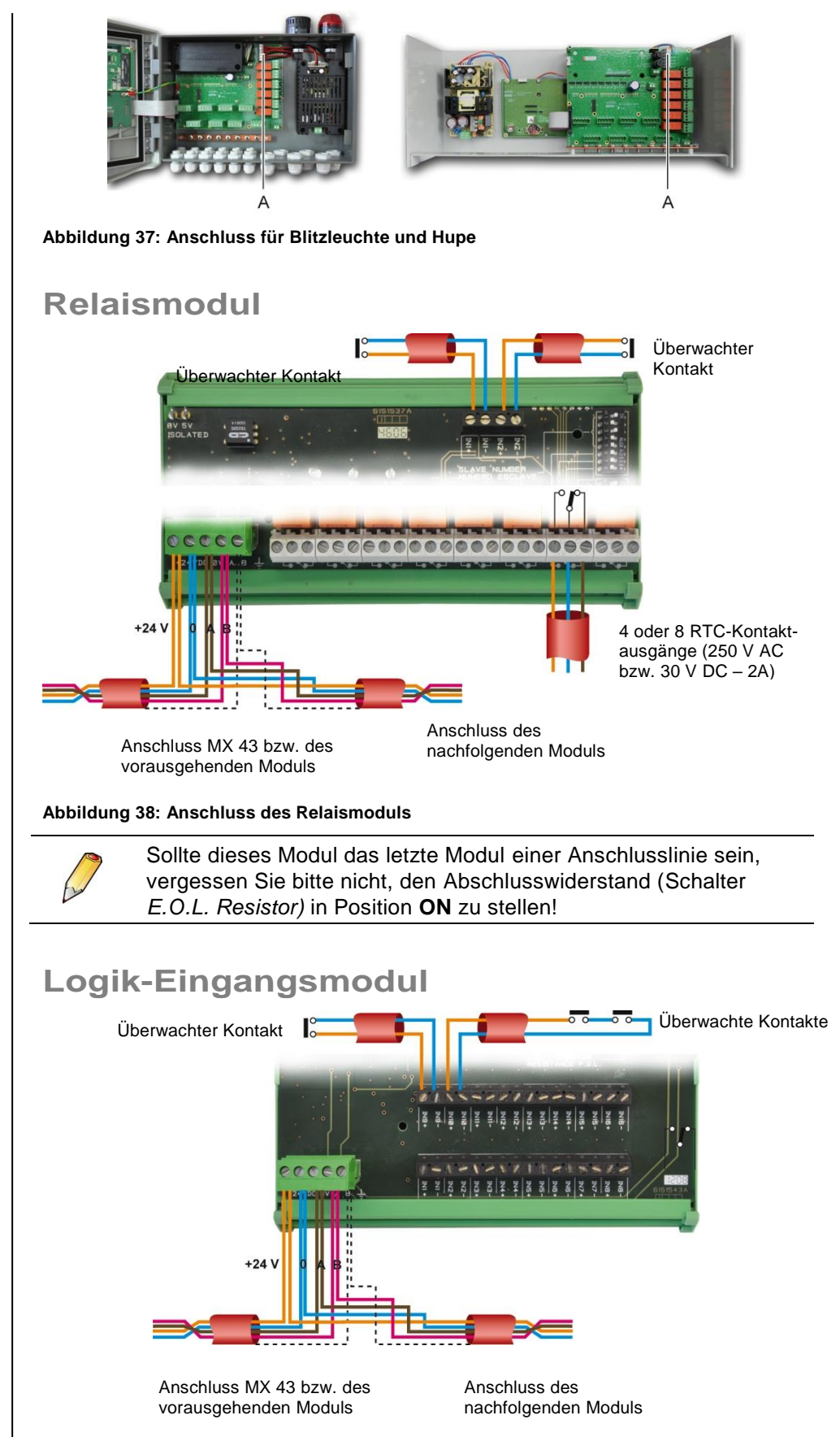

<span id="page-45-1"></span><span id="page-45-0"></span>**Abbildung 39: Anschluss des Logik-Eingangsmoduls**

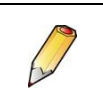

Sollte dieses Modul das letzte Modul einer Anschlusslinie sein, vergessen Sie bitte nicht, den Abschlusswiderstand (Schalter *E.O.L. Resistor)* in Position **ON** zu stellen!

# **Analog-Eingangsmodul THE THE** AAA AAA AAA AAA AAA AAA C1 02 C3  $+24$ 4-20 mA  $Out - +$ Anschluss MX 43 bzw. des Anschluss des vorausgehenden Modulsnachfolgenden Moduls **Abbildung 40: Anschluss des Analog-Eingangsmoduls für Messwertgeber mit 4-20 mA-Signalausgang (3 Leiter) AAA AAA** 111 111 111 111 111 111 111  $C1$  $\overline{a}$  $C3$  $+24$  $\Omega$ Messwertgeber mit Anschluss MX 43 bzw. des Anschluss des vorausgehenden Moduls nachfolgenden Moduls Wheatstone-Halbbrücke **Abbildung 41: Anschluss des Analog-Eingangsmoduls für Messwertgeber mit Wheatstone-Halbbrücke (***CEX300* **oder** *OLC***)** Sollte dieses Modul das letzte Modul einer Anschlusslinie sein, vergessen Sie bitte nicht, die Steckbrücke für den Abschlusswiderstand (*E.O.L. Resistor)* in Position **CLOSED** zu stellen!

# **Analog-Ausgangsmodul**

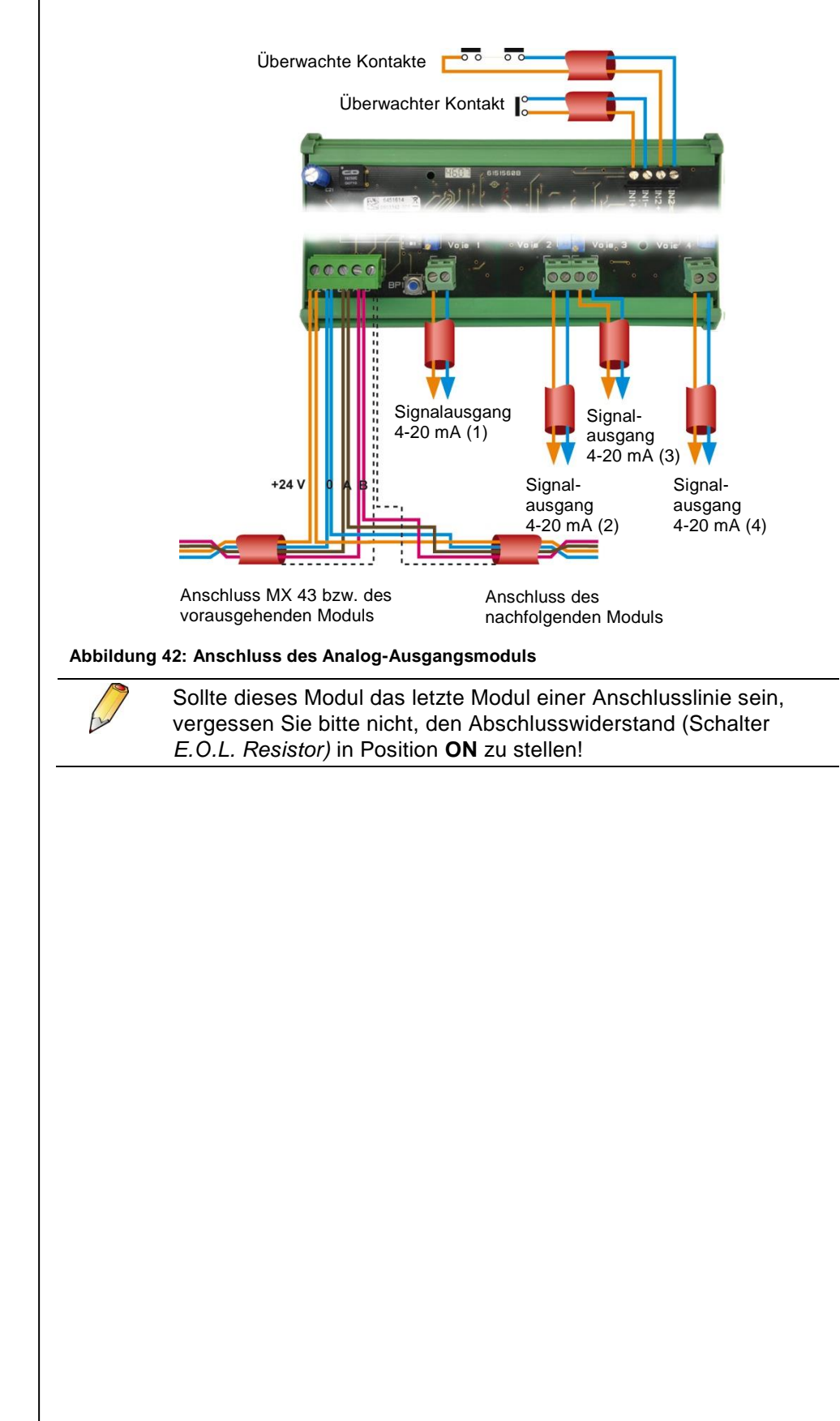

# **Kapitel 7 │Menüs**

# <span id="page-48-1"></span>**Menüstruktur**

Die folgende Abbildung zeigt den generellen Aufbau der Gerätemenüs.

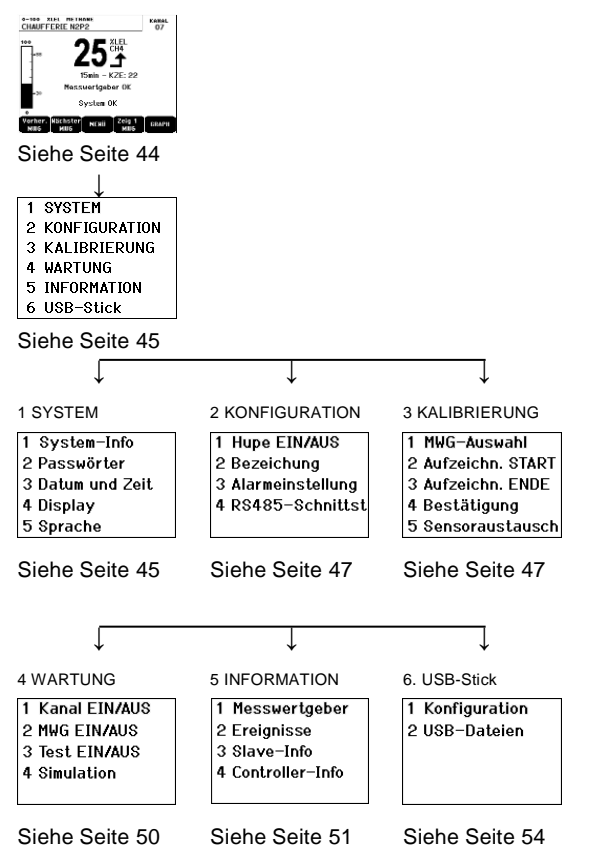

**Abbildung 43: Aufbau der Gerätemenüs**

## **Funktion der Navigationstasten**

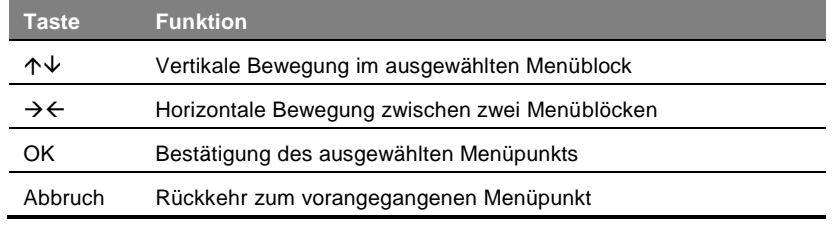

<span id="page-48-0"></span>**Tabelle 11: Funktion der Navigationstasten**

# **Anzeige im Normalbetrieb**

#### **Messwertanzeige**

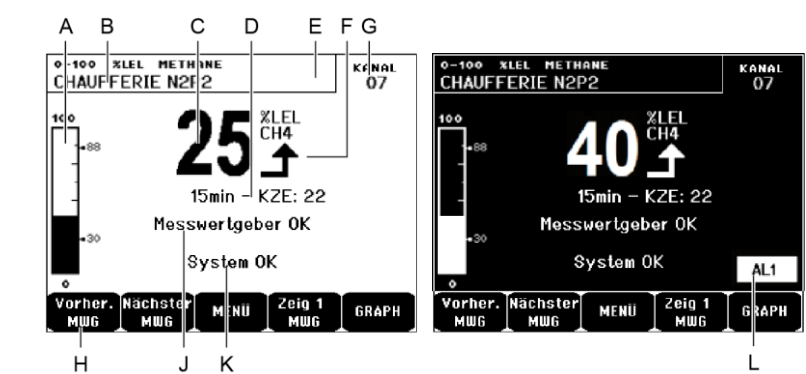

<span id="page-49-0"></span>**Abbildung 44: Beispiel der Anzeige im Normalbetrieb (links) und bei Alarm (rechts)**

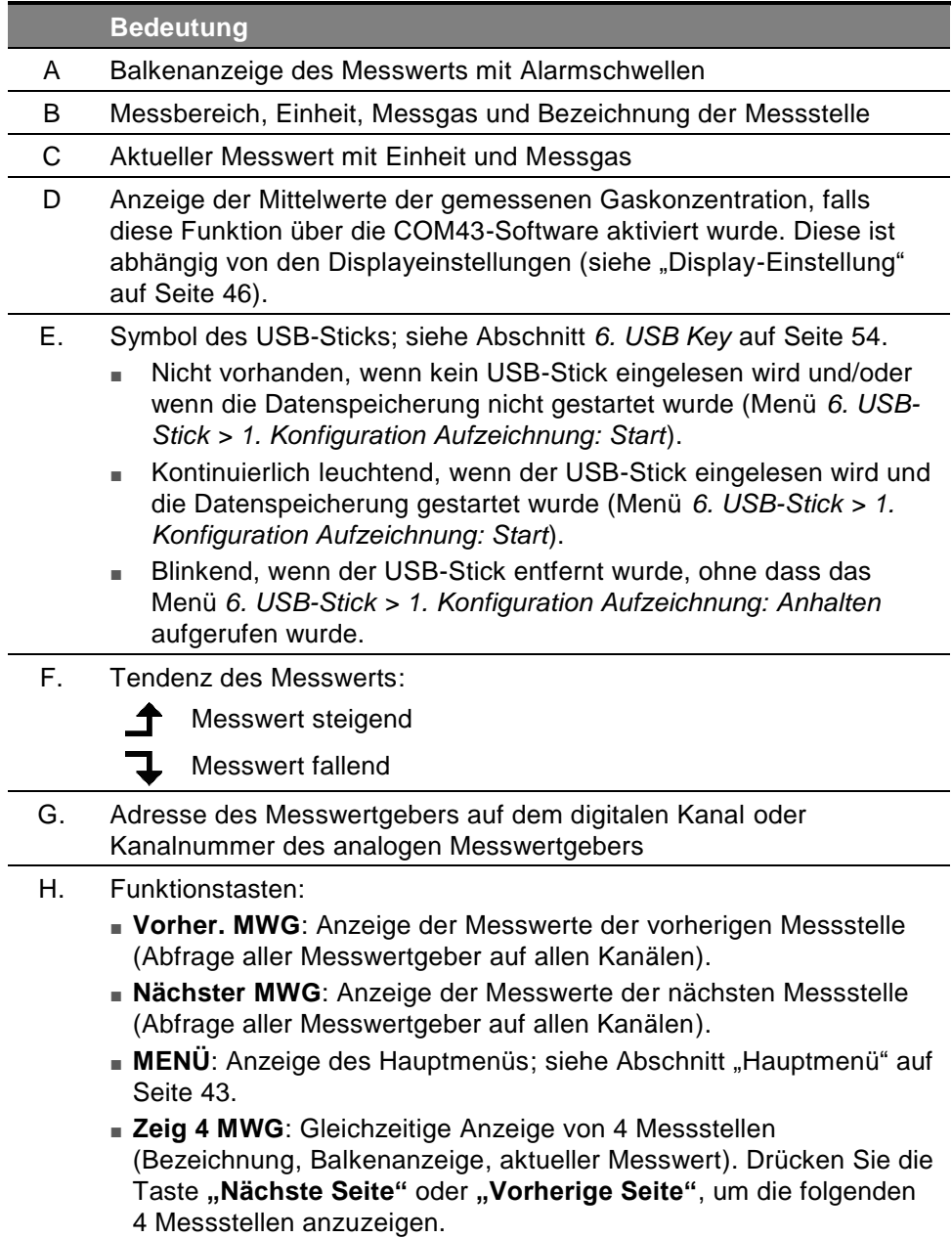

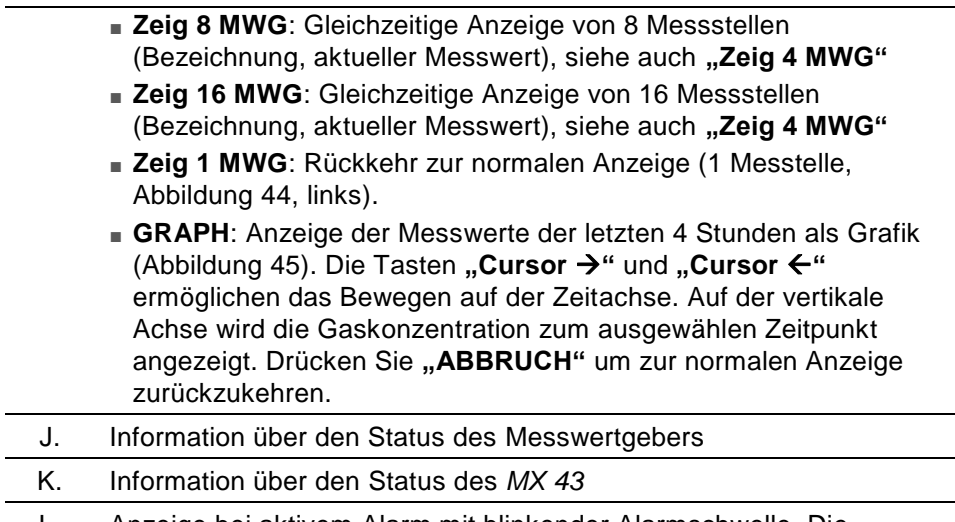

L. Anzeige bei aktivem Alarm mit blinkender Alarmschwelle. Die Display-Anzeige wird invertiert dargestellt [\(Abbildung 44,](#page-49-0) rechts)

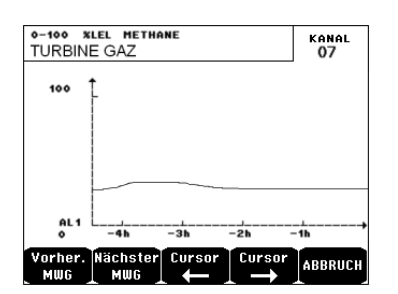

<span id="page-50-1"></span>**Abbildung 45: Beispiel für grafische Messwertanzeige**

# **Hauptmenü**

Über das Hauptmenü sind sämtliche Menüs des *MX 43* zugänglich.

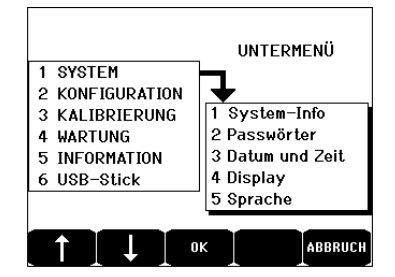

<span id="page-50-0"></span>**Abbildung 46: Hauptmenü**

# **1. System**

■ **1. System-Info** Zeigt Version der Geräte*software*, des *Bootloaders* (interne Software zum Laden des Programms), der *Konfiguration* und die Prüfsummen der CRC-Prüfung an. ■ **2. Passwörter** Das Gerät ist durch 2 Passwörter geschützt. Beide sind werksseitig auf *1000* eingestellt.

Die Passwörter können in diesem Menü oder mithilfe

<span id="page-51-1"></span><span id="page-51-0"></span>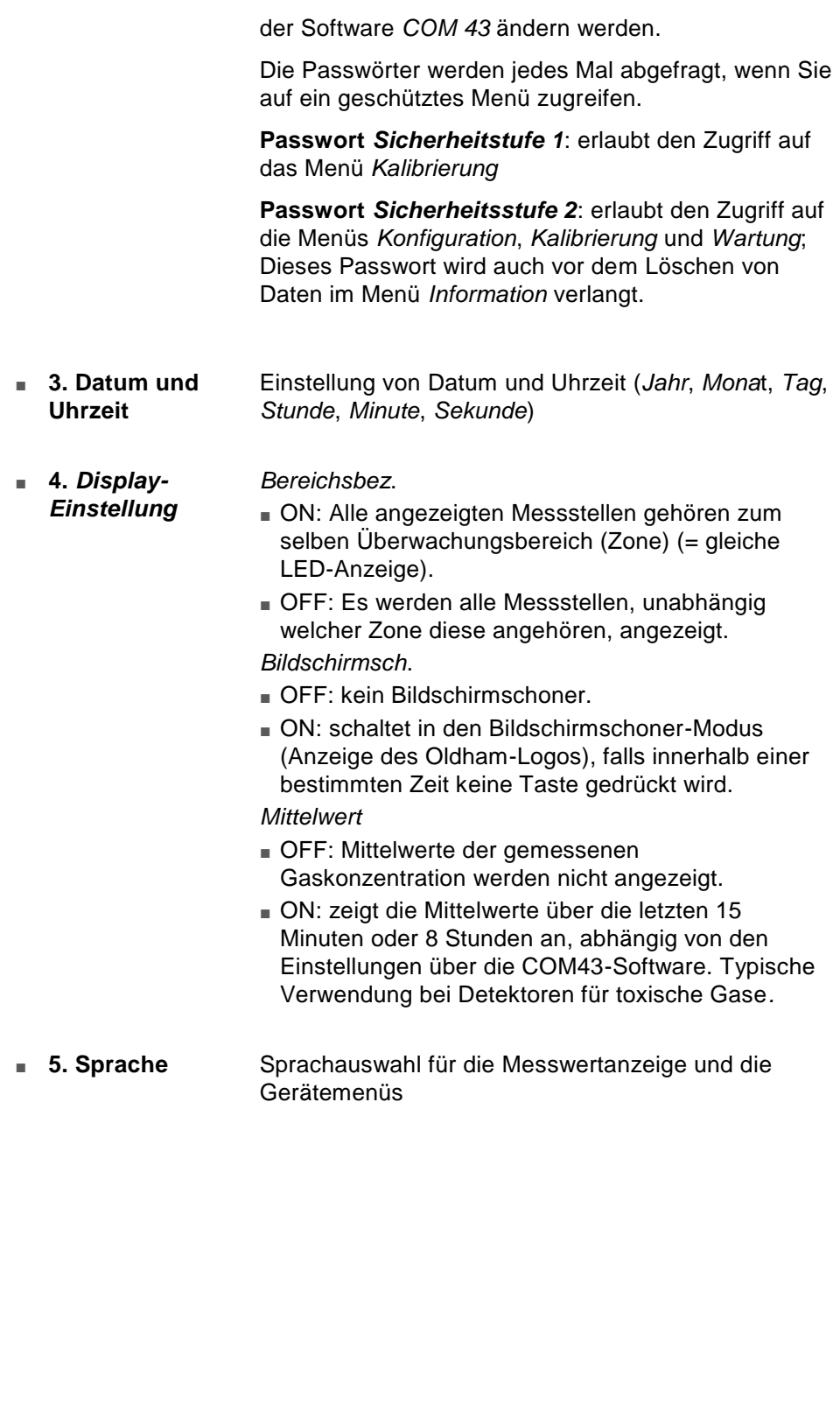

## **2. Konfiguration**

- **■ 1. Hupe EIN/AUS** Aktiviert oder deaktiviert die interne Hupe des *MX 43*
- **2. Bezeichnung** Erlaubt die Änderung der Messstellenbezeichnungen, die mit der Software *COM 43* programmiert wurden
- **■ 3. Alarmeinstellung** Erlaubt die Änderung der Alarmschwellen, die mit der Software *COM 43* programmiert wurden
	- **4. RS485-Port** Einstellung des RS485-Ports (Geschwindigkeit, Parität, Stopbit, Slave-Anzahl) Diese Einstellung macht nur dann Sinn, wenn das *MX 43* mit einer RS485-Schnittstellenkarte ausgestattet ist.

# <span id="page-52-0"></span>**3. Kalibrierung**

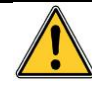

Falls der Sensor ausgewechselt wurde, ist es notwendig, im Untermenü *Sensortausch* den Wechseln des Sensors zu bestätigen!

#### **1. MWG-Auswahl**

Dieses Menü ermöglicht die Auswahl des zu kalibrierenden Messwertgebers (Kalibrierung am *MX 43* oder direkt am Messwertgeber).

- A Anzeige der mit der Software *COM 43* programmierten Informationen (Messbereich, Gasart, Messstellenbezeichnung und Messwertgebertyp)
- B Informationen zur aktuellen Messstelle:
	- Letzte erfolgr. Kalibrierung: Datum und Uhrzeit der letzten erfolgreich durchgeführten Kalibrierung
	- **Letzter Sensoraustausch: Datum und Uhrzeit des letzten** Sensoraustausch
	- **Verschleißrate (%):** abhängig von der Prüfgaskonzentration und dem bei Beaufschlagung angezeigten Messwert (Überwachung der Messempfindlichkeit); eine Verschleißrate von über 100% bedeutet, dass der Sensor gewechselt werden muss.
- C Adresse des digitalen Messwertgebers bzw. Kanalnummer für analogen Messwertgeber, an den dieser angeschlossen ist
- D Auswahl der zu kalibrierenden Messwertgeber:
	- Wählen Sie einen oder mehrere Messtellen über die Tasten Vorher. *MWG* oder *Nächster MWG*
	- Nach Bestätigung mit *Auswahl* passen Sie Prüfgaskonzentration mithilfe der Tasten **↑** und **↓** an. Bestätigen Sie mit *OK*.

**Achtung!** Es können nur analoge Messwertgeber (ohne lokale Anzeige) über das *MX 43* kalibriert werden. Bei anderen Messwertgebern erlaubt das Menü *MWG-Auswahl* nur die Einstellung des Kalibriermodus, wodurch verhindert wird, dass während der manuellen Kalibrierung Alarme auslöst werden.

- Wählen Sie **ABBRUCH** um die Kalibrierung der ausgewählten Messwertgeber im Untermenü *Aufzeichn. START* zu beginnen.
- E Zeigt den Verlauf der bei Beaufschlagung mit Nullgas und Kalibriergas aufgezeichneten Messwerte an.

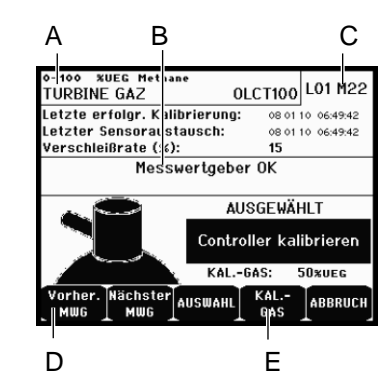

**Abbildung 47: Untermenü** *MWG-Auswahl*

## **2. Aufzeichn. START**

Es wird "Aufzeichnung starten?" angezeigt.

**OK:** Nach Bestätigung werden alle Messwerte dieses Sensors aufgezeichnet. Die Kalibrierung mithilfe von Prüfgas kann beginnen. *Achtung! Für Messwertgeber, bei denen der Sensor ausgetauscht wurde, ist es notwendig, diesen zunächst lokal einzustellen, um ein korrekt eingestelltes 4-20mA-Signal bei Prüfgasaufgabe zu erhalten. Achtung! Für Messwertgeber, die über das Analog-Eingangsmodul angeschlossen sind, erfolgt die Kalibrierung direkt am Modul (siehe Seite [33\)](#page-37-0).*

**Achtung: Bei der Kalibrierung muss der Messwertgeber mindestens 30 Sekunden mit Prüfgas beaufschlagt werden.**

ABBRUCH: bricht die Aufzeichnung der Messwerte ab.

#### **3. Aufzeichn. ENDE**

Es wird "Aufzeichnung beenden?" angezeigt.

- *OK***:** Nachdem die Kalibrierung der Messwertgeber beendet wurde, bestätigen Sie das Ende der Aufzeichnung der Messdaten. Die Aufzeichnung der Messdaten zur Kalibrierung wird beendet.
- ABBRUCH: Die Aufzeichnung wird fortgesetzt.

### **4. Bestätigung**

Erlaubt die Einstellung und Bestätigung von Nullpunkt und Empfindlichkeit der Messwertgeber, nachdem die Kalibrierung durchgeführt wurde.

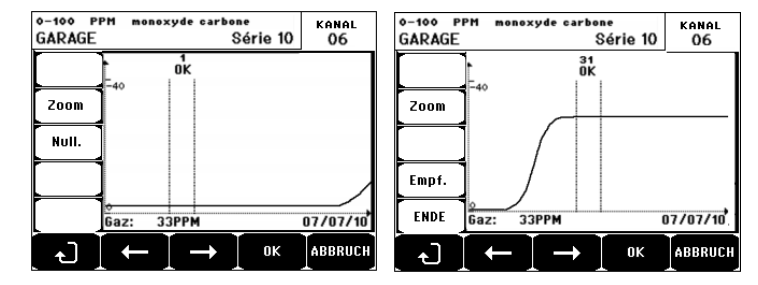

**Abbildung 48: Nullpunkt- (links) und Empfindlichkeitseinstellung (rechts)**

#### **Durchführung der Kalibrierung**

*Auswahl des Messwertgebers*

1. Wählen Sie den Messwertgeber, der kalibriert werden soll, mit Hilfe der Tasten *Vorher. MWG* und *Nächster MWG* aus, und drücken Sie auf *Auswahl*.

#### *Nullabgleich*

- 1. Die Funktion "Zoom" ist aktiv.
- 2. Wählen Sie mit den Tasten ← und → den für die Nullpunkteinstellung erforderlichen Bereich der Messkurve aus. Drücken Sie auf *ZOOM +* bis zur Aktivierung der Funktion "Null". Passen Sie die Position des Cursors an, bis "OK" erscheint, wodurch angezeigt wird, dass das Messsignal im ausgewählten Bereich stabil genug ist.
- 3. Drücken Sie auf  $\mathcal Y$  um den Nullpunkt zu wählen.
- 4. Bestätigen Sie den Nullabgleich durch Drücken auf *Auswahl*.
- 5. Die Funktion "Empf." (für Empfindlichkeit) ist jetzt aktiv.

Wenn die Empfindlichkeit nicht eingestellt werden soll, drücken Sie auf  $\mathcal{F}$ und auf **ENDE**. Auf die Mitteilung "Wollen Sie den Nullabgleich durchführen?" antworten Sie mit Drücken auf *OK*. Es wird nur der Nullabgleich des Sensors durchgeführt.

Wenn die Empfindlichkeit eingestellt werden soll, gehen Sie wie folgt vor:

#### *Empfindlichkeitseinstellung*

- 1. Die Funktions "Empf." ist aktiv.
- 2. Wählen Sie mit den Tasten  $\leftarrow$  und  $\rightarrow$  den für die Empfindlichkeitseinstellung erforderlichen Bereich der Messkurve aus. Passen Sie die Position des Cursors an, bis "OK" erscheint, wodurch angezeigt wird, dass das Messsignal im ausgewählten Bereich stabil genug ist.
- 3. Bestätigen Sie die Empfindlichkeitseinstellung durch Drücken auf *Auswah***l.**

#### *Kalibrierung speichern*

- 1. Die Nachricht "Wollen Sie die Nullpunkt und Empfindlichkeitseinstellung bestätigen?" erscheint. Drücken sie auf *OK* um die Einstellungen zu bestätigen oder auf *ABBRUCH***,** um den Vorgang abzubrechen.
- 2. Der Sensor ist nun kalibriert.

#### **5. Sensoraustausch**

Diese Funktion reinitialisiert die Parameter (Verschleißrate, Datum der letzten Kalibrierung, Einstellungen bezüglich 4-20mA-Signal usw.) des oder der ausgewählten Messwertgeber zum Sensoraustausch.

*Auswahl der Messwertgeber*

1. Wählen Sie den oder die zu reinitialisierenden Messwertgeber mithilfe der Tasten *Vorher. MWG* und *Nächster MW***G** und drücken Sie auf *Auswahl***.** *Reinitialisierung des oder der Messwertgeber*

- 1. Drücken Sie auf  $\mathcal Y$ . um die Reinitialisierung der Zellen zu starten.
- 2. Führen Sie danach den Sensoraustausch durch. Anschließend ist eine Kalibrierung des neuen Sensors gemäß den oben beschriebenen Schritten erforderlich.

### <span id="page-55-0"></span>**4. Wartung**

#### **Zugang**

Drücken Sie die Taste MENÜ und wählen Sie das Menü "Wartung" aus.

#### **1. Kanal EIN/AUS**

Deaktiviert den Kanal (der Kanal wird nicht mehr mit Strom versorgt, die Messwertgeber deaktiviert), von jetzt an kann kein Ereignis über diesen Kanal ausgelöst werden.

#### **2. MWG EIN/AUS**

Deaktiviert den Messwertgeber, von jetzt an kann kein Ereignis über diesen Messwertgeber ausgelöst werden, wenn er zuvor weder im Alarmzustand oder oder in Störung war.

#### **3. Test EIN/AUS**

Ermöglicht die Prüfung der Funktionsfähigkeit eines Messwertgebers. In diesem Modus werden keine Daten gespeichert und die Alarmauslösung ist unterdrückt.

### **4 Simulation**

Nach der Auswahl des Simulationsmodus wird "Achtung! Das System ist nicht mehr betriebsbereit" angezeigt.

- Die Zentrale verarbeitet keine eingehenden Signals mehr (Messwertgeber, digitale Eingänge).
- Er erfolgt eine Initialisierung der Zentrale unter Beibehaltung der aktuellen Messsignale und Zustände. Die Relais, die interne Hupe und die analogen Ausgänge bleiben in ihrem momentanen Zustand.
- Das Display sowie die Ansteuerung der Relais und der Ausgänge usw. funktionieren normal.
- Das interne Relais und die LED für "Störung" sind aktiviert.
- Mit den Tasten  $\overline{\Psi}$  und  $\overline{\Phi}$  können Sie den simulierten Messwert zwischen -15% und 115% des Messbereichs verändern. Für einen digitalen Eingang benutzen Sie die Tasten  $\leftarrow$  und  $\rightarrow$ , um den Eingang auszuwählen bzw.  $\downarrow$ und  $\uparrow$  und um dessen Zustand zu verändern.
- Das Alarmband wird nicht angezeigt.
- Das Ereignisprotokoll zeigt Anfang der Simulation und Ende der *Simulation*.
- Verlassen sie den Simulationsmodus durch Drücken der Taste **SIMUL.** *BEENDEN***.** Es erfolgt eine automatische Quittierung und die Mittelwerte

werden auf Null zurückgesetzt. Die aktuellen Messwerte werden wieder angezeigt.

### <span id="page-56-0"></span>**5. Information**

#### **1 Messwertgeber**

Zeigt die Grundinformationen des Messwertgebers an (Typ, Hersteller, Messgas).

#### **2. Ereignisse**

#### **1. Alarmereignisse**

Zeigt, für jeden betroffenen Messwertgeber, die Messstellenbezeichnung, den Alarmtyp (Al1, Al2, Al3, Al1 M, Al2 M, Al3 M, OVS), seinen Status (aktiviert = EIN, deaktiviert = AUS) sowie Datum und Uhrzeit der Auslösung und Aufhebung bzw. Quittierung.

Alarmereignisse, die mit dem Buchstaben "S" gekennzeichnet sind, wurden im Simulationsmodus des *MX 43* manuell ausgelöst.

*LÖSCHEN***:** löscht alle gespeicherten Ereignisse. Bis zu 512 Ereignisse können gespeichert werden. Danach wird durch ein neues Ereignis jeweils das älteste gelöscht (FIFO).

*Vorher. Seite*, *Nächste Seite* und *Letzte Seit***e:** wählt die jeweilige Seite des Ereignisprotokolls aus.

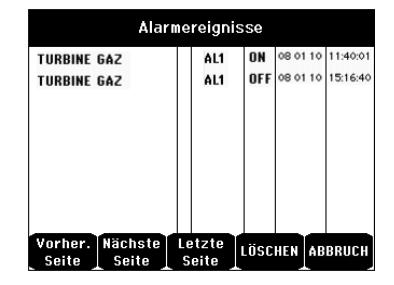

Abbildung 49: Protokoll "Alarmereignisse"

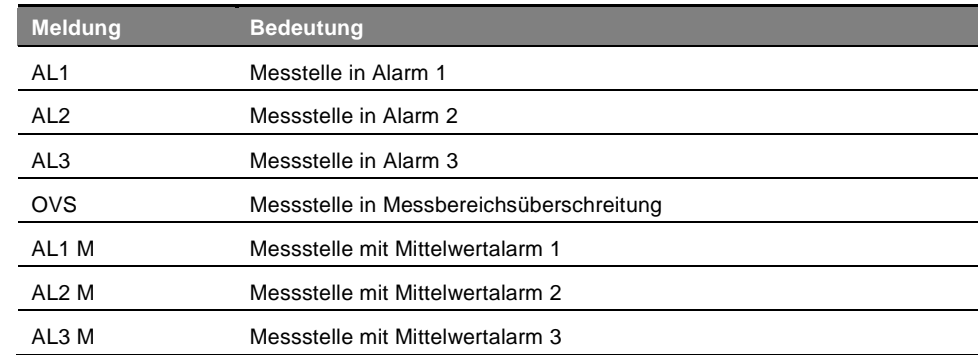

**Tabelle 12: Meldungen des Alarmregisters**

#### **2. Störungsereignisse (Messwerte)**

Zeigt für jeden betroffenen Messwertgeber die Art des Ereignisses (UDS = Unterschreitung, BEREICH = Messung außerhalb des Messbereichs, DEF = Störung, >> UEG = Eindeutigkeitsmanagement), seinen Status (aktiviert = EIN oder deaktiviert = AUS) sowie Uhrzeit und Datum des Auftretens und der Aufhebung bzw. Quittierung. Dieses Register kann nicht gelöscht werden!

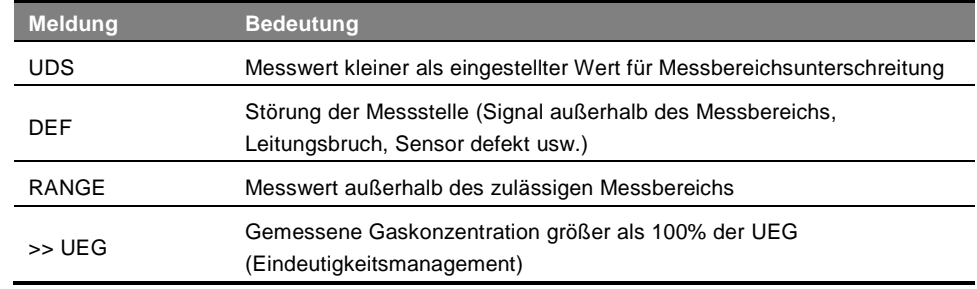

#### **Tabelle 13: Meldungen des Störungsregisters**

#### **3. Relais und Logikeingänge**

Zeigt für jedes betroffene Relais und jeden betroffenen digitalen Eingang die Bezeichnung des Relais/des aktiven Eingangs, den Typ (RELAIS = Relais, LOGIK = digitaler Eingang), seinen Status (aktiviert = EIN, deaktiviert = AUS) sowie Datum und Uhrzeit der Auslösung und der Aufhebung.

*LÖSCHEN***:** löscht alle gespeicherten Ereignisse. Bis zu 512 Ereignisse können gespeichert werden. Danach wird durch ein neues Ereignis jeweils das älteste gelöscht (FIFO).

*Vorher. Seite*, *Nächste Seite* und *Letzte Seit***e:** wählt die jeweilige Seite des Ereignisprotokolls aus.

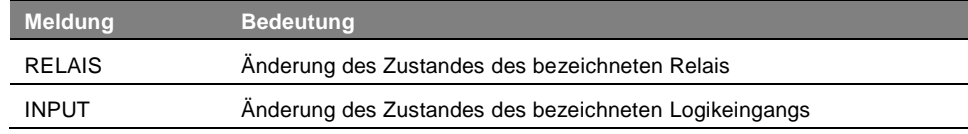

**Tabelle 14: Meldungen des Registers für Relais und Logikeingänge**

#### **4. Betriebszustände**

Zeigt die Betriebszustände, die auf der *MX 43* eingestellt wurden an (Simulation, Kalibrierung, Programmierung, Quittierung, Batteriebetrieb). Weiterhin werden Datum und Uhrzeit bei Beginn oder Ende des Betriebszustands angezeigt.

*LÖSCHEN***:** löscht alle gespeicherten Ereignisse. Bis zu 512 Ereignisse können gespeichert werden. Danach wird durch ein neues Ereignis jeweils das älteste gelöscht (FIFO).

*Vorher. Seite*, *Nächste Seite* und *Letzte Seit***e:** wählt die jeweilige Seite des Ereignisprotokolls aus.Jede Seite kann maximal 8 Zeilen anzeigen.

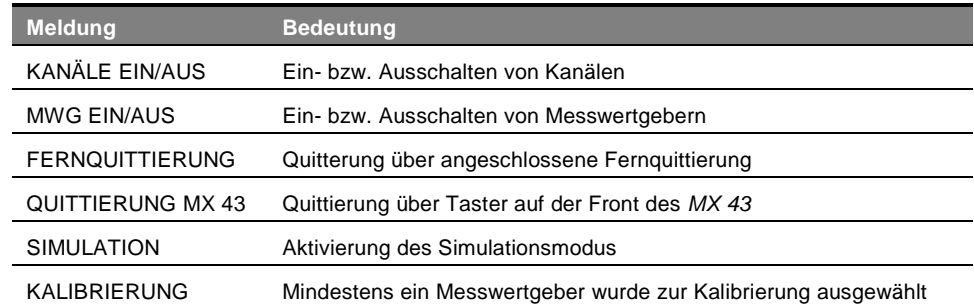

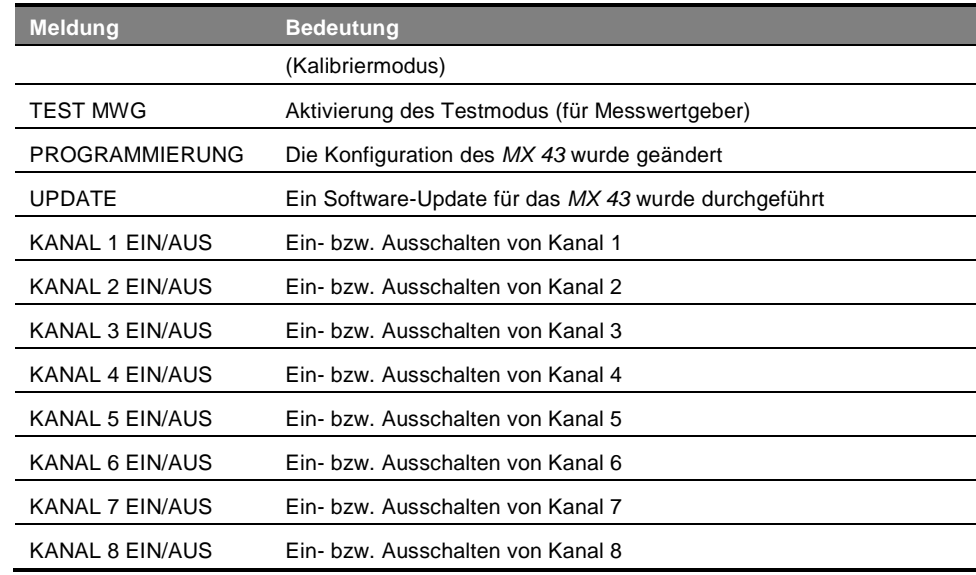

**Tabelle 15: Meldungen des Betriebszustände-Registers**

#### **5. Hardware-Störungen**

Zeigt die Hardware-Störungen die am *MX 43* aufgetreten sind an (aktiviert = EIN, deaktiviert = AUS). Weiterhin werden Datum und Uhrzeit bei Beginn und Ende der Störung angezeigt.

*Vorher. Seite*, *Nächste Seite* und *Letzte Seit***e:** wählt die jeweilige Seite des Ereignisprotokolls aus. Jede Seite kann maximal 8 Zeilen anzeigen.

![](_page_58_Picture_251.jpeg)

**Tabelle 16: Meldungen des Registers Hardware-Störungen**

#### **6. Systemereignisse**

Protokolliert die Ereignisse bezüglich des Betriebs des *MX 43* (Unterbrechung der Stromversorgung, Ein-/Ausschalten, Autotest-Fehler usw.).

*Vorher. Seite*, *Nächste Seite* und *Letzte Seit***e:** wählt die jeweilige Seite des Ereignisprotokolls aus.

Jede Seite kann maximal 8 Zeilen anzeigen.

![](_page_59_Picture_207.jpeg)

**Tabelle 17: Meldungen des Registers Systemereignisse**

#### **3. Slave-Info**

Ermöglicht einem von authorisierten Servicetechniker die Datenübertragungsblöcke zwischen *MX 43* und den digitalen Modulen einzusehen.

#### **4. Controller-Info**

Ermöglicht einem von authorisierten Servicetechniker den Reset- und Aktualisierungszähler einzusehen.

#### <span id="page-59-0"></span>**6. USB-Stick**

![](_page_59_Picture_11.jpeg)

Die Funktion *USB-Stick* steht nur bei den *Firmware-Versionen* 4.0 und höher zur Verfügung.

#### **1. Konfiguration**

Einstellung zur Speicherung der Messwerte auf dem USB-Stick und zur Anzeige des verbleibenden Speicherplatzes.

Ein USB-Stick mit einer Speicherkapazität von 4 GB kann die in ca. 18 Monaten anfallende Datenmenge eines *MX 43* mit 32 Messwertgebern bei Probemessungen im 2-Sekunden-Takt und 100 Ereignissen pro Tag und Messwertgeber speichern.

#### ■ **Aufzeichnung**:

- *Anhalten*: die Aufzeichnung der Messwerte auf den USB-Stick wird angehalten. Den Speichervorgang vor dem Entnehmen des USB-Sticks so beenden, dass die aktuellen Messwerte von der Speichereinheit des *MX 43* übertragen werden.
- *Start*: Die Aufzeichnung der Messewerte auf den USB-Stick wird entsprechend der eingestellten Häufigkeit (siehe *Häufigkeit*) gestartet. Im oberen Bereich des Hauptbildschirms wird das Symbol des USB-Sticks angezeigt (siehe [Abbildung 44\)](#page-49-0), wenn der USB-Stick erkannt und mit der Speicherung der Messwerte begonnen wurde.
- **Häufigkeit:** die Häufigkeit der Speichervorgänge kann ausgewählt werden: alle *2 Sek.*, *16 Sek.*, *30 Sek.*, *1 Min.*, *2 Min.* oder *15 Min.* Die Gaswarnzentrale *MX 43* speichert die Messwerte in jedem Fall alle 2 Sekunden im internen Speicher. Werden beispielsweise 30 Sekunden eingestellt, so wird auf dem USB-Stick der Durchschnittswert der letzten 15 Messungen gespeichert.
- **FIFO** *(First In, First Out)*: Bestimmt die Vorgehensweise, wenn der USB-Stick voll ist.
	- Ja: Die ältesten gespeicherten Daten (Messwerte und Ereignisse) auf dem USB-Stick werden automatisch gelöscht.
	- *Nein*: Sobald 80 % der vorhandenen Speicherkapazität verwendet werden, zeigt das *MX 43* die Nachricht *Den Stick schnellstmöglich austauschen* an. Wenn der USB-Stick so gut wie voll ist (98 % der vorhandenen Speicherkapazität) werden die Speichervorgänge angehalten und die Benachrichtigung *Der USB-Stick ist voll. Speichern nicht möglich* erscheint.
- **Aktivierung des Störungsrelais**: Zur Statusbestimmung des Störungsrelais, wenn 98 % der Speicherkapazität des USB-Sticks belegt sind, der Stick bei aktivierter Speicherung nicht vorhanden oder nicht formatiert ist oder ein Fehler im Schreibvorgang auftritt.
	- Ja: Störungsrelais ist aktiviert.
	- *Nein*: Störungsrelais ist nicht aktiviert.
- **Balkenanzeige/Nachricht** : bei angeschlossenem USB-Stick wird eine Balkenanzeige mit der verwendeten Speicherkapazität angezeigt. 100 % bedeutet, dass der Stick voll ist. Wenn kein USB-Stick angeschlossen ist und die Messwertspeicherung trotzdem auf "Start" eingestellt wurde, so wird anstelle der Balkenanzeige die Nachricht *kein USB-Stick* angezeigt.

![](_page_60_Figure_8.jpeg)

**Abbildung 50: Beispiel einer Konfiguration des USB-Sticks.**

### **2. USB-Dateien**

Die Dateien auf dem USB-Stick werden nach Erstellungsdatum , von der aktuellsten zur ältesten angezeigt. Es sind zwei Dateitypen zu sehen:

- **events:** Auf dem USB-Stick gespeicherte Ereignisdateien. Ein Ereignis kann ein Alarm, ein Fehler, eine Quittierungsanfrage sein.
- data: Auf dem USB-Stick gespeicherte Dateien mit Messwerten.

![](_page_61_Picture_0.jpeg)

<span id="page-61-0"></span>**Abbildung 51: Beispiel einer Ereignis- und Datendatei auf einem USB-Stick.**

In dem Fenster werden die folgenden Informationen angezeigt:

- **Aufzeichnungen xx von xx** (Punkt A): Anzahl der *Daten-* und *Ereignisdateien*, die auf dem Bildschirm des *MX 43* angezeigt werden im Verhältnis zur Gesamtanzahl der derzeit auf dem USB-Stick gespeicherten Dateien.
- 1. Spalte (Punkt B): Kennziffer der Aufzeichnung.
- **2. Spalte** (Punkt C): Name der Aufzeichnung, der sich wie folgt zusammensetzt:
	- Für eine Ereignisdatei: events\_JJMMAA\_HH\_MM.
	- Für eine Datendatei: data\_JJMMAA\_HH\_MM.

Dateien des Typs *Events* und *Data* werden automatisch erstellt:

- Zu Beginn jedes Tages (00:00 Uhr);
- Bei jedem Start des *MX 43*.
- **Alles löschen**: Alle Dateien *des ausgewählten Typs* (data oder events) werden vom USB-Stick gelöscht.
- **Löschen**: Die ausgewählte Datei wird gelöscht.

Hinweis: Jedes Mal, wenn ein USB-Stick angeschlossen wird, werden automatisch zwei Dateien erzeugt, die nicht auf dem Bildschirm [\(Abbildung](#page-61-0)  [51\)](#page-61-0) zu sehen sind, d. h.:

- Eine Datei mit der Bezeichnung config\_JJMMAA\_HH\_MM.cfg, die die gesamte Konfiguration des *MX 43* speichert. Um diese Datei anzuzeigen oder herunterzuladen, stellen Sie den Schalter [\(Abbildung 10,](#page-19-0) Punkt D) auf Position 2. Siehe Abschnitt *Übertragung einer Konfiguration zum MX 43* auf Seite [21.](#page-25-0)
- Eine weitere Datei mit der Bezeichnung firmware\_MX 43\_X\_xx.bin, die die *Firmware* des *MX 43* speichert. Um diese Datei anzuzeigen oder herunterzuladen, stellen Sie den Schalter [\(Abbildung 10,](#page-19-0) Punkt D) auf Position 4. Siehe Abschnitt *Übertragung der Firmware zum MX 43* auf Seite [21.](#page-26-0)

# **Kapitel 8 │Bestellinformationen**

![](_page_62_Picture_137.jpeg)

![](_page_63_Picture_77.jpeg)

# **Kapitel 9 │EU-Konformitätserklärung**

Das Dokument Jenseits (1 Seite) reproduziert die EU-Konformitätserklärung.

![](_page_65_Picture_0.jpeg)

#### **DECLARATION UE DE CONFORMITE EU Declaration of Conformity**

La société Oldham S.A.S., ZI Est 62000 Arras France, atteste que la **Oldham S.A.S.** company, ZI Est 62000 Arras France, declares that the

#### centrale de mesure MX43 (MX43 Controller)

#### reliée aux détecteurs de gaz (connected to gas detectors): CEX300, TBGW-Ex, OLC(T) IR, 20, 40, 50, 60, 100 est conforme aux exigences des Directives Européennes suivantes :

complies with the requirements of the following European Directives.

#### I) Directive Européenne ATEX 2014/34/UE du 26/02/14: Atmosphères Explosives The European Directive ATEX 2014/34/EU dated from 26/02/14: Explosive Atmospheres

Normes harmonisées appliquées: Harmonised applied Standards

EN 60079-29-1:07 Exigences d'aptitude à la fonction des détecteurs de gaz inflammables Performance requirements of detectors for flammable gases EN 50271:10 Appareils de détection de gaz utilisant un logiciel et/ou des technologies numériques Apparatus for the detection of gases using software and/or digital technologies

**INERIS 13ATEX0048** 

**INERIS 00ATEXO403** 

60550 Verneuil en Halatte France

**INERIS**, Parc Alata

 $\langle \overline{\xi x} \rangle$  II (1) G

Catégorie (Category):

Attestation CE de Type du matériel: EC type examination certificate

Notification Assurance Qualité de Production: Notification of the Production QA

Délivrés par l'Organisme notifié numéro 0080: Issued by the Notified Body n°0080

# II) Directive Européenne CEM 2014/30/UE du 26/02/14: Compatibilité Electromagnétique<br>The European Directive EMC 2014/30/UE dated from 26/02/14: Electromagnetic Compatibility

Normes harmonisées appliquées: EN 50270:06 for type 1&2 CEM-Appareils de détection de gaz Harmonised applied Standards EMC-apparatus for the detection of gases

III) Directive Européenne DBT 2014/35/UE du 26/02/14: Basse Tension<br>The European Directive LVD 2014/35/UE dated from 26/02/14: Low Voltage

Normes harmonisées appliquées: EN 61010-1:10<br>Harmonised applied Standard

**IV) Sécurité Fonctionnelle** (Functional Safety)<br>Normes harmonisées appliquées: **EN 50271:10** 

Règles de sécurité pour appareils électriques de mesurage Safety requirements for electrical equipment for measurement

Capability SIL 1 selon certificat INERIS (according to INERIS certificate) No.xxx

Arras, le 20 avril 2016 (April 20th, 2016)

Harmonised Applied Standards Niveau d'intégrité de Sécurité<sup>(b)</sup>

Safety Integrity Level

![](_page_65_Picture_20.jpeg)

Oldham S.A.S. Z.I. EST - C.S. 20417<br>
221. EST - C.S. 20417<br>
62027 ARRAS Cedex - FRANCE<br>
www.oldhamgas.com

Michel Spellemaeker

Global Director of Product Management

UE\_atex\_MX43\_rev.A

Das Dokument unten (1 Seite) reproduziert das 2014/90/UE Meeresrichtlinie Konformitätserklärung.

![](_page_67_Picture_0.jpeg)

#### **UE DECLARATION OF CONFORMITY TO TYPE FOR MX43**

In accordance with the Marine Equipment Directive (MED) 2014/90/UE, as amended 

Manufacturer's, or his authorized Representative's name & address:<br>
OLDHAM SAS - ZI EST – RUE ORFILA –CS 20417- 62027 ARRAS CEDEX.

#### Works' address:

OLDHAM SAS-ZI EST - RUE ORFILA - CS 20417- 62027 ARRAS CEDEX

In compliance with Article 16 of the Council Directive 2014/90/UE, the Marine Equipment Directive, as amended. We declare under our sole responsibility that the products detailed below conform to type, as described in the certificate:

No 58272/A0 MED, issued by Bureau Veritas on 19 Sept 2019

MX 43, Gas Detection Control Panel

![](_page_67_Picture_96.jpeg)

**Product Descriptions:** 

We further declare also that these products have been marked for their identification in accordance with Article 9 of the Marine Equipment Directive, after having been duly authorized by the EC Notified Body, the identification number of whom is stated below

Modules for Production conformity assessment, within which the EC Declaration of conformity is issued:

Modules for Production conformity assessment, within which the EU Dectaration of conformity is issued:<br>Quality System Approval Certificate N° SMS.MED2.D\_122138\_A.0, issued by Bureau Veritas (NB 2690) on Sept. 20<sup>th</sup>, 2019 Limitation/Application:

The equipment fulfills the directive 2014/90/UE requirements for installation in General power Distribution Zone and/or Deck Zone

REGULATIONS and STANDARDS complied with:

SOLAS 74 convention as amended, Regulations II-2/4, VI/3.<br>IMO Res. MSC.98(73)-(FSS Code)- as amended by MSC.206(81), MSC.217(82), MSC.292(87), MSC.311(88),<br>MSC.327(90) and MSC.339(91), 15<br>IMO MSC.1/Circ.1370<br>IEC 60092-504

MARKING & IDENTIFICATION AFFIXED TO THE PRODUCTS:

![](_page_67_Picture_18.jpeg)

Serial number YYMMXXX-XXXX (YY is the year of manufacture, MM is the month of manufacture)

Issued at ARRAS FRANCE, on .../.../....

**Marc TRIQUET** Quality Manager

F2013-01/E

# **Kapitel 10 │Technische Daten**

# **Gaswarnzentrale** *MX 43*

![](_page_68_Picture_186.jpeg)

![](_page_69_Picture_283.jpeg)

![](_page_70_Picture_201.jpeg)

![](_page_70_Picture_202.jpeg)

![](_page_70_Picture_203.jpeg)

# **Relaismodul**

![](_page_70_Picture_204.jpeg)

# **Logik-Eingangsmodul**

![](_page_71_Picture_203.jpeg)

# **Analog-Eingangsmodul**

![](_page_71_Picture_204.jpeg)

# **Analog-Ausgangsmodul**

![](_page_71_Picture_205.jpeg)
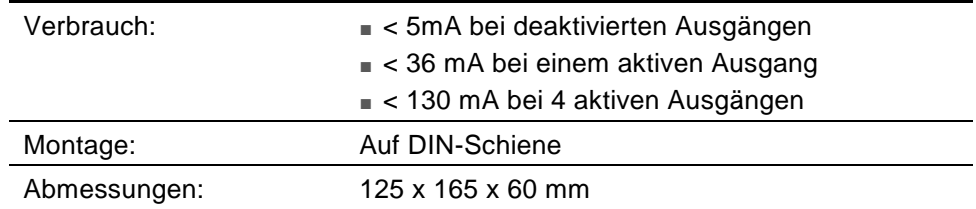

# **Kapitel 11 │ Digitaler Ausgang RS485**

MX 43-Zentralen mit der Option *RS485 Modbus* verfügen über eine auf der Hauptplatine angebrachte Schnittstellenkarte (Code 6314114). Diese Karte bietet einen RS485-Ausgang mit dem Format *Modbus RTU*.

# **Beschreibung der Schnittstellenkarte**

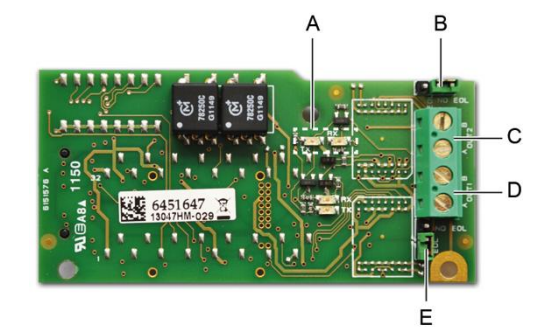

#### **Abbildung 52: Schnittstellenkarte RS485.**

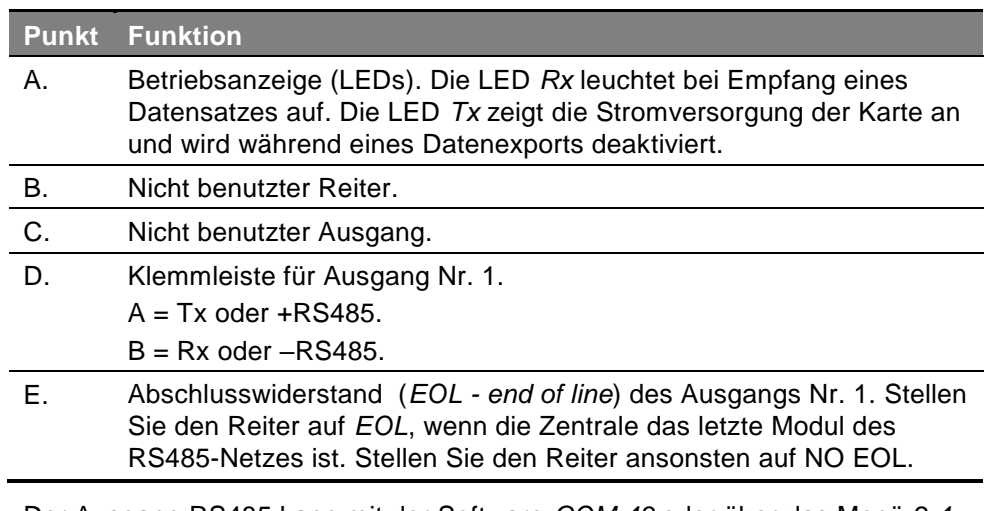

Der Ausgang RS485 kann mit der Software *COM 43* oder über das Menü *2.4. Programmierung > RS485-Port* der Gaswarnzentrale (siehe Seite [47\)](#page-51-0) konfiguriert werden.

# **Übermittlungstabelle**

Über den Ausgang RS485 können zwei Arten von Informationen erhalten werden:

- Informationen zur Konfiguration der Sensoren;
- Echtzeitinformationen der Sensoren (Messwerte, Alarme usw.).

## **1. Informationen zur Konfiguration**

Wenn nötig, können Konfigurationsinformationen der Installation abgerufen werden (z. B. Alarmeinstellungen oder Bezeichnungen der Sensoren).

Diese Konfigurationsinformationen sind in der Übermittlungstabelle Adresse 0 bis Adresse 1900 zugeordnet..

Die Adresse der Messwertgeber kann folgendermaßen bestimmt werden:

- Bei einem digitalen Sensor: Adresse des Sensors = (Zeilennummer – 1) x 32 + Slave-Nummer
- Bei einem analogen Sensor: Adresse des Sensors = 256 + Kanalnummer

Nachdem die Adresse des Sensors bekannt ist, kann die gewünschte Anfrage entsprechend der unten aufgeführten Übermittlungstabelle durchgeführt werden. Wird beispielsweise die Momentwert-Alarmschwelle 1 des Sensors gesucht, so findet man die gewünschten Informationen im Register Nr. 52.

Alle Informationen der Adressen 1 bis 52 werden erfasst. Das 52. Wort ist der gesuchte Wert.

#### *Beispiel*

Zugriff auf die Momentwert-Alarmschwelle 1 des Sensors in Zeile 8 der Adresse 2 der Gaswarnzentrale Nr. 2

- A. Bestimmung der Adresse des Sensors: (8 1) x 32 + 2 = 226.
- B. Struktur der *Modbus-Anfrage*:
	- Slave-Nummer der Gaswarnzentrale (festgelegt von COM 43)
		- $02 = 0x02$
	- Funktionstyp  $(03 = \text{lesen})$  03 = 0x03
	- Adresse des Sensors 226 = 0x00E2
	- Anzahl der zu lesenden Wörter (siehe Excel-Dokument) 52 = 0x3A
	- CRC

Datensatz: 0x02 0x03 0x00 0xE2 0x00 0x3A 0x65 0xDC

#### **2. Zugriff auf Echtzeitinformationen**

Die Messwert- und Alarminformationen der Messwertgeber sind in der Übermittlungstabelle Adresse 2000 bis 65535 zugeordnet. Die Messwerte der Sensoren sind in den Adressen 2001 bis 2264 zu finden, der Status der Sensoren in den Adressen 2301 bis 2564 (Alarm 1, Alarm 2 usw.).

#### *Beispeil*

Zugriff auf die Messwerte des Sensors in Zeile 3 und Adresse 32 der Gaswarnzentrale Nr. 2.

A. Bestimmung der Adresse des Sensors:  $(3 - 1) \times 32 + 32 = 96$ .

- B. Struktur der *Modbus-Anfrage*:
	- Slave-Nummer der Gaswarnzentrale (festgelegt von COM 43)
		- $02 = 0x02$
	- Funktionstyp  $(03 = \text{lesen})$  03 = 0x03
	- $-$  Adresse des 1. Worts 2000+96 = 0x0830
	- Anzahl der zu lesenden Wörter 01 = 0x0001
	- CRC

Datensatz: 0x02 0x03 0x08 0x30 0x00 0x01 0x86 0x56

#### *Beispeil*

Status des Sensors am analogen Eingang 5 der Gaswarnzentrale Nr. 2

- A. Berechnung des Indexwertes in der Tabelle: 256 + 5 = 261
- B. Aufzeichnung der Anfrage:
	- Slave-Nummer der Gaswarnzentrale (festgelegt von COM 43)

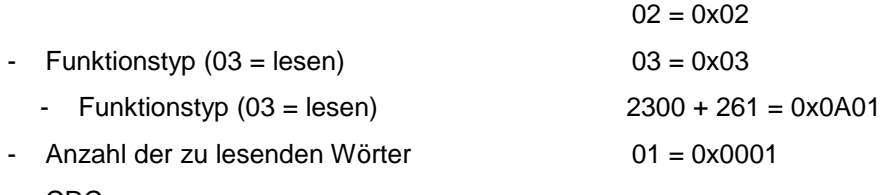

- CRC

Datensatz: 0x01 0x03 0x0A 0x01 0x00 0x01 0xD6 0x21

# **Adresstabellen**

#### **Supervision des capteurs de la** *MX 43*

Alle *Modbus-Anfragen* finden *über* Funktion 3 statt. Die entsprechende Abbildung sieht folgendermaßen aus.

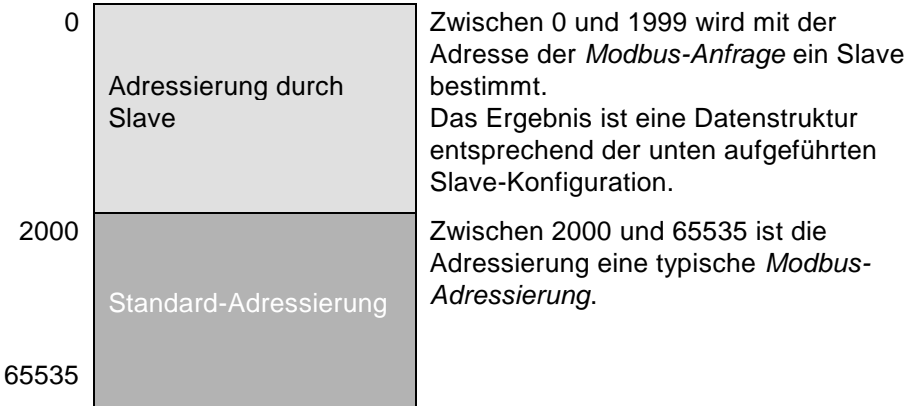

### **Konfiguration der Sensoren**

#### **Laden der Konfiguration**

Das *MX 43* verfügt über 256 externe Adressen (Zeile #1 Kanal #1 bis Zeile #8 Kanal #32) und 8 analoge Kanäle, deren Adressen zwischen 257 und 264 festgelegt sind.

Die Einheit kann 264 (256 + 8) *Modbus-Anfragen* mit einem nummerierten Adressbereich von 1 bis 264 senden, um die Konfiguration jedes einzelnen Sensors auf den internen Speicher zu laden.

Aufgrund des Funktionsprinzips können nur die Daten eines einzigen Sensors pro Anfrage abgerufen werden.

Ist ein Sensor der genannten Adresse zugewiesen, so sendet das *MX 43* die Anzahl der angefragten Datenwörter; stets ab dem Datensatz Nr. #1 : NAME DES ANALOGEN SENSORS bei Datensatz #x.

Befindet sich bei der genannten Adresse keine Information, so sendet das *MX 43* nur Nullen.

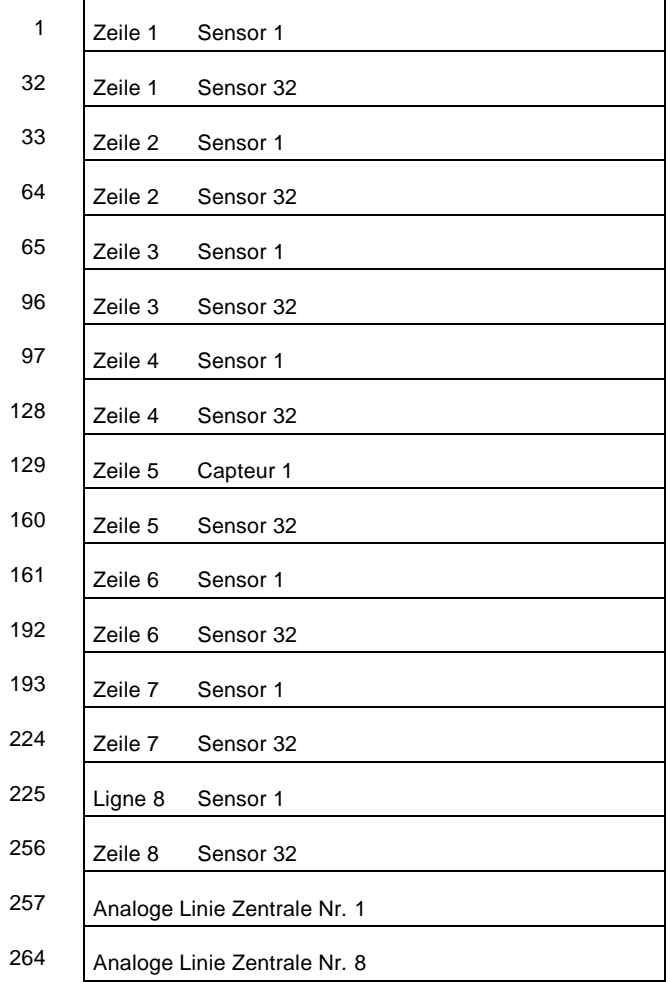

**Adressen der Sensoren**

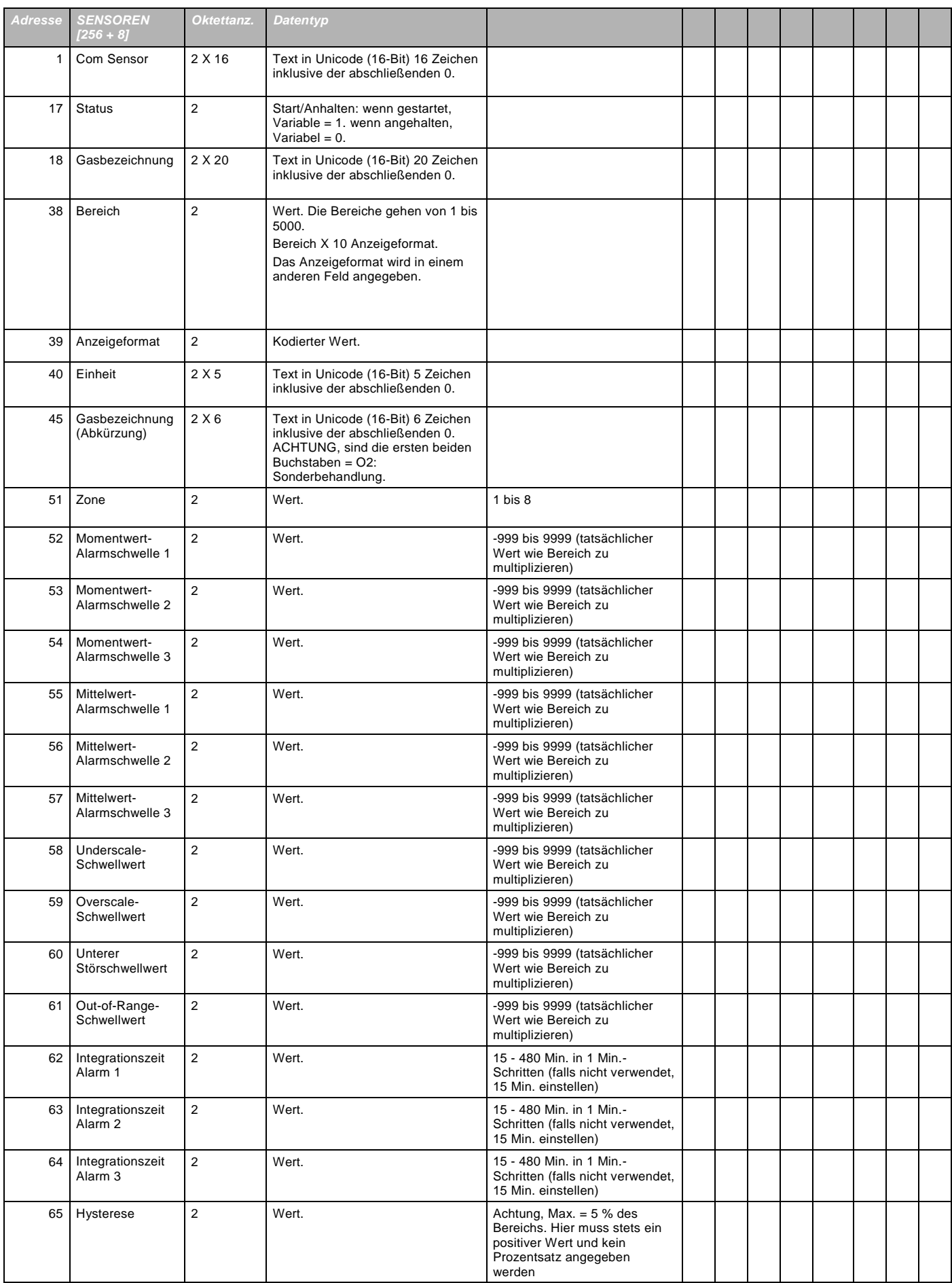

**Registerverzeichnis**

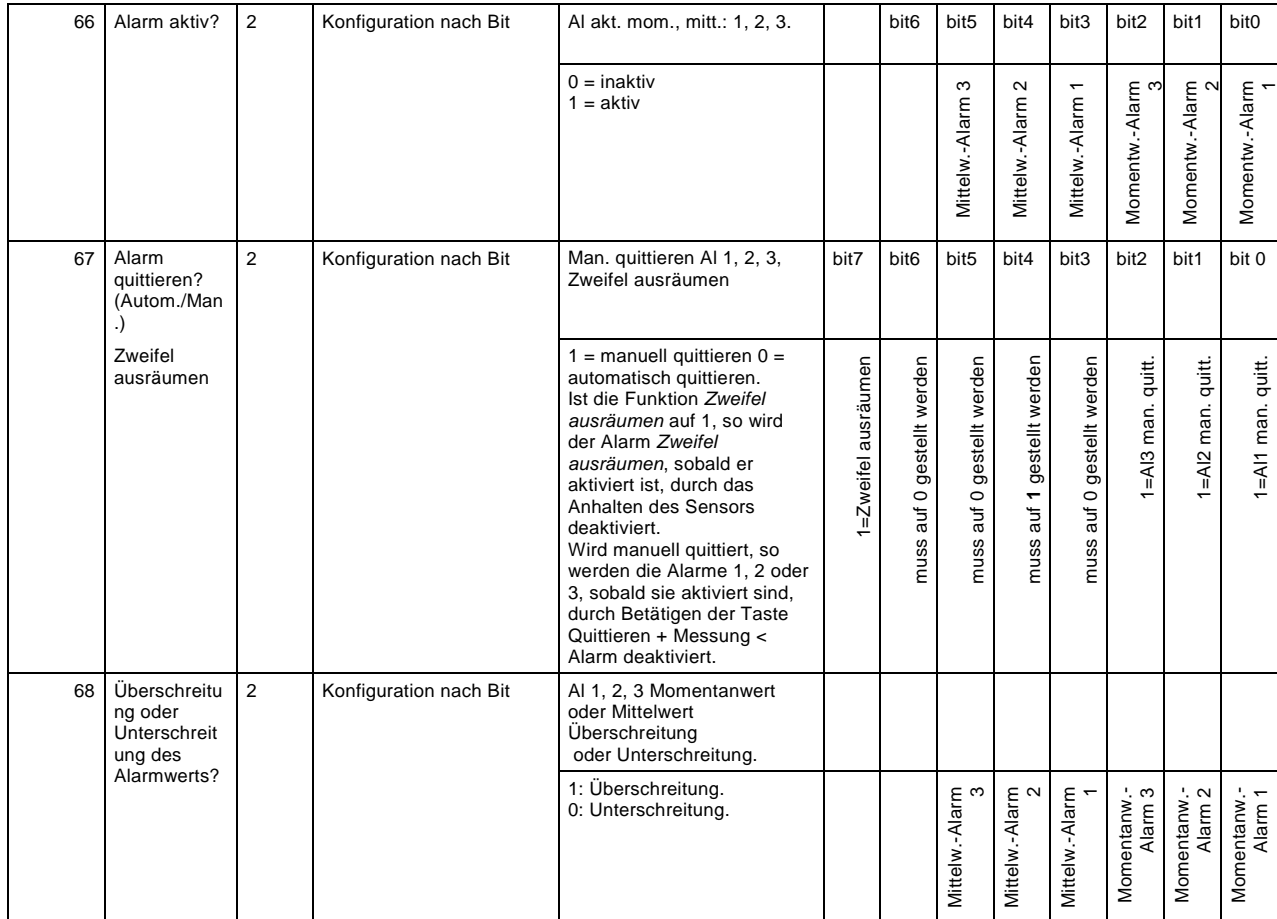

#### **Registerverzeichnis (Fortsetzung)**

# **Zyklisch eingeholte Erfassungen**

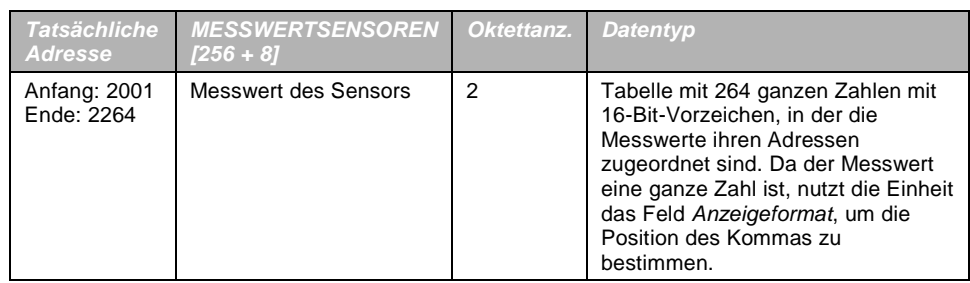

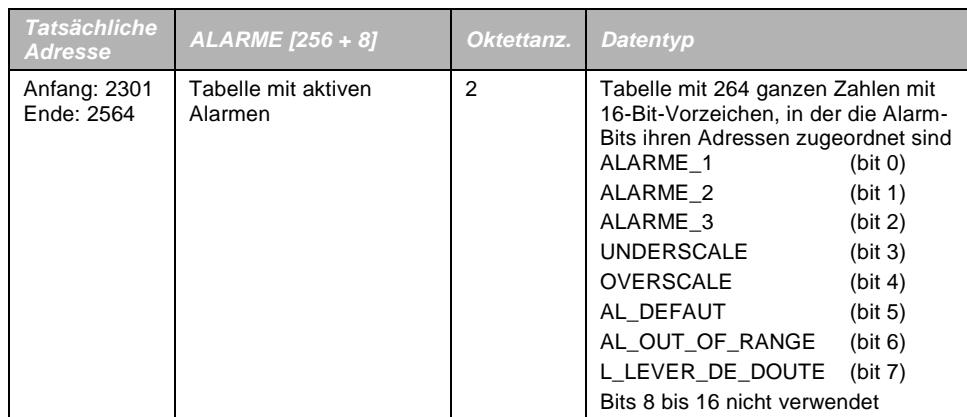

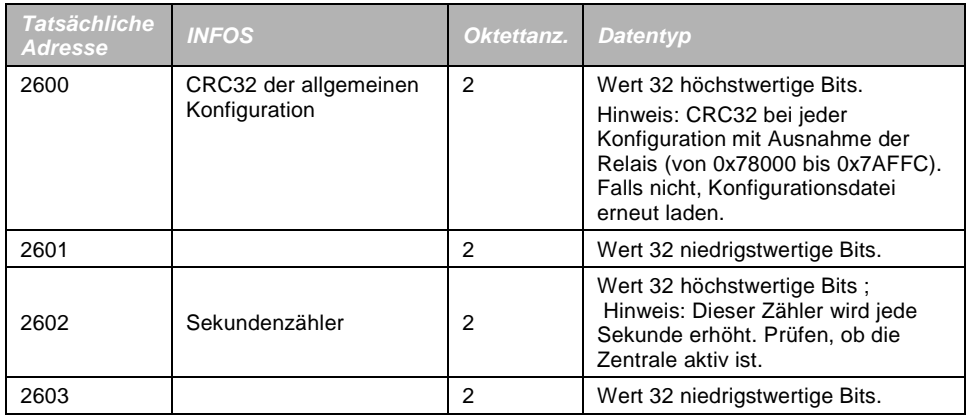

# **Kapitel 12 │Funktionssicherheit**

# **Zuverlässigkeitsdaten**

Der MX 43 Controller ist nach EN 50271:2010 "Elektrische Geräte für die Detektion und Messung von brennbaren Gasen, giftigen Gasen oder Sauerstoff. Anforderungen und Prüfungen für Warngeräte, die Software und/oder Digitaltechnik nutzen" zertifiziert".

Hinsichtlich der Anforderungen an den Software-Entwicklungsprozess, gibt der Standard EN 50271 einen praktischen Ansatz in Bezug auf die Erfüllung der Anforderungen von EN 61508-3 zum Sicherheitsintegritätslevel SIL 1.

Die französische Zertifizierungsstelle INERIS bestätigt, dass der MX 43 Controller die nötigen Anforderungen für SIL 1 erfülle.

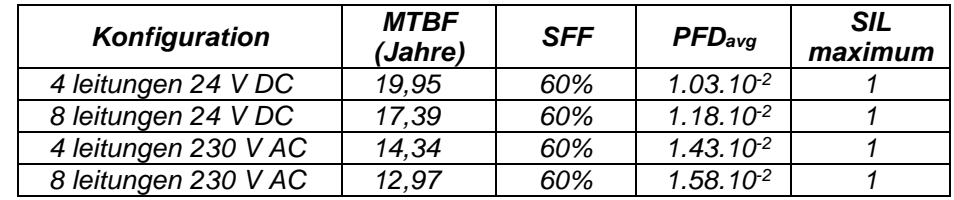

Testintervall (Ti): 12 monate Mittlere Reparaturzeit (MTTR): 48 Stunden Empfohlene Nutzungsdauer: 20 Jahre

# **Spezifische Verwendungsbedingungen**

Die Sicherheitsfunktion des MX 43 besteht aus der Signalverarbeitung der Messwertgeber, die mit seinem Anschluss verbunden sind. Sobald die Messung den programmierten Grenzbereich erreicht, wird ein hör- und sichtbarer Alarm ausgelöst. Gleichzeitig wird/werden das/die entsprechende(n) Alarmrelais aktiviert, wodurch zusätzliche interne oder externe Maßnahmen, die vom Benutzer festgelegt wurden, in Gang gesetzt werden.

Im Falle eines Systemversagens öffnet das interne Störungsrelais um einen Fehlerstatus anzuzeigen (siehe [Abbildung 34: Anschlüsse der](#page-44-0) internen Relais [\(A\)\)](#page-44-0).

Der Sicherheitsrelais-Schalter schaltet bei den folgenden Ereignissen:

- Interner Fehler MX 43
- Leistungsverlust MX 43
- Fehler am Messwertgeber
- Verbindungsfehler zwischen einer Messleitung und einem Messwertgeber

Die Sicherheitsfunktion kann während des Hochfahrens und Warmlaufphase des Controllers, die zwischen 30 und 500 Sekunden programmiert werden kann, nicht gesichert.

Es ist zwingend notwendig das Störungsrelais anzuschließen und die Informationen in jeder Installation, die ein SIL erfordert, zu verarbeiten.

Es wird empfohlen, mindestens ein Mal pro Jahr einen Fehler an einer der Messleitungen manuell auszulösen, beispielsweise durch abtrennen eines Messwertgebers und die korrekte Verdrahtung des Störungsrelais zu überprüfen.

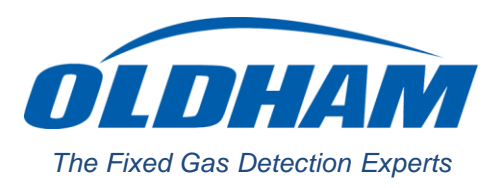

## **EUROPEAN PLANT AND OFFICES**

Z.I. Est – rue Orfila CS 20417 – 62027 Arras Cedex FRANCE Tél: +33 (0)3 21 60 80 80 – Fax: +33 (0)3 21 60 80 00 Website: [https://gasdetection.3M.com](https://gasdetection.3m.com/)

AMERICAS Tel: +1-713-559-9280 Fax: +1-281-292-2860

ASIA PACIFIC Tel: +86-21-3127-6373 Fax: +86-21-3127-6365

EUROPE Tel: +33-321-608-080 Fax: +33-321-608-000

gasandflamedetection@mmm.com